# Guarantee SBLC Advised - Claim Update User Guide **Oracle Banking Trade Finance Process Management**

Release 14.7.4.0.0

**Part No. F99447-01**

June 2024

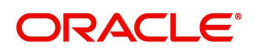

Oracle Banking Trade Finance Process Management - Guarantee SBLC Advised Claim Update User Guide Oracle Financial Services Software Limited

Oracle Park Off Western Express Highway Goregaon (East) Mumbai, Maharashtra 400 063 India Worldwide Inquiries: Phone: +91 22 6718 3000 Fax: +91 22 6718 3001 www.oracle.com/financialservices/

Copyright © 2018- 2024, Oracle and/or its affiliates. All rights reserved.

Oracle and Java are registered trademarks of Oracle and/or its affiliates. Other names may be trademarks of their respective owners.

U.S. GOVERNMENT END USERS: Oracle programs, including any operating system, integrated software, any programs installed on the hardware, and/or documentation, delivered to U.S. Government end users are "commercial computer software" pursuant to the applicable Federal Acquisition Regulation and agency-specific supplemental regulations. As such, use, duplication, disclosure, modification, and adaptation of the programs, including any operating system, integrated software, any programs installed on the hardware, and/or documentation, shall be subject to license terms and license restrictions applicable to the programs. No other rights are granted to the U.S. Government.

This software or hardware is developed for general use in a variety of information management applications. It is not developed or intended for use in any inherently dangerous applications, including applications that may create a risk of personal injury. If you use this software or hardware in dangerous applications, then you shall be responsible to take all appropriate failsafe, backup, redundancy, and other measures to ensure its safe use. Oracle Corporation and its affiliates disclaim any liability for any damages caused by use of this software or hardware in dangerous applications.

This software and related documentation are provided under a license agreement containing restrictions on use and disclosure and are protected by intellectual property laws. Except as expressly permitted in your license agreement or allowed by law, you may not use, copy, reproduce, translate, broadcast, modify, license, transmit, distribute, exhibit, perform, publish or display any part, in any form, or by any means. Reverse engineering, disassembly, or decompilation of this software, unless required by law for interoperability, is prohibited.

The information contained herein is subject to change without notice and is not warranted to be error-free. If you find any errors, please report them to us in writing.

This software or hardware and documentation may provide access to or information on content, products and services from third parties. Oracle Corporation and its affiliates are not responsible for and expressly disclaim all warranties of any kind with respect to third-party content, products, and services. Oracle Corporation and its affiliates will not be responsible for any loss, costs, or damages incurred due to your access to or use of third-party content, products, or services.

# **Contents**

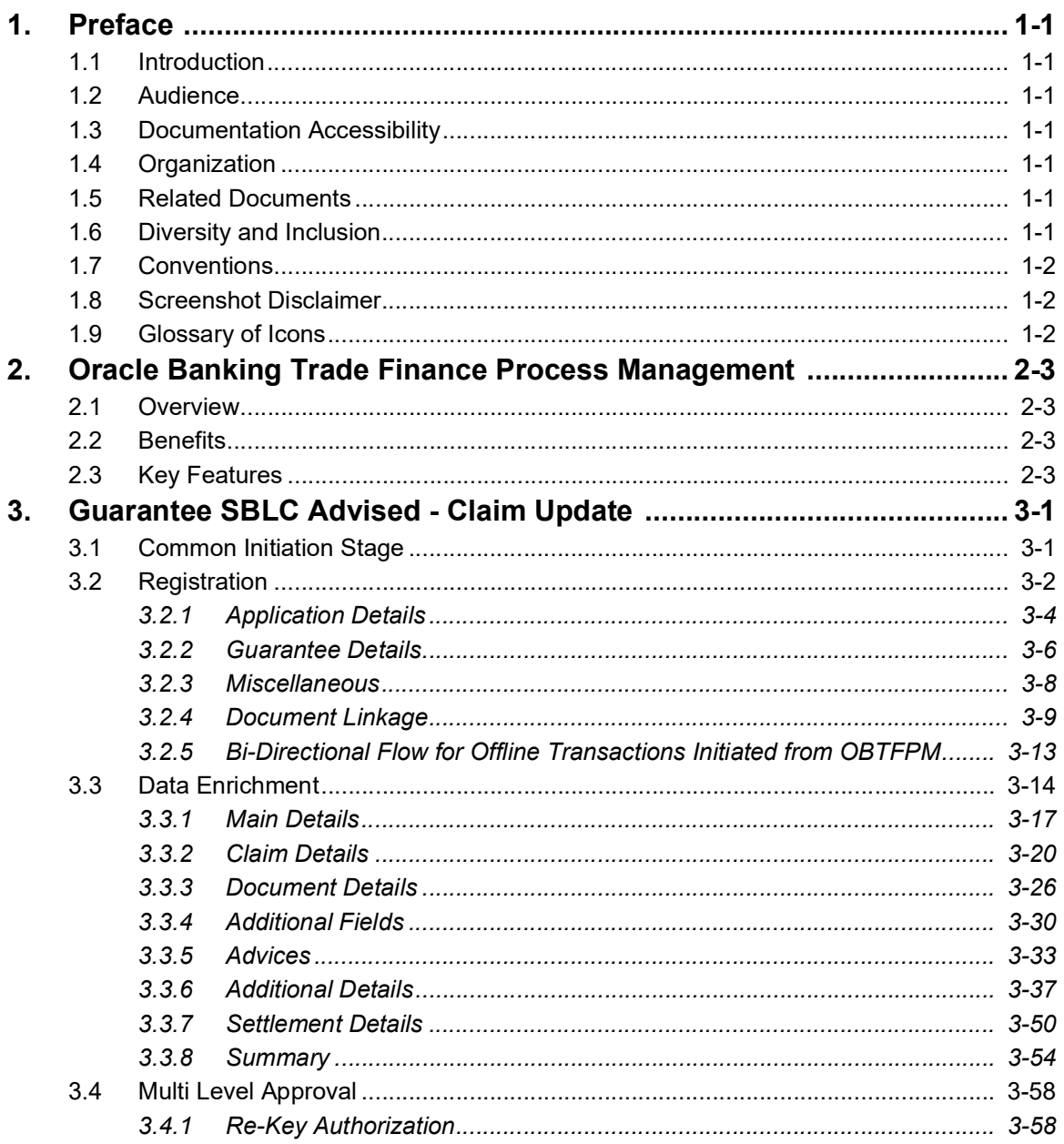

# **1. Preface**

# <span id="page-3-1"></span><span id="page-3-0"></span>**1.1 Introduction**

This user manual is designed to help you quickly get acquainted with Guarantee SBLC Advised Claim Update process in Oracle Banking Trade Finance Process Management.

# <span id="page-3-2"></span>**1.2 Audience**

This manual is intended for the following User/User Roles:

- Oracle Implementers
- Customer Service Representatives (CSRs)
- Oracle user

# <span id="page-3-3"></span>**1.3 Documentation Accessibility**

For information about Oracle's commitment to accessibility, visit the Oracle Accessibility Program website at [http://www.oracle.com/pls/topic/lookup?ctx=acc&id=docacc.](http://www.oracle.com/pls/topic/lookup?ctx=acc&id=docacc)

Access to Oracle Support

Oracle customers that have purchased support have access to electronic support through My Oracle Support. For information, visit http://www.oracle.com/pls/topic/lookup?ctx=acc&id=info or visit http://www.oracle.com/pls/topic/lookup?ctx=acc&id=trs if you are hearing impaired.

# <span id="page-3-4"></span>**1.4 Organization**

This manual is organized into the following chapters:

- Preface gives information on the intended audience, structure, and related documents for this User Manual.
- The subsequent chapters provide an overview to the module.

# <span id="page-3-5"></span>**1.5 Related Documents**

- Getting Started User Guide
- Common Core User Guide

# <span id="page-3-6"></span>**1.6 Diversity and Inclusion**

Oracle is fully committed to diversity and inclusion. Oracle respects and values having a diverse workforce that increases thought leadership and innovation. As part of our initiative to build a more inclusive culture that positively impacts our employees, customers, and partners, we are working to remove insensitive terms from our products and documentation. We are also mindful of the necessity to maintain compatibility with our customers' existing technologies and the need to ensure continuity of service as Oracle's offerings and industry standards evolve. Because of these technical constraints, our effort to remove insensitive terms is ongoing and will take time and external cooperation.

# <span id="page-4-0"></span>**1.7 Conventions**

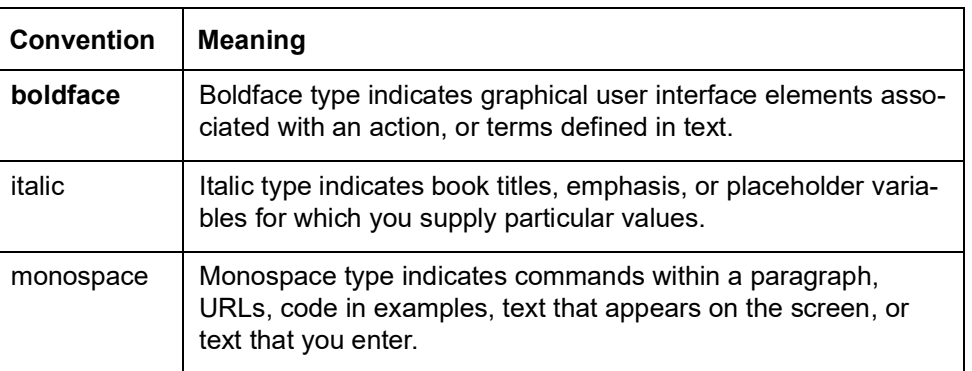

The following text conventions are used in this document:

# <span id="page-4-1"></span>**1.8 Screenshot Disclaimer**

Personal information used in the interface or documents is dummy and does not exist in the real world. It is only for reference purposes.

# <span id="page-4-2"></span>**1.9 Glossary of Icons**

This User Manual may refer to all or some of the following icons.

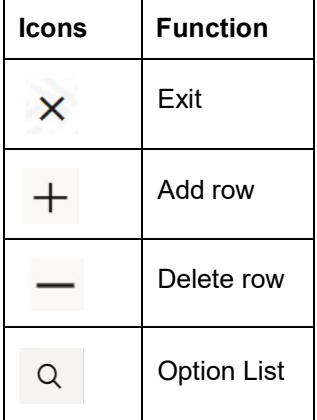

# <span id="page-5-0"></span>**2. Oracle Banking Trade Finance Process Management**

Welcome to the Oracle Banking Trade Finance Process Management (OBTFPM) User Guide. This guide provides an overview on the OBTFPM application and takes you through the various steps involved in creating and processing Trade Finance transactions.

This document will take you through following activities in OBTFPM:

- To create and handle Trade Finance transaction.
- Help users to conveniently create and process Trade Finance transaction

### <span id="page-5-1"></span>**2.1 Overview**

OBTFPM is a Trade Finance middle office platform, which enables bank to streamline the Trade Finance operations. OBTFPM enables the customers to send request for new Trade Finance transaction either by visiting the branch (offline channels) or through SWIFT/Trade Portal/other external systems (online channels).

# <span id="page-5-2"></span>**2.2 Benefits**

OBTFPM helps banks to manage Trade Finance operations across the globe in different currencies. OBTFPM allows you to:

- Handle all Trade Finance transactions in a single platform.
- Provides support for limit verification and limit earmarking.
- **Provide amount block support for customer account.**
- Provides acknowledgement to customers.
- Enables the user to upload related documents during transaction.
- Enables to Integrate with back end applications for tracking limits, creating limit earmarks, amount blocks, checking KYC, AML and Sanction checks status.
- Create, track and close exceptions for the above checks.
- Enables to use customer specific templates for fast and easy processing of trade transactions that reoccur periodically.

# <span id="page-5-3"></span>**2.3 Key Features**

- Stand-alone system that can be paired with any back end application.
- Minimum changes required to integrate with bank's existing core systems.
- Faster time to market.
- Capable to interface with corporate ERP and SWIFT to Corporate.
- Highly configurable based on bank specific needs.
- **•** Flexibility in modifying processes.

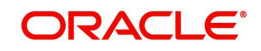

# **3. Guarantee SBLC Advised - Claim Update**

<span id="page-6-0"></span>As part of update a claim lodged under a Guarantee/SBLC Advised process, the applicant can register an update to a claim against the Guarantee/SBLC advised.

In the subsequent sections, let's look at the details for update a claim lodged under Guarantee/SBLC Advised process:

This section contains the following topics:

<span id="page-6-2"></span>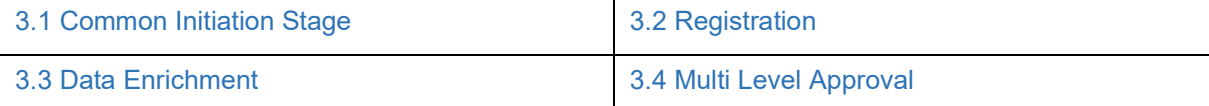

# <span id="page-6-1"></span>**3.1 Common Initiation Stage**

The user can initiate the new update a claim update under a Guarantee/SBLC request from the common Initiate Task screen.

- 1. Using the entitled login credentials, login to the OBTFPM application.
- 2. Click **Trade Finance > Initiate Task.**

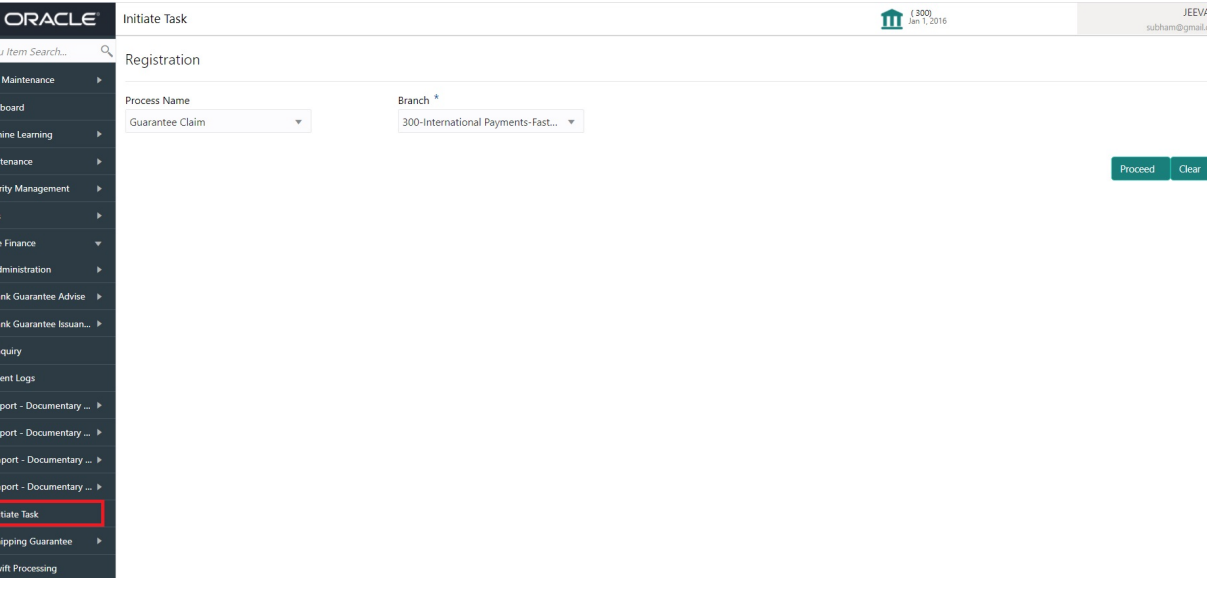

Provide the details based on the description in the following table:

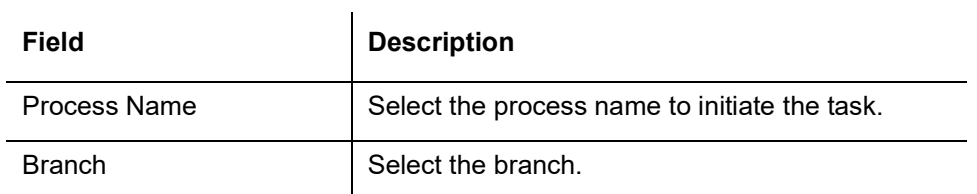

### **3.1.0.1 Action Buttons**

<span id="page-7-1"></span>Use action buttons based on the description in the following table:

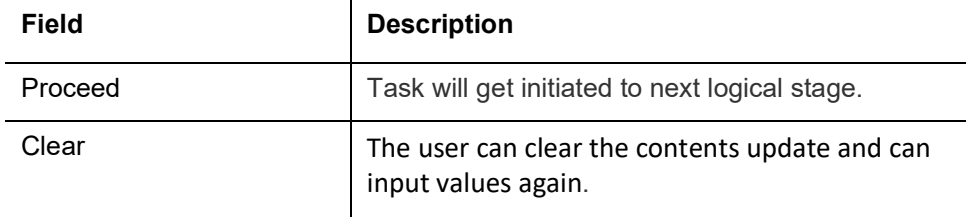

# <span id="page-7-0"></span>**3.2 Registration**

<span id="page-7-2"></span>During the Registration stage, the user can register an update to the claim lodged under a Guarantee/SBLC Advised.

In this stage the user can initiate an update to the Guarantee/ SBLC Claim Lodged. The user can capture the basic details of the application, check the signature of the applicant and upload the related documents of the applicant.

The OBTFPM user can process MT798 with sub messages MT726-MT759 message received through SWIFT**.** The OBTFPM verifies the field 21 and 26E ( of the MT759 and identifies the Original Contract Reference Number and Amendment Number and invokes the process. The user can cancel the previously received MT798 referenced message which is under process.

The OBTFPM user can process incoming MT798(up to a maximum of 8 messages) with sub messages MT788-MT799 message received through SWIFT and enables the user to cancel the previously received MT798 referenced message which is under process**.**

1. Using the entitled login credentials for registration stage, login to the OBTFPM application.

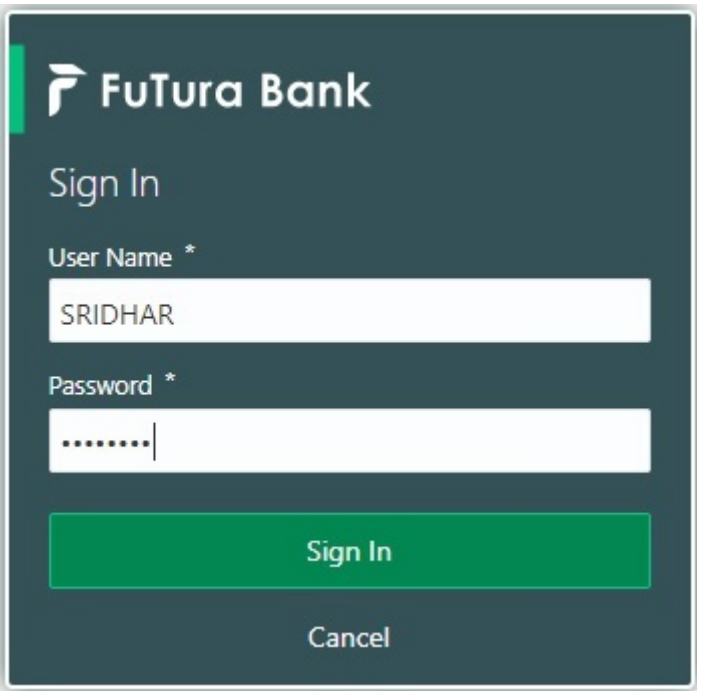

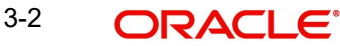

2. On login, user must be able to view the dashboard screen with widgets as mapped to the user.

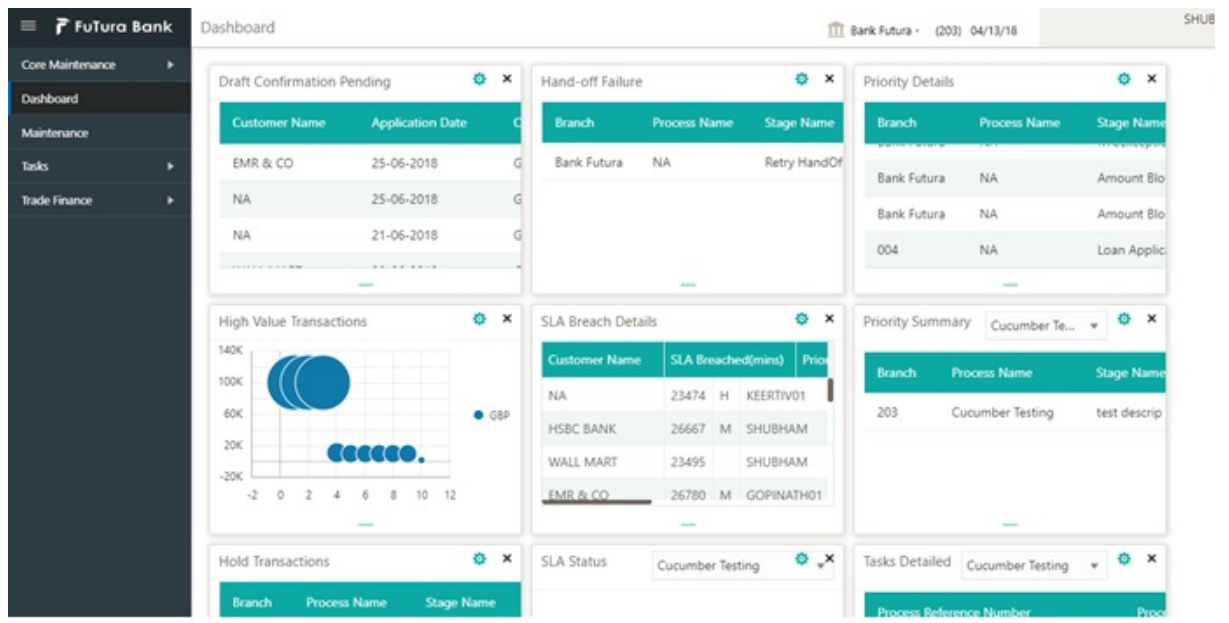

3. Click **Trade Finance> Bank Guarantee Advise > Guarantee SBLC Advised - Claim Update.**

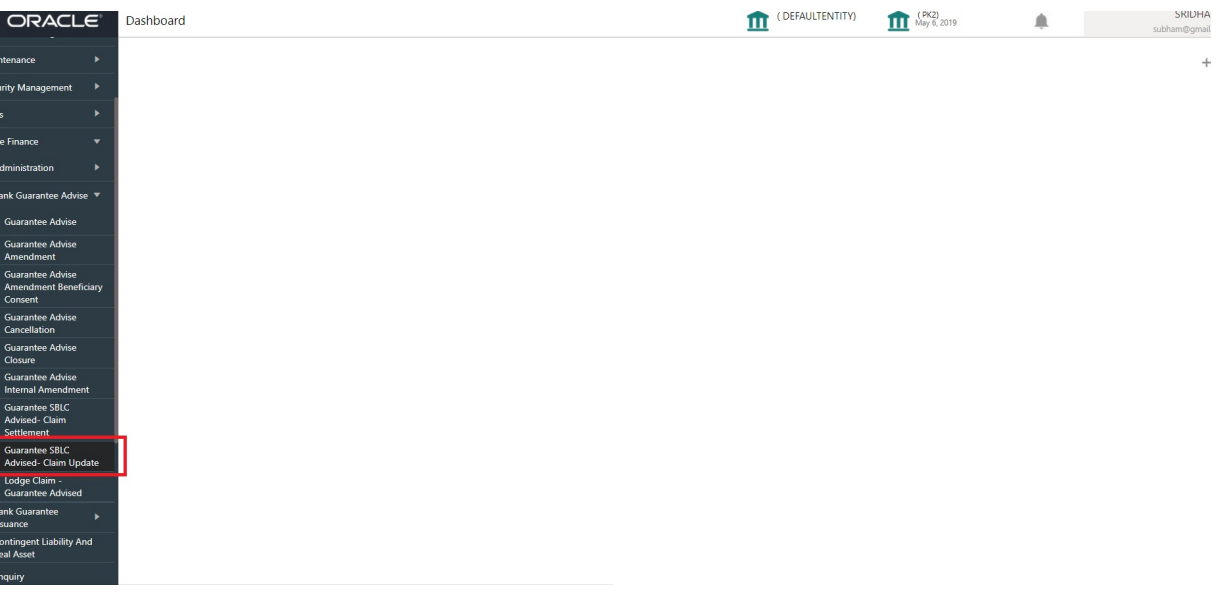

The Registration stage has two sections Application Details and Guarantee Details. Let's look at the registration screens below:

### <span id="page-9-1"></span><span id="page-9-0"></span>**3.2.1 Application Details**

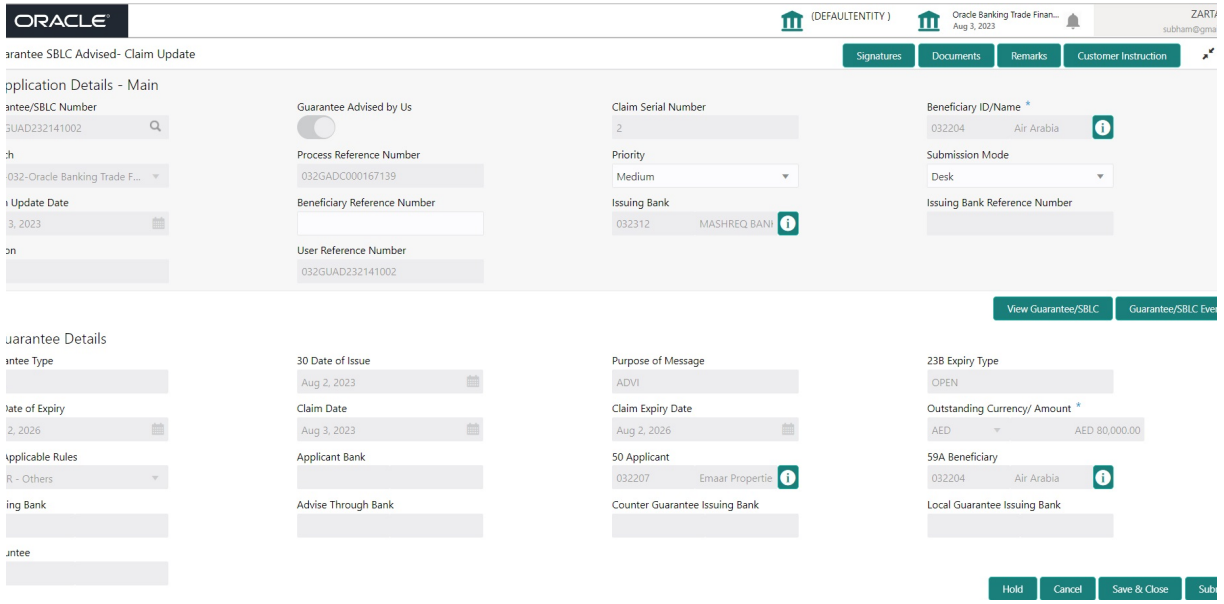

The request is received at the Branch/ Front office or Processing centre. The user should be able to input the following details.

Provide the Application Details based on the description in the following table:

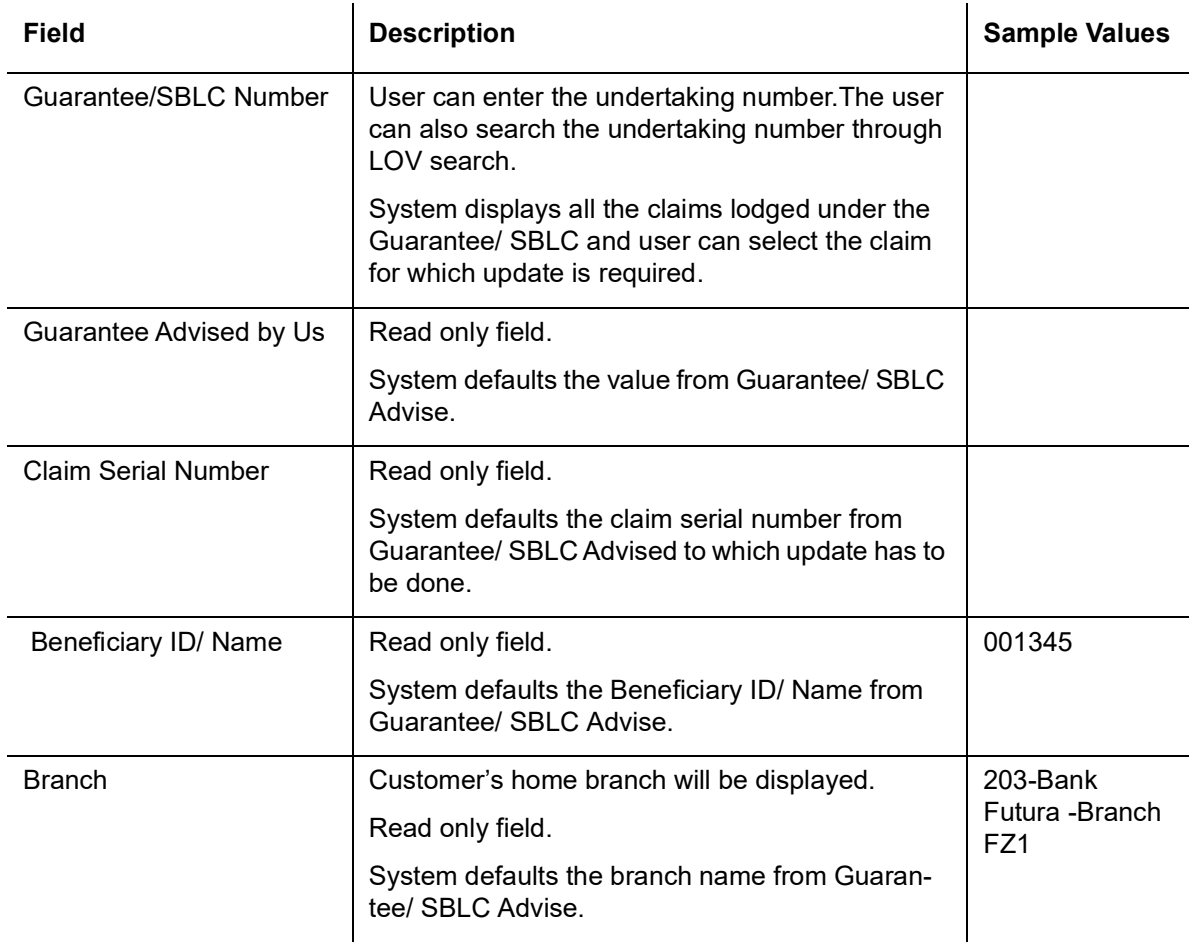

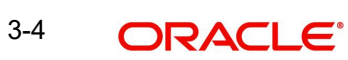

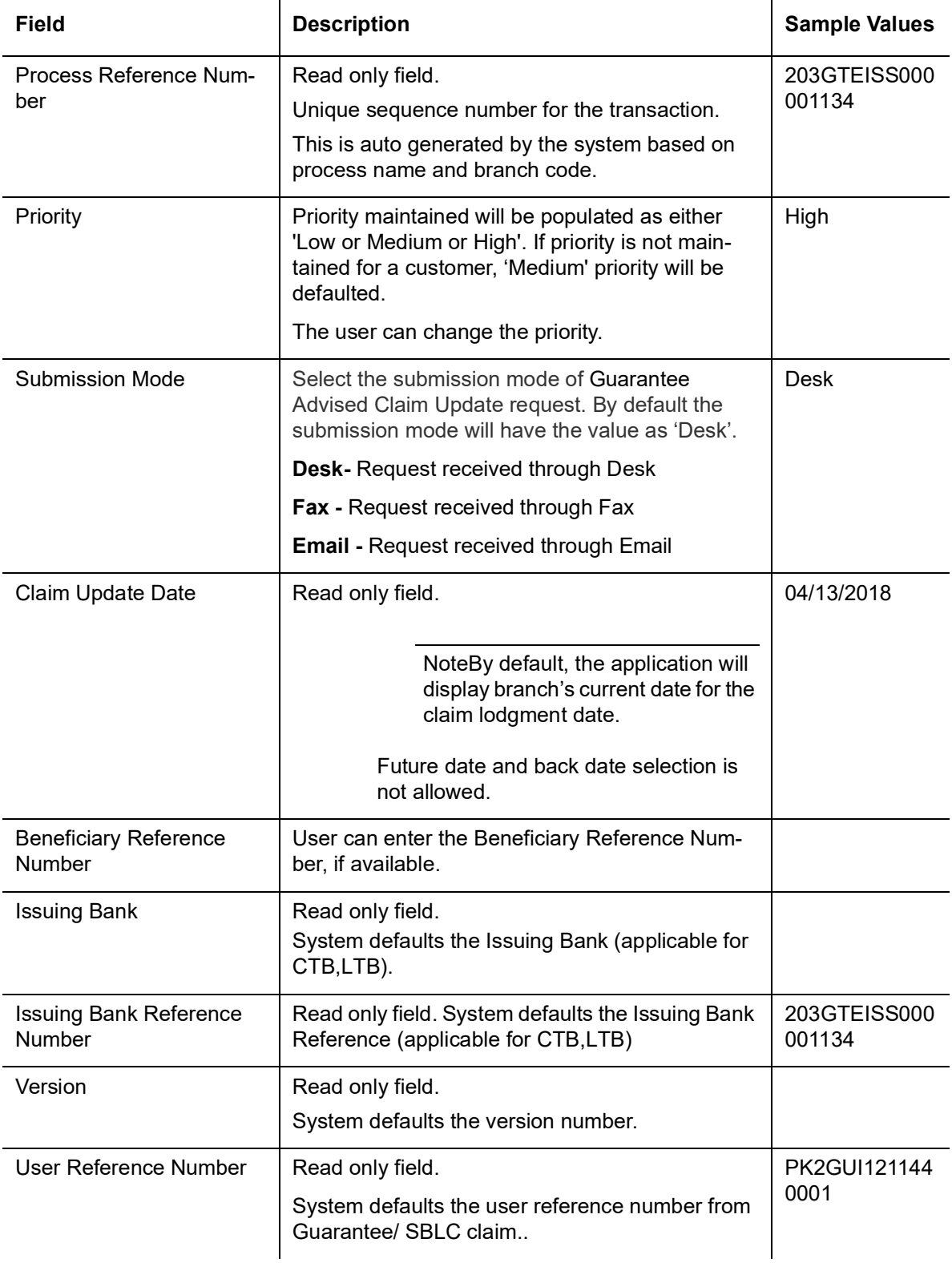

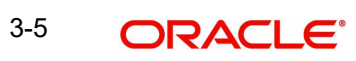

### <span id="page-11-0"></span>**3.2.2 Guarantee Details**

Registration user can provide Guarantee details in this section. Alternately, guarantee details can be provided by Data Enrichment user.

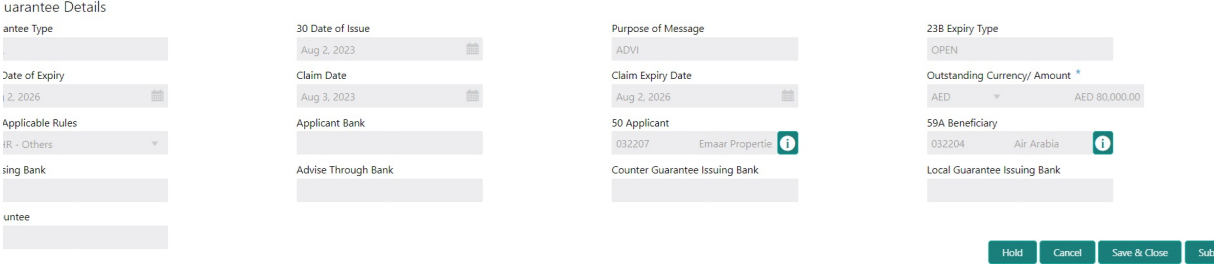

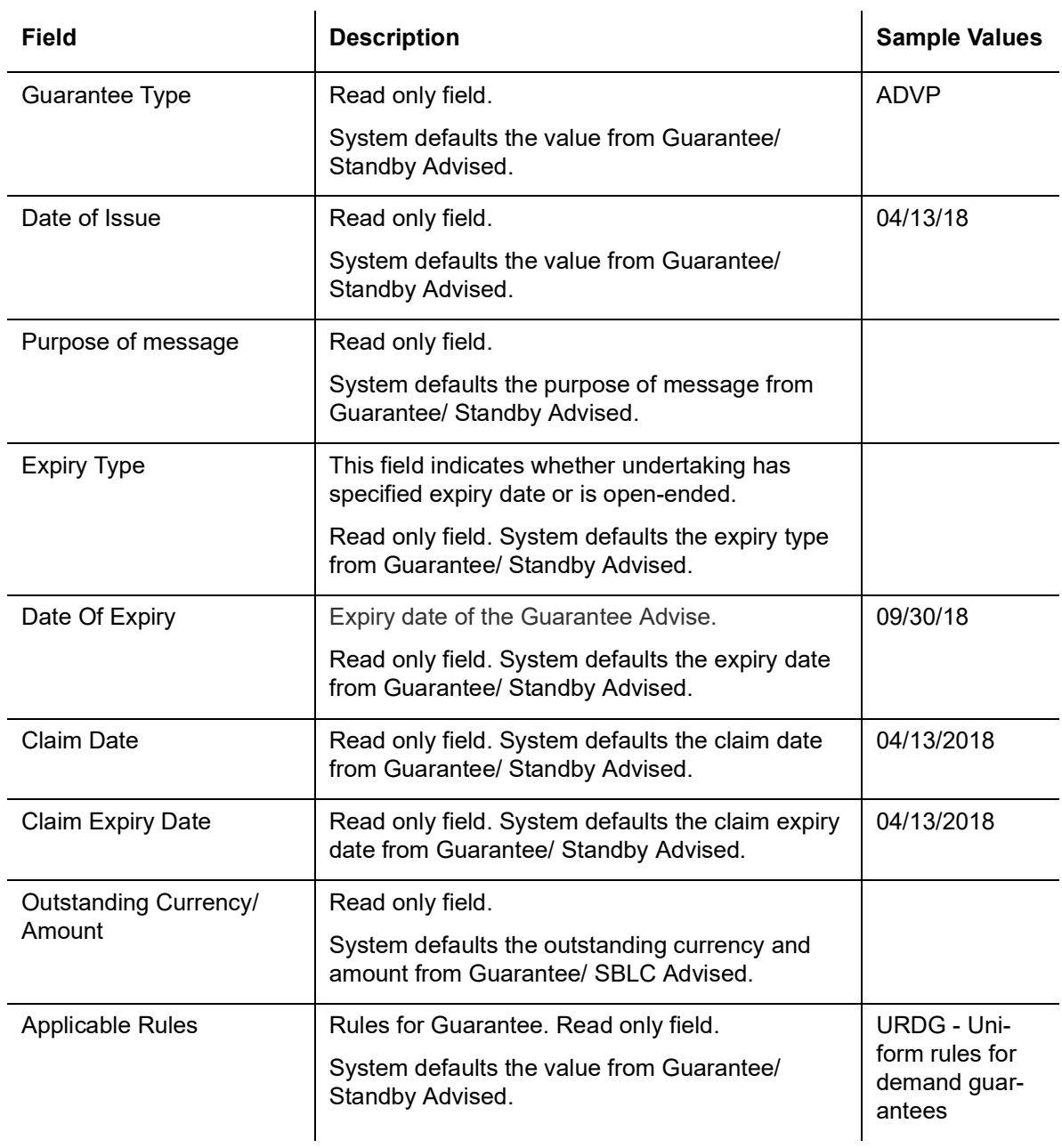

Provide the Guarantee Details based on the description in the following table:

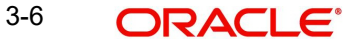

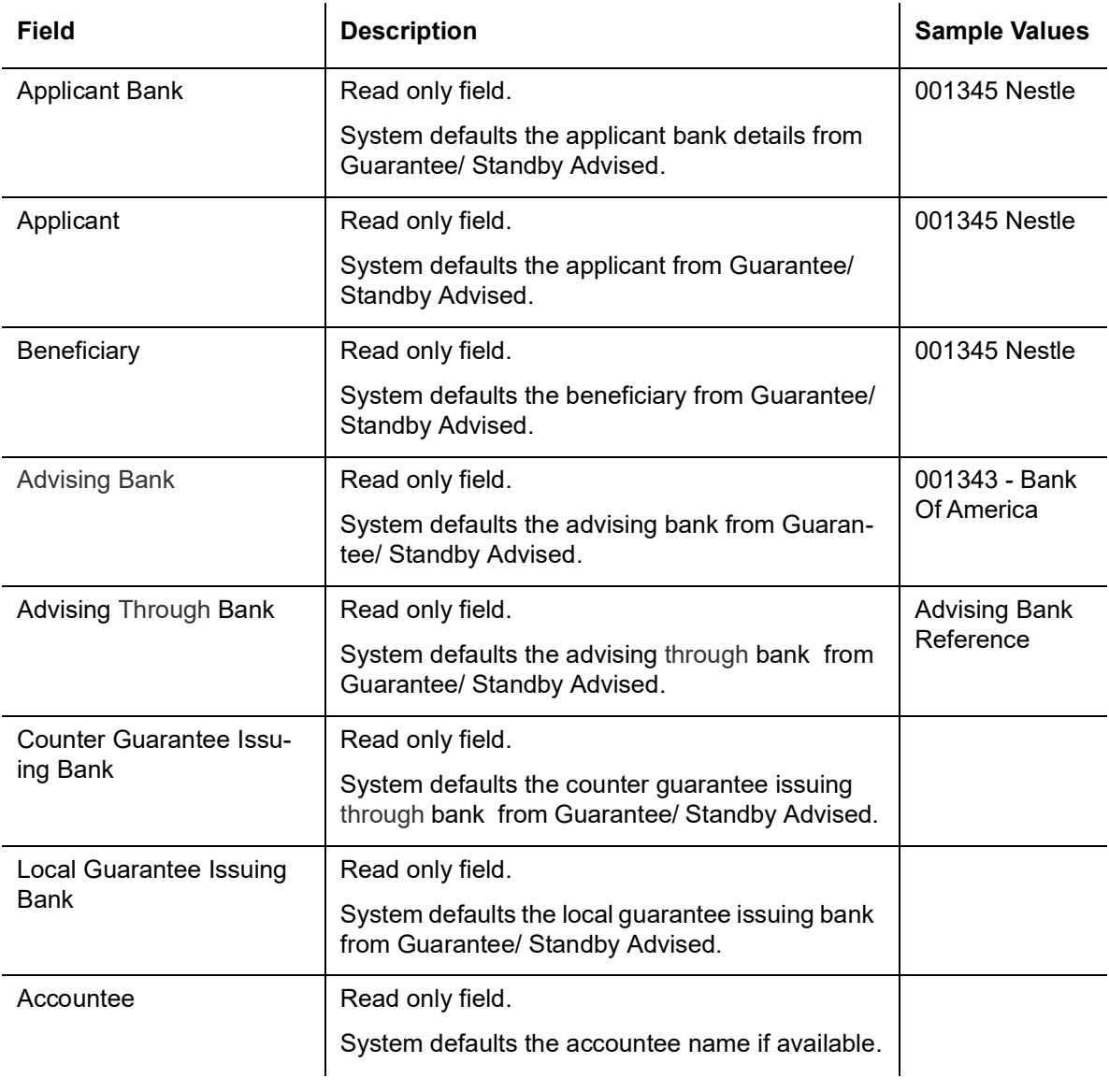

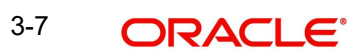

### <span id="page-13-1"></span><span id="page-13-0"></span>**3.2.3 Miscellaneous**

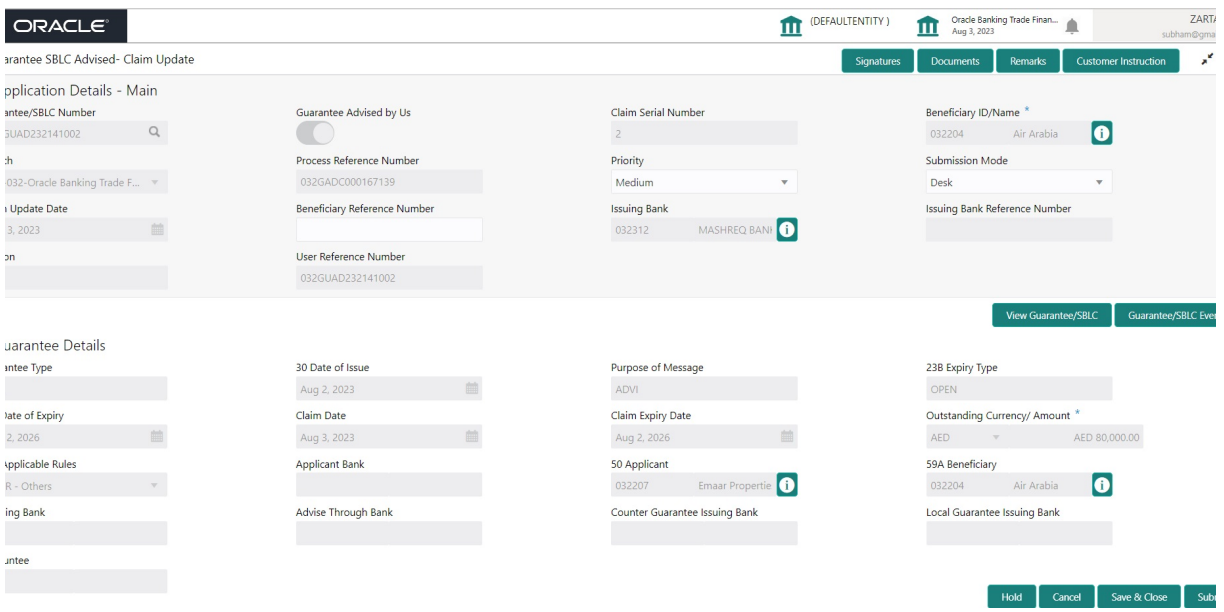

Provide the Miscellaneous Details based on the description in the following table:

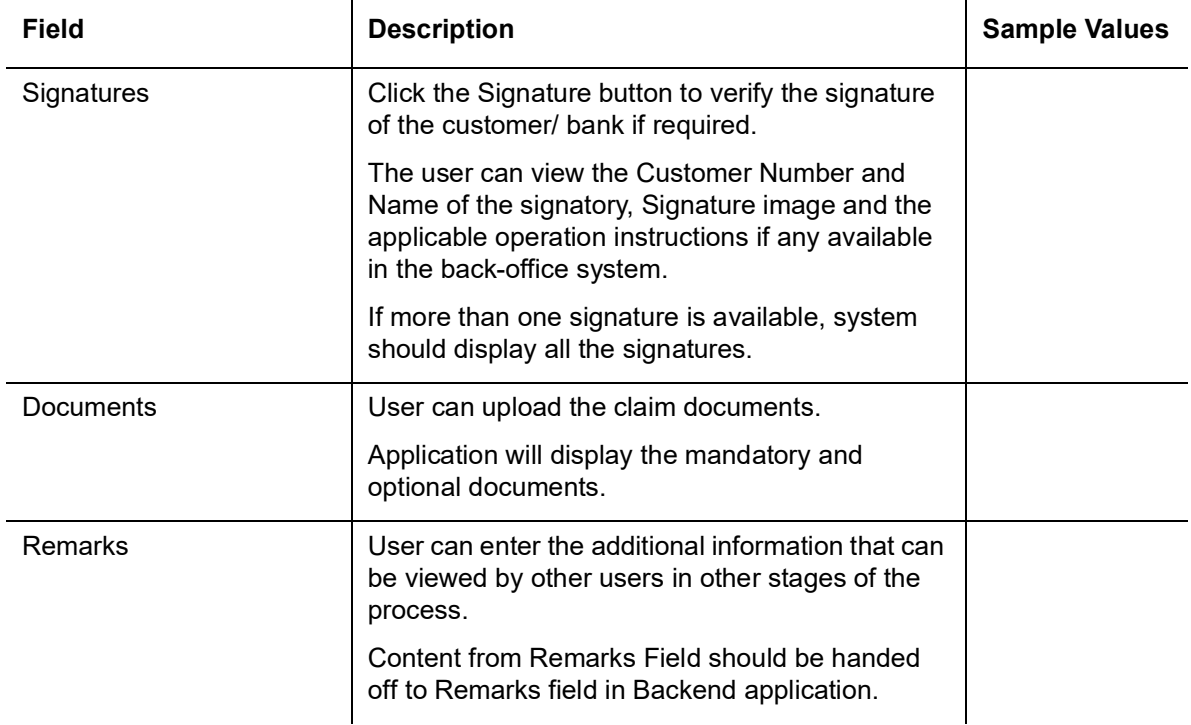

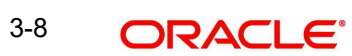

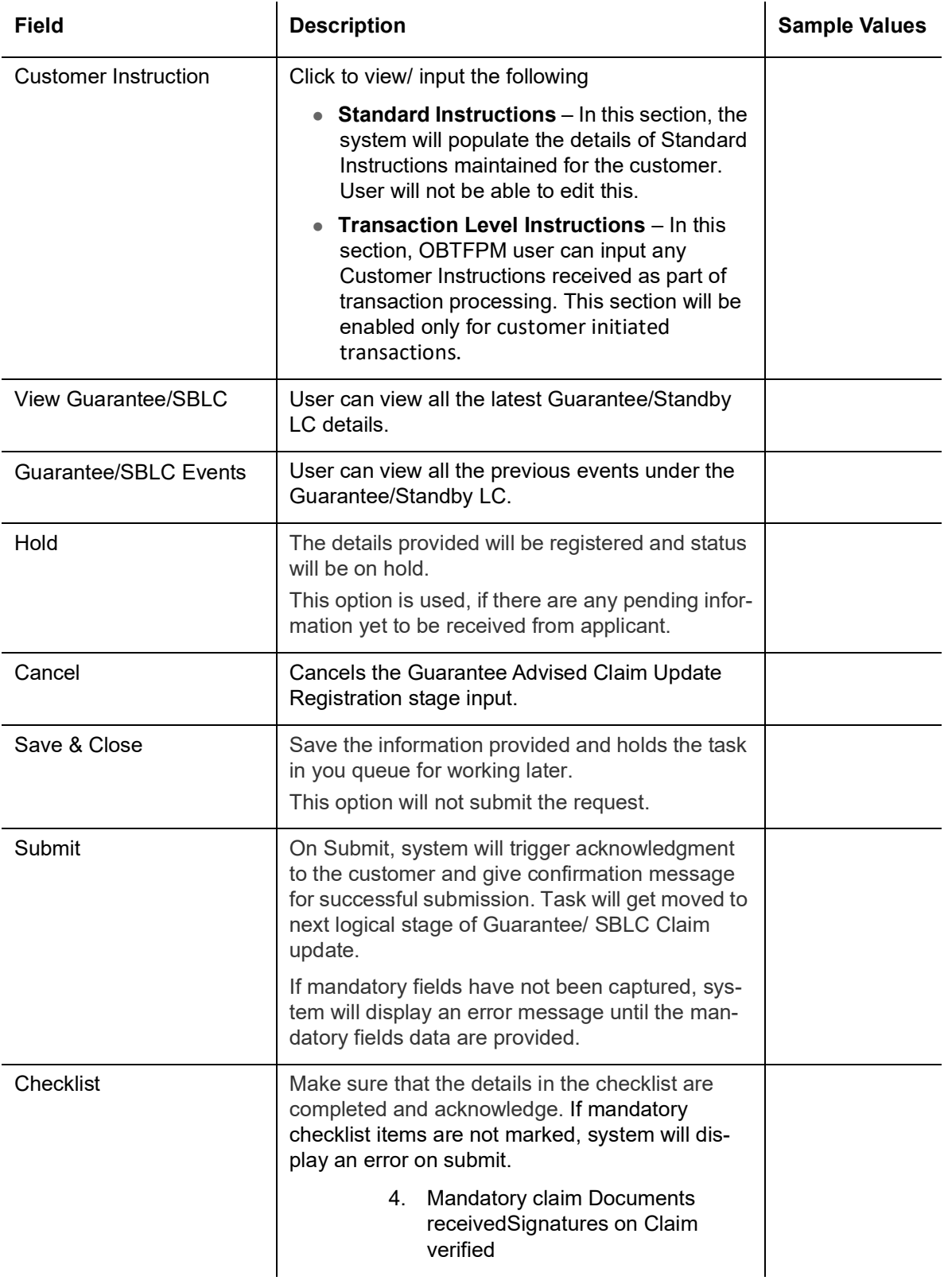

### <span id="page-14-0"></span>**3.2.4 Document Linkage**

The user can link an existing uploaded document in any of the process stages.

In OBTFPM, system should display Document Ids available in the DMS system. In DMS system, the documents can be Uploaded and stored for future access. Every document stored in DMS will have a unique document id along with other Metadata. The uploaded

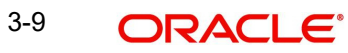

Document image in the DMS should be available/queried in the Process flow stage screens to link with the task by using the Document ID.

System displays the Documents ids which is not linked with any of the task. Mid office should allow either upload the document or link the document during task processing. The Mid office should allow to Link the same Document in multiple tasks.

- 1. Navigate to the Registration screen.
- 2. On the header of **Registration** screen, click **Documents** button. The Document pop-up screen appears.

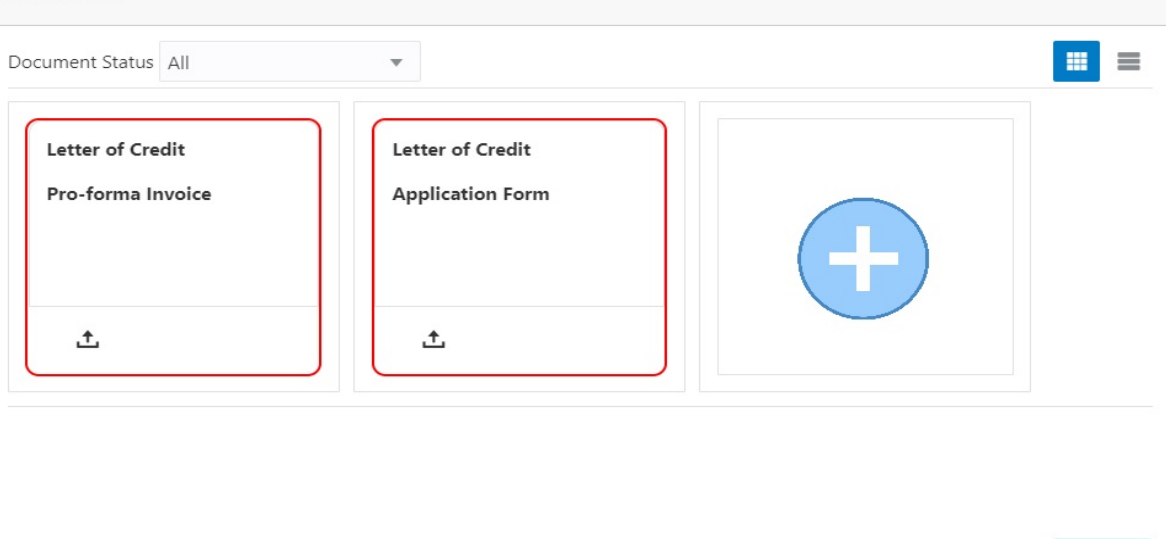

Documents

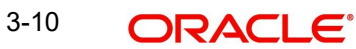

Close

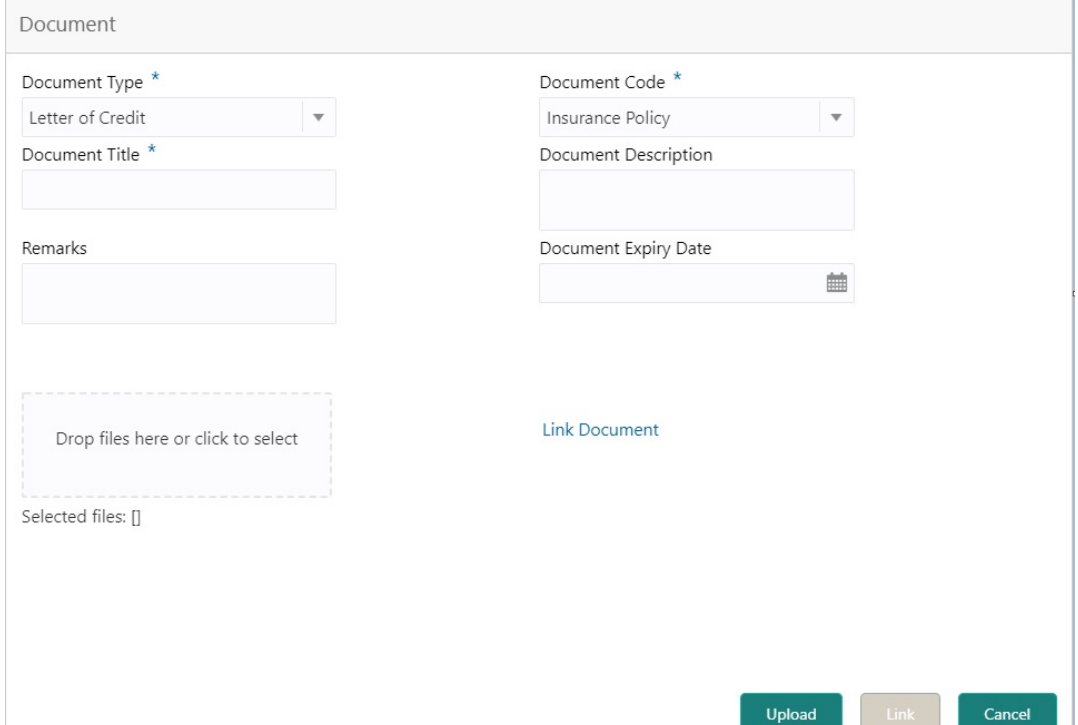

 $\overline{1}$ 

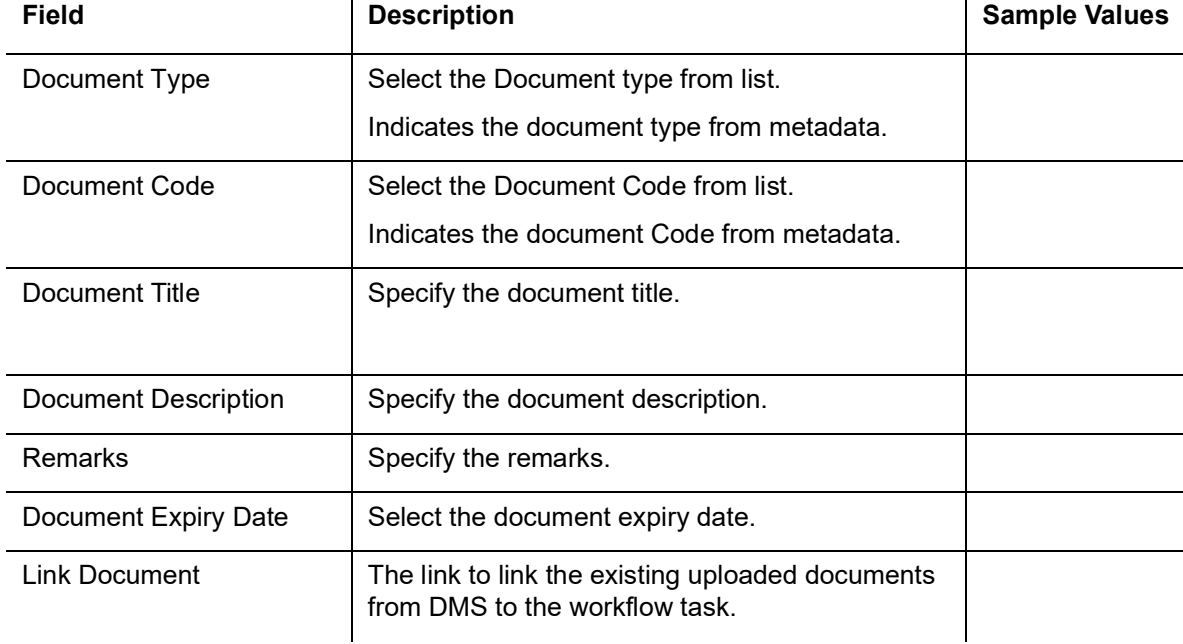

4. Select the document to be uploaded or linked and click the **Link Document** link. The link Document pop up appears.

#### 3. Click the Add Additional Documents button/ link. The **Document** screen appears.

The value selected in Document Type and Document code of Document screen are defaulted in the Link Document Search screen.

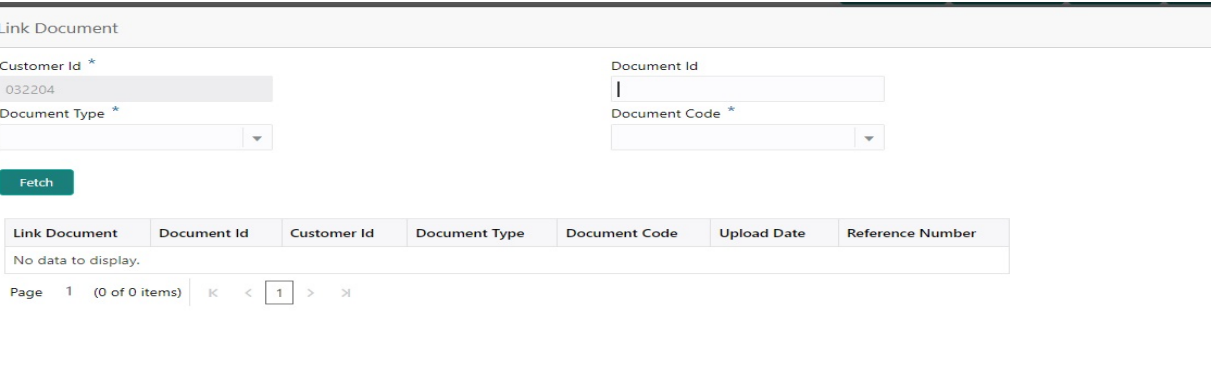

Close

5. Click **Fetch** to retrieve the details from DMS. System Displays all the documents available for the given Document Type and Document Code for the Customer.  $\frac{1}{2}$ 

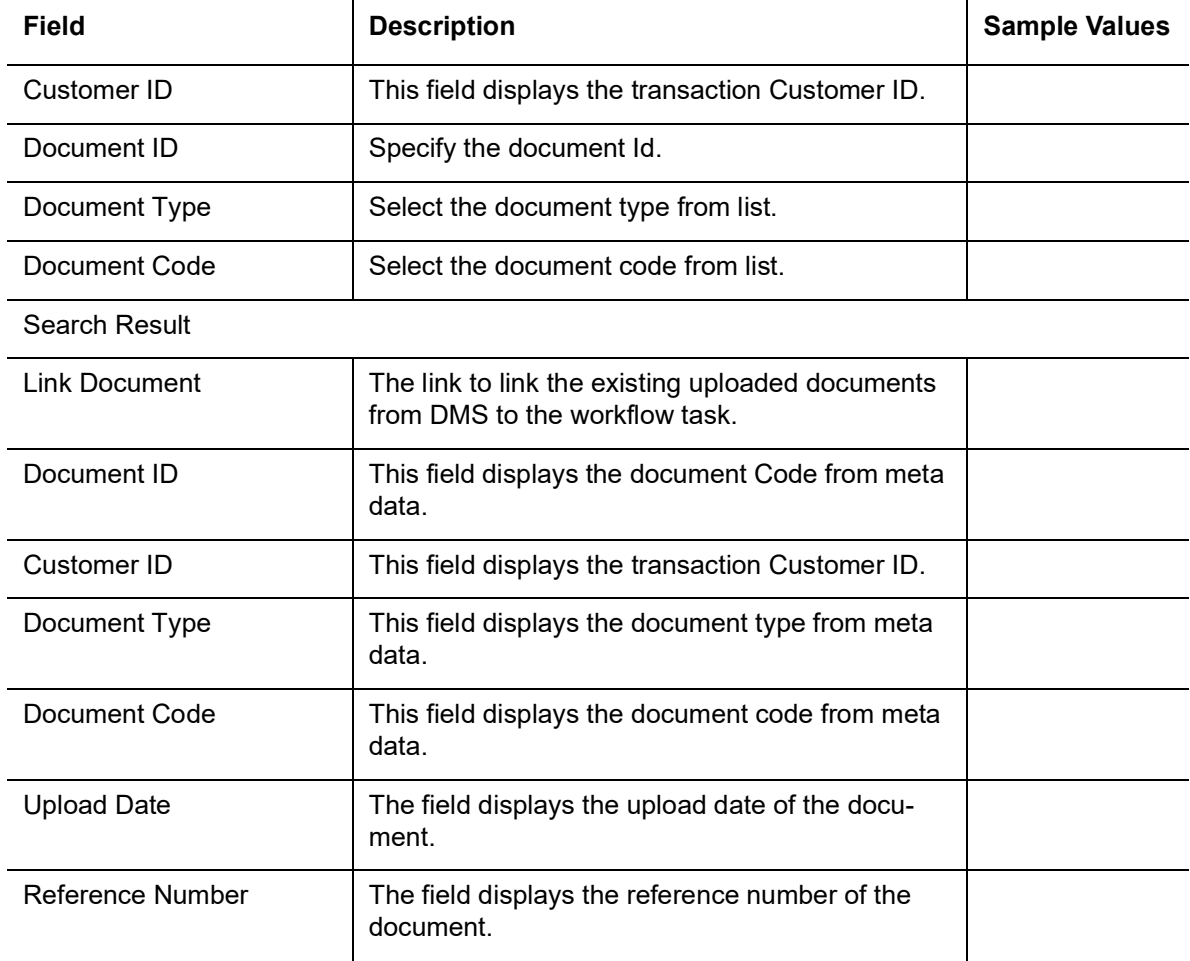

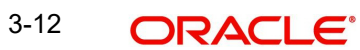

6. Click **Link** to link the particular document required for the current transaction.

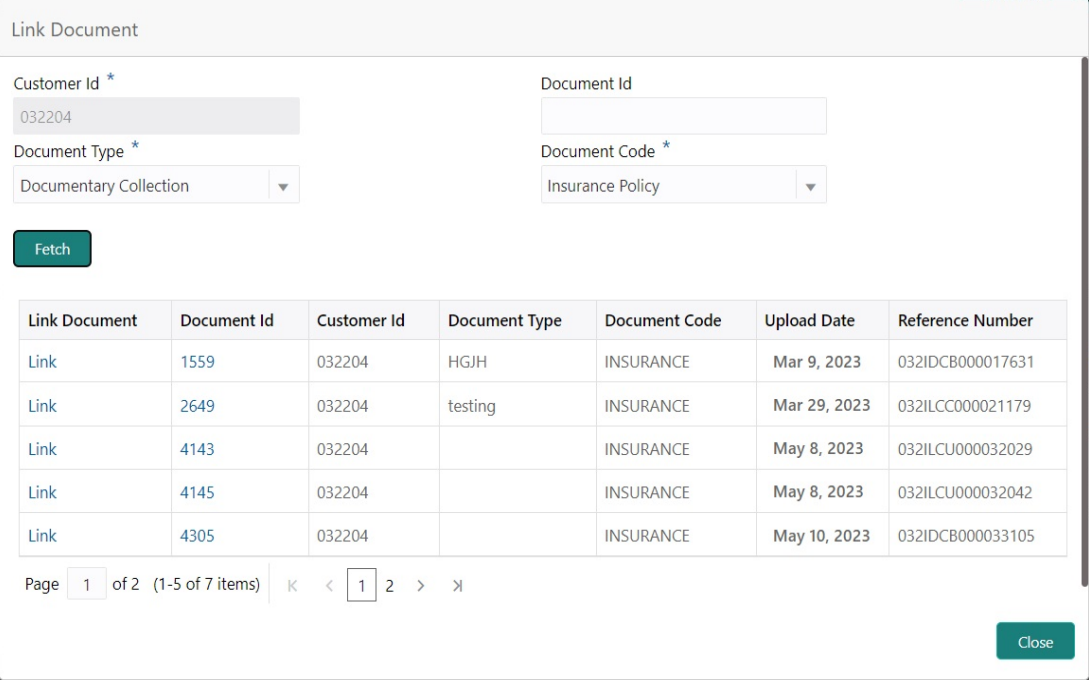

Post linking the document, the user can View, Edit and Download the document.

7. Click Edit icon to edit the documents. The Edit Document screen appears.

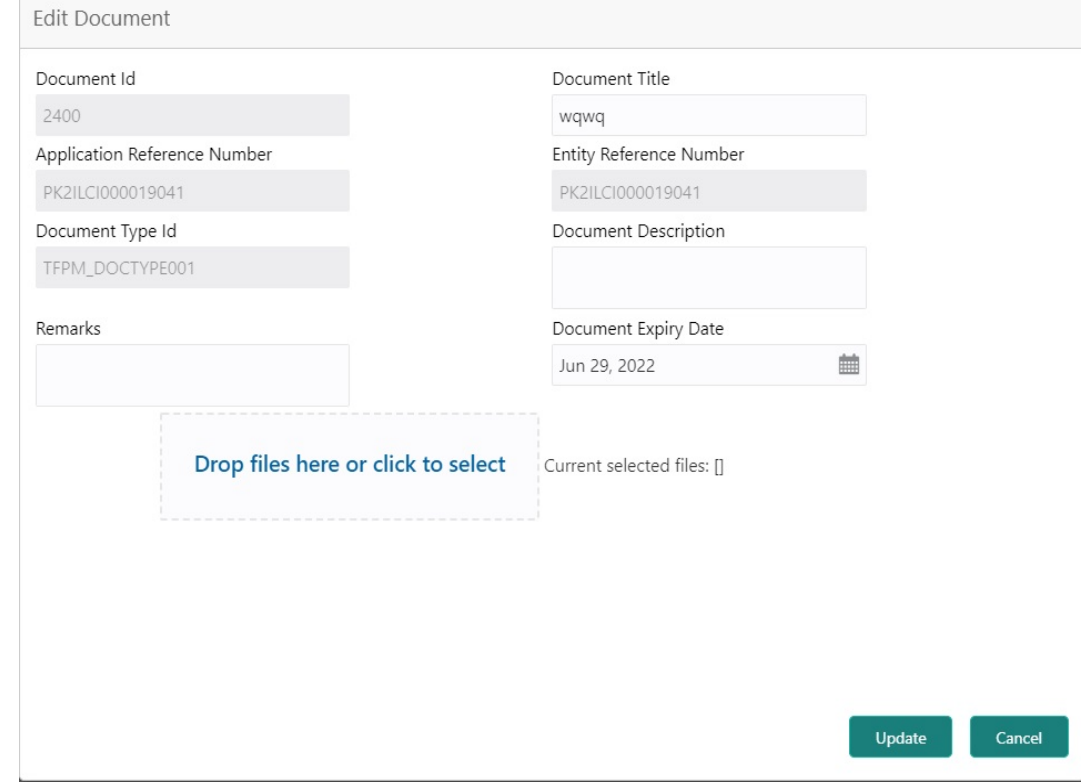

### <span id="page-18-0"></span>**3.2.5 Bi-Directional Flow for Offline Transactions Initiated from OBTFPM**

This topic provides the systematic instructions to initiate the Bi-Directional Flow for Offline Transactions Initiated from OBTFPM.

Offline Transactions means those transactions which are not initiated by OBDX, but are initiated directly by the bank user in OBTFPM upon request received from the customer.

#### **Pre- Conditions:**

- Customer Maintenance details are replicated from OBTF to OBTFPM.
- Task is initiated in OBTFPM, Customer ID is captured/populated and Process Reference Number is generated.
- 1. Customer Maintenance details are replicated from OBTF to OBTFPM.
- 2. In OBTFPM, user clicks Request Clarification, the system checks if the request is initiated from OBDX by validating the value available in the submission mode field is "Online".
- 3. In case submission mode is "Online", the user can enter the clarification details in "Clarification Required" placeholder.In case submission mode is not "Online", the system will validates if the counterparty is a OBDX customer by checking the flag "Trade Finance Portal" in the Customer Maintenance table replicated from OBTF. In this case, the user can submit clarification.
- 4. In case submission mode is not "Online", and if the "Trade Finance Portal" flag is set to 'No' in Customer Maintenance Table, the system should display the error message that 'The customer is not subscribed to Trade Finance Portal'. Once the request is submitted, the Request Clarification functionality would be applicable to offline initiated transactions also.

### <span id="page-19-0"></span>**3.3 Data Enrichment**

On successful completion of Registration of a Guarantee SBLC Advised - Claim update request, the request moves to Data Enrichment stage. At this stage the bank user can update the various claim fields. The user can input the transaction details.

At this stage the gathered information during Registration stage and claim update request are scrutinized and enter the data as required.

#### **Note**

For expired line of limits, the task moves to "Limit Exception" stage under Free Tasks, on 'Submit' of DE Stage with the reason for exception as "Limit Expired".

Do the following steps to acquire a task currently at Data Enrichment stage:

1. Using the entitled login credentials for scrutiny stage, login to the OBTFPM application.

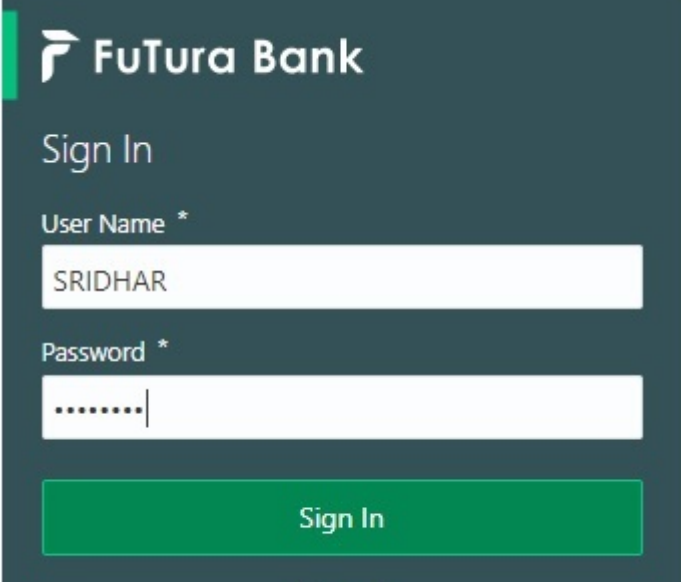

2. On login, user must be able to view the dashboard screen with widgets as mapped to the user.

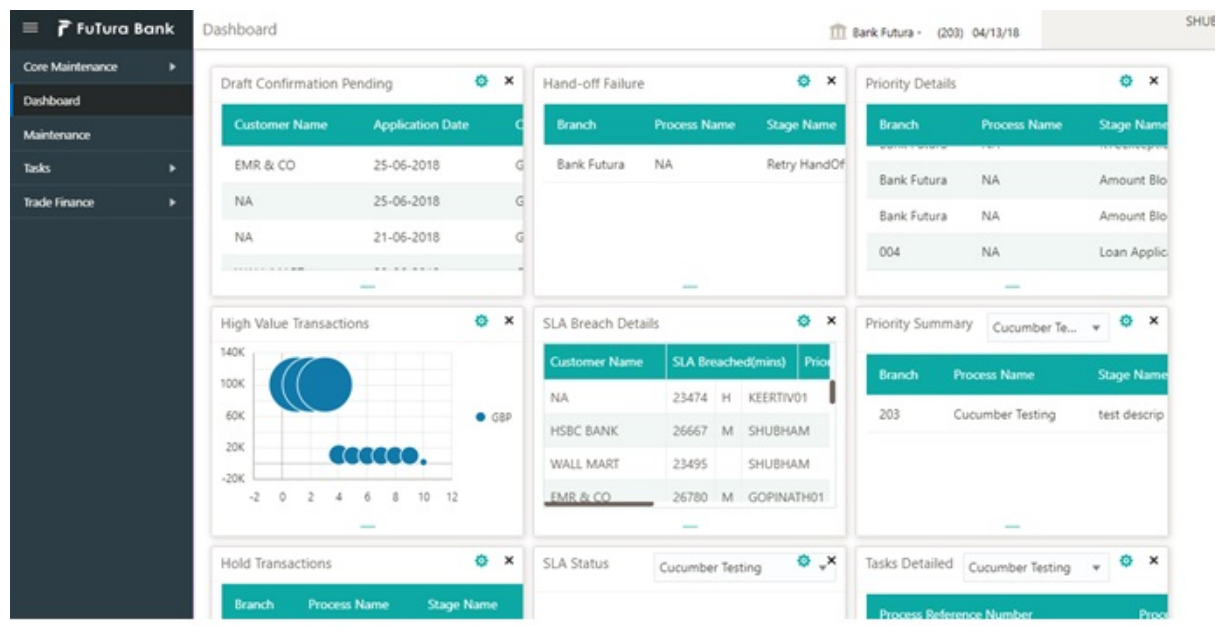

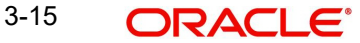

3. Click **Trade Finance> Tasks> Free Tasks.**

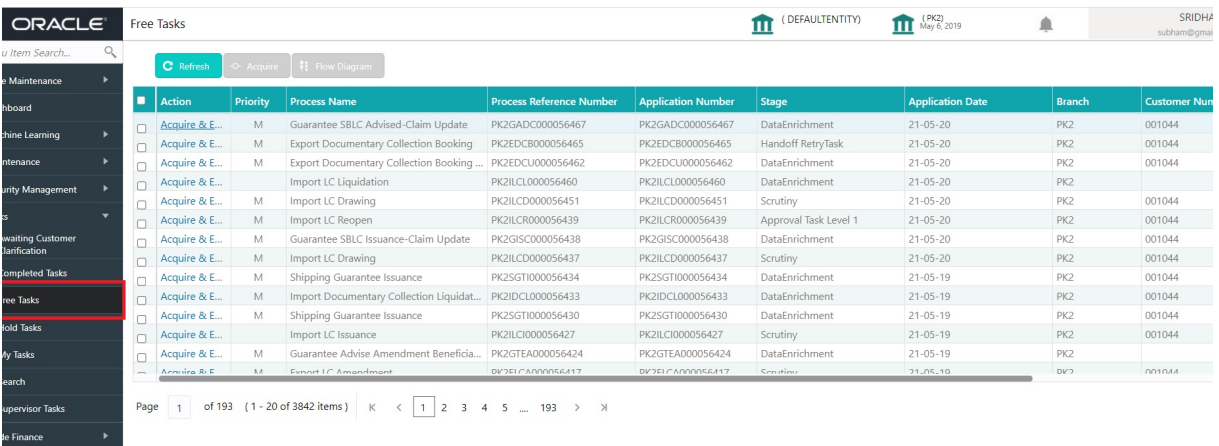

4. Select the appropriate task and click **Acquire & Edit** to edit the task or click **Acquire** to edit the task from **My Tasks**.

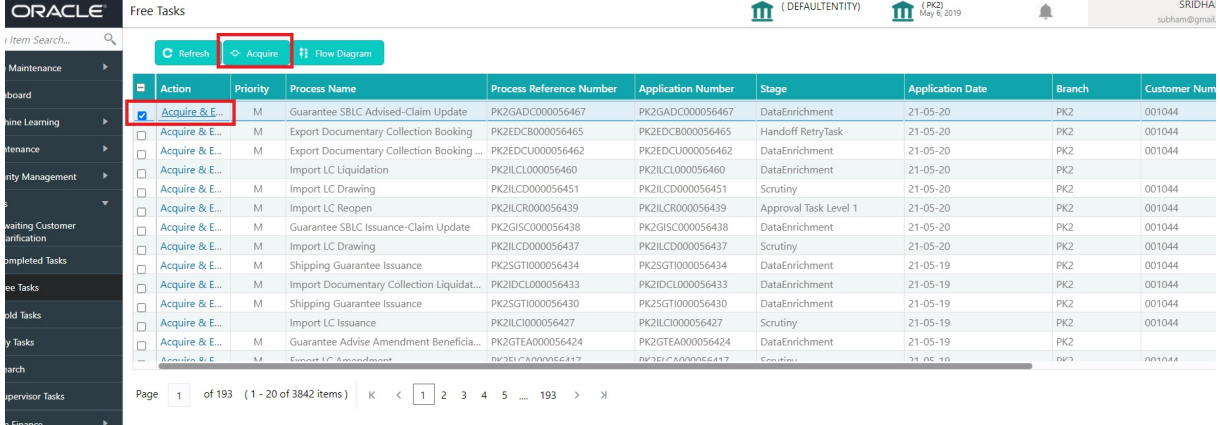

5. The acquired task will be available in **My Tasks** tab. Click **Edit** to provide input for data enrichment stage.

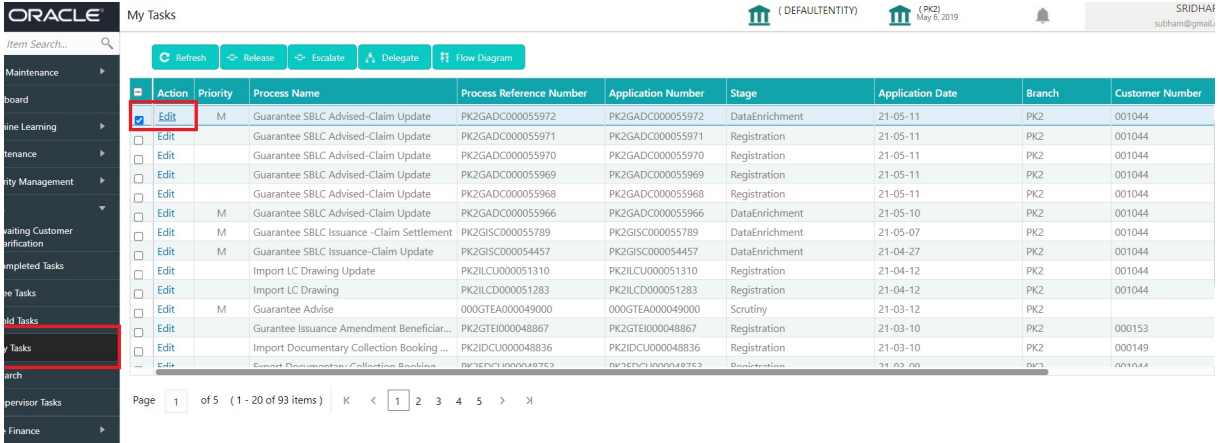

The Data Enrichment stage has five sections as follows:

- Main Details
- Claim Details
- Document Details
- Additional Fields
- **Advices**
- **•** Additional Details
- Settlement Details
- Summary

Let's look at the details for Data Enrichment stage. User can enter/update the following fields as part of Guarantee/SBLC claim update - Data Enrichment Stage. Some of the fields that are already having value from registration/ online channels may not be editable.

<span id="page-22-1"></span>In case of requests received through SWIFT MT765, the task will be created in DE stage directly and the fields will be populated based on the incoming request.

### <span id="page-22-0"></span>**3.3.1 Main Details**

Main details section has three sub section as follows:

- **•** Application Details
- <span id="page-22-2"></span>**Guarantee Details**

#### **3.3.1.1 Application Details**

All fields displayed under Application details section, would be read only except for the **Priority**. Refer to [3.2.1 Application Details](#page-9-0) in the Registration stage for more information of the fields.

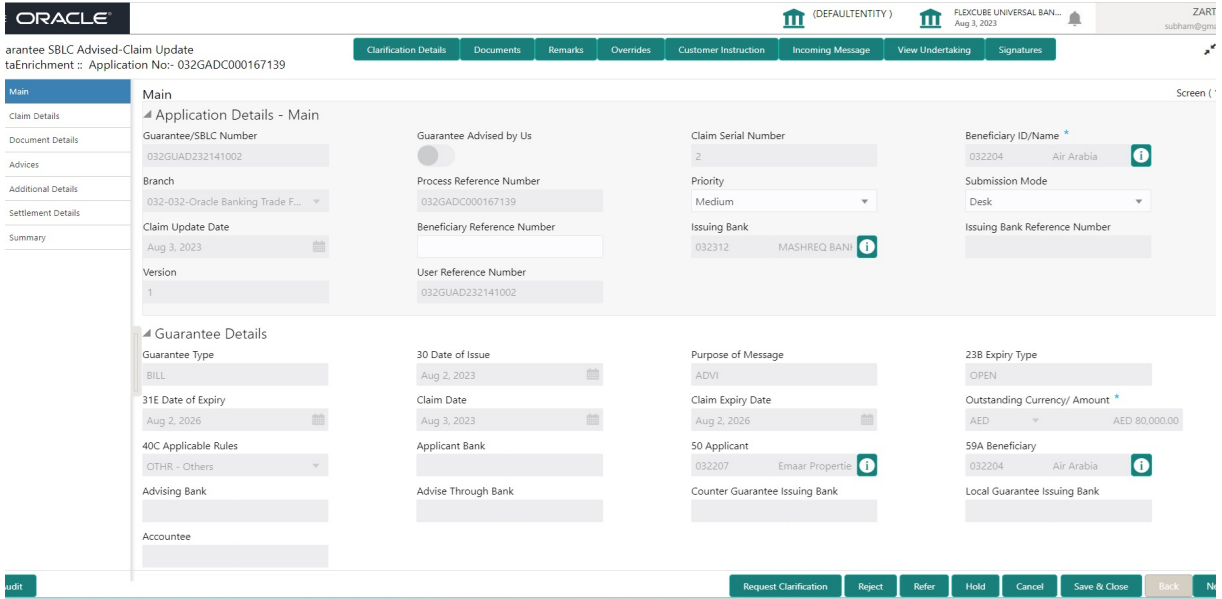

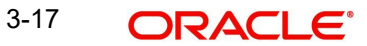

### **3.3.1.2 Guarantee Details**

<span id="page-23-1"></span>The fields listed under this section are same as the fields listed under the [3.2.2 Guarantee](#page-11-0)  [Details](#page-11-0) section in [3.2 Registration.](#page-7-0) Refer to [3.2.2 Guarantee Details](#page-11-0) for more information of the fields.

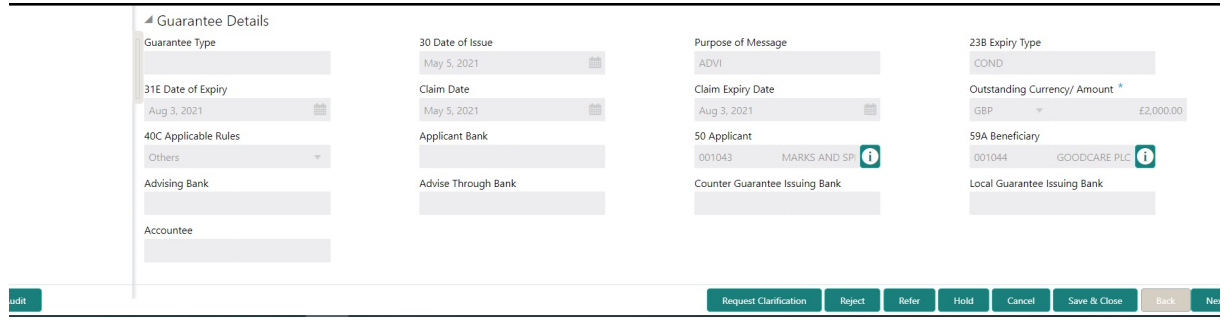

#### **3.3.1.3 Action Buttons**

<span id="page-23-0"></span>Use action buttons based on the description in the following table:

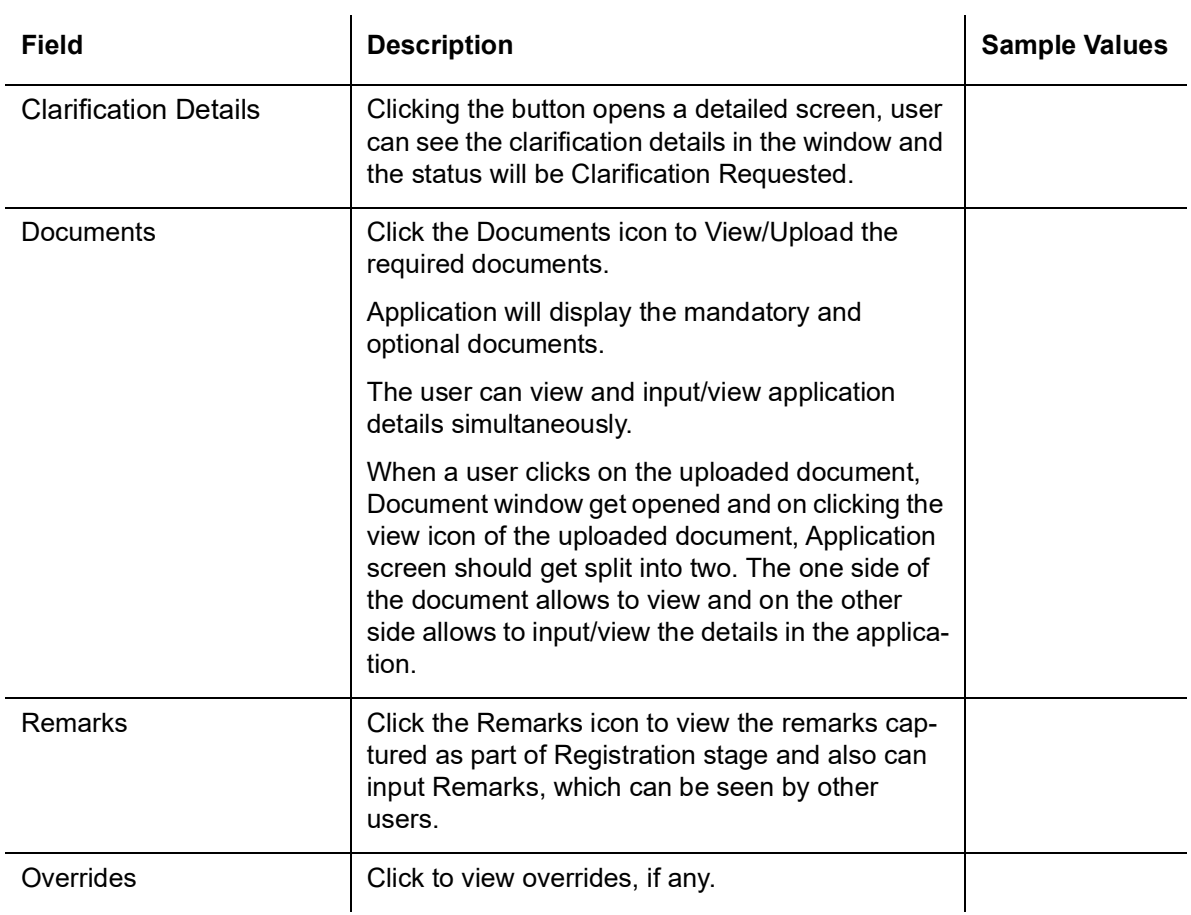

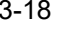

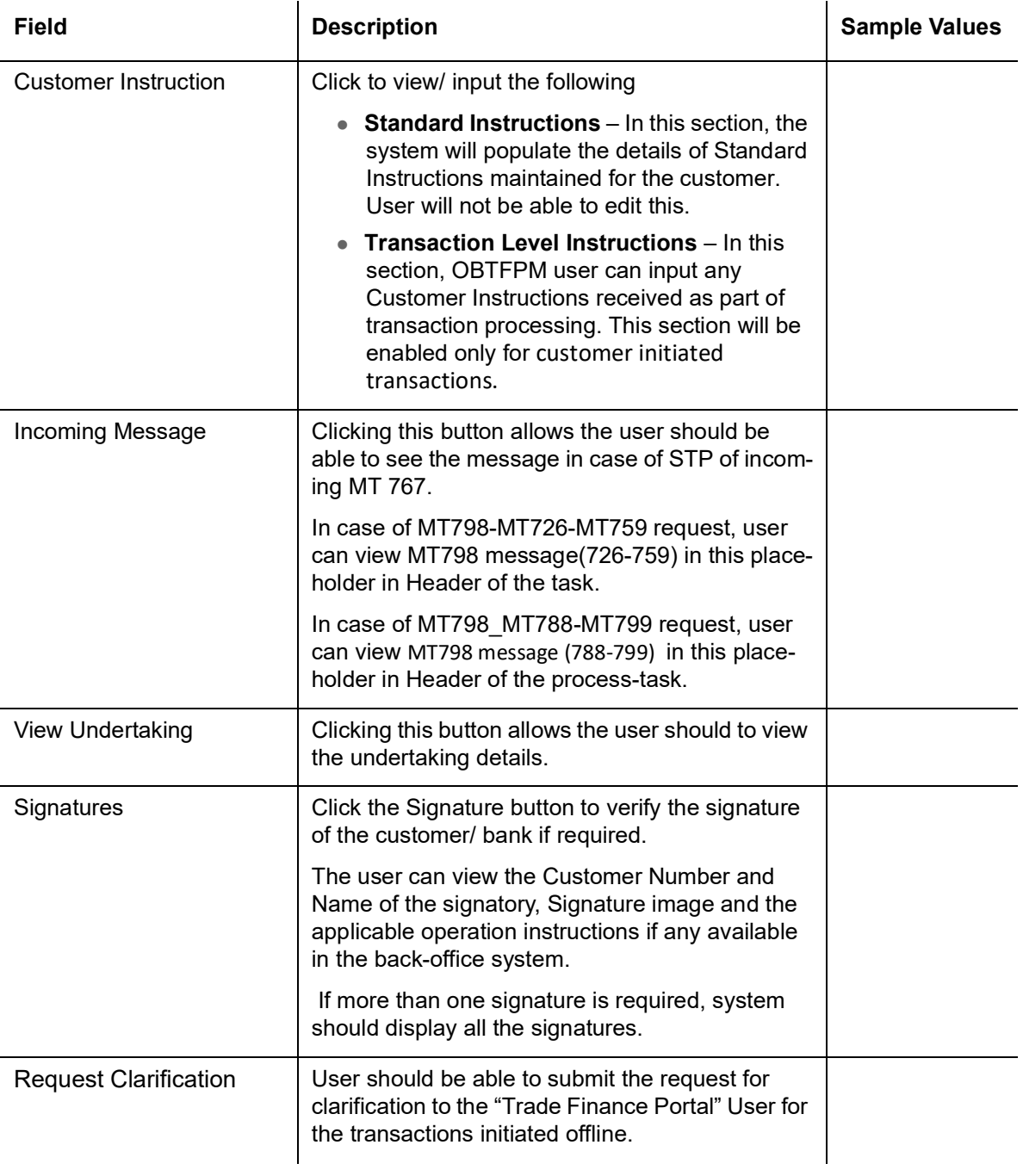

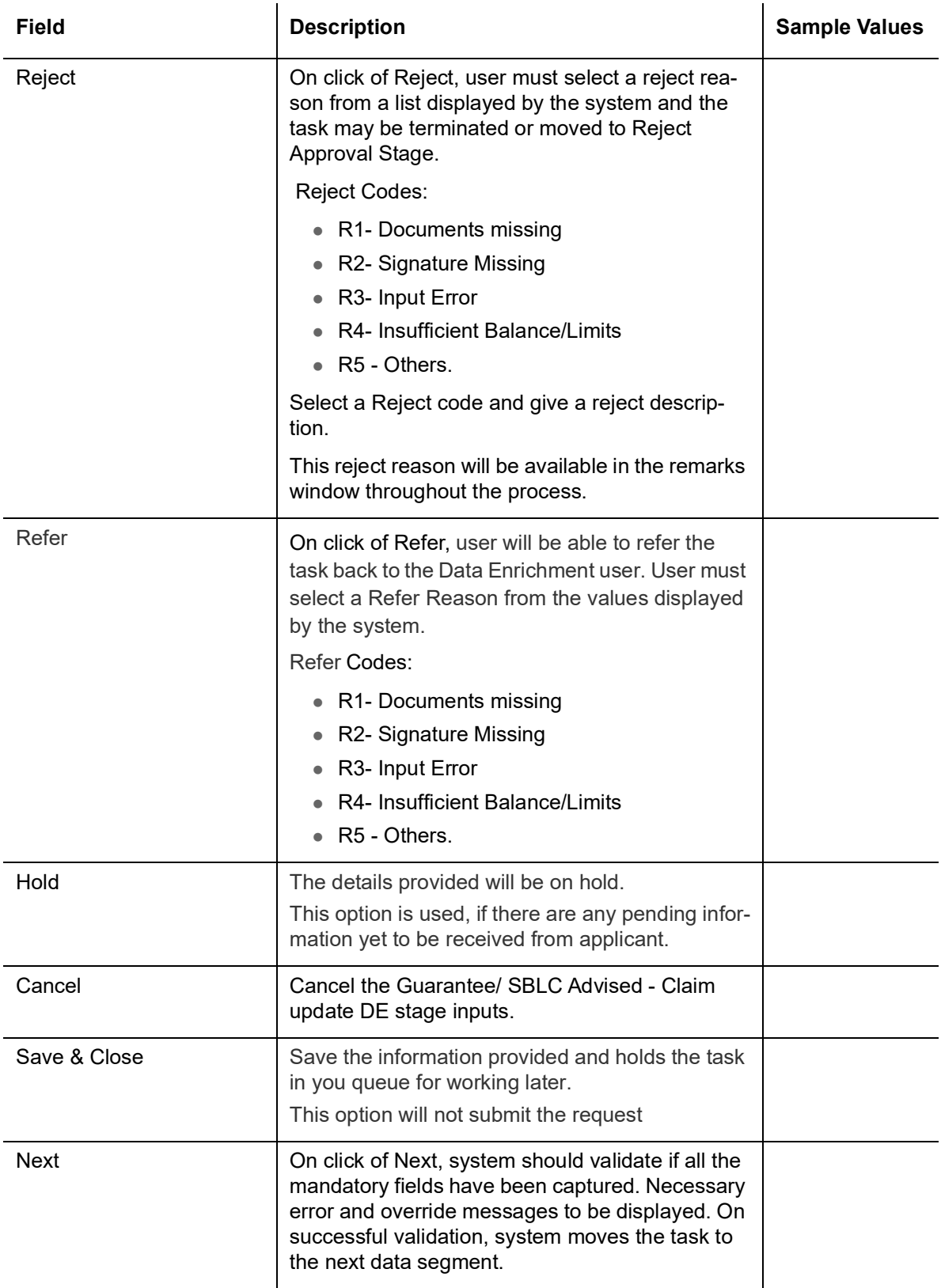

### <span id="page-25-0"></span>**3.3.2 Claim Details**

<span id="page-25-1"></span>As part of DE, the bank user can update the various claim fields under guarantee advised. The user can also be able to input the transaction details.

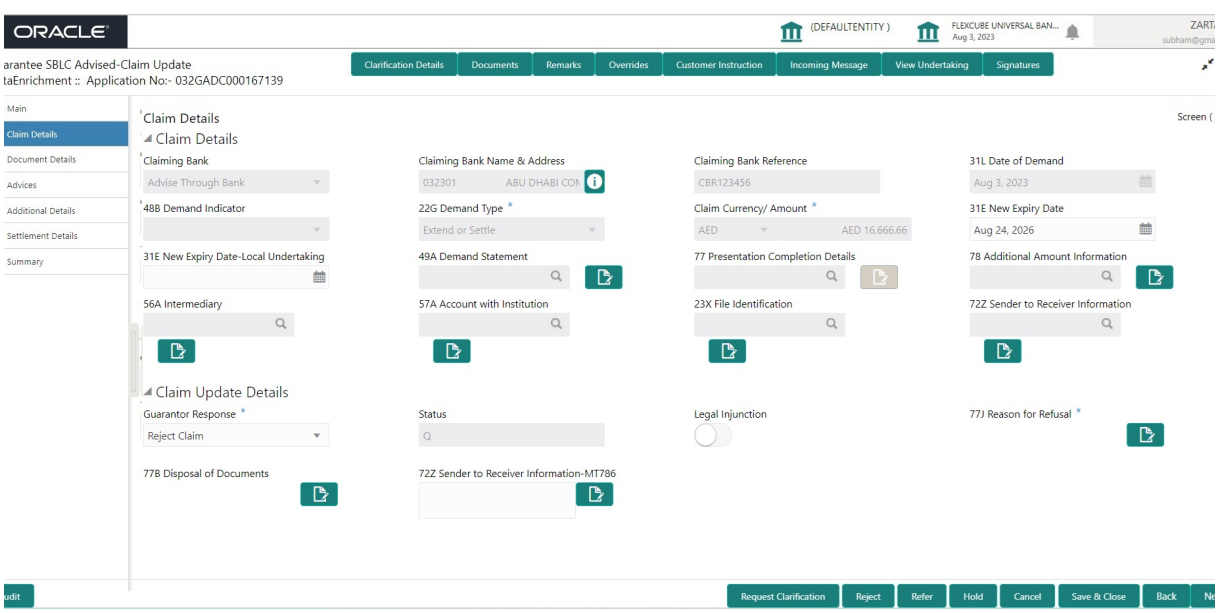

The user can scrutinize the claim update request and input data as required.

Provide the Claim details based on the description in the following table:

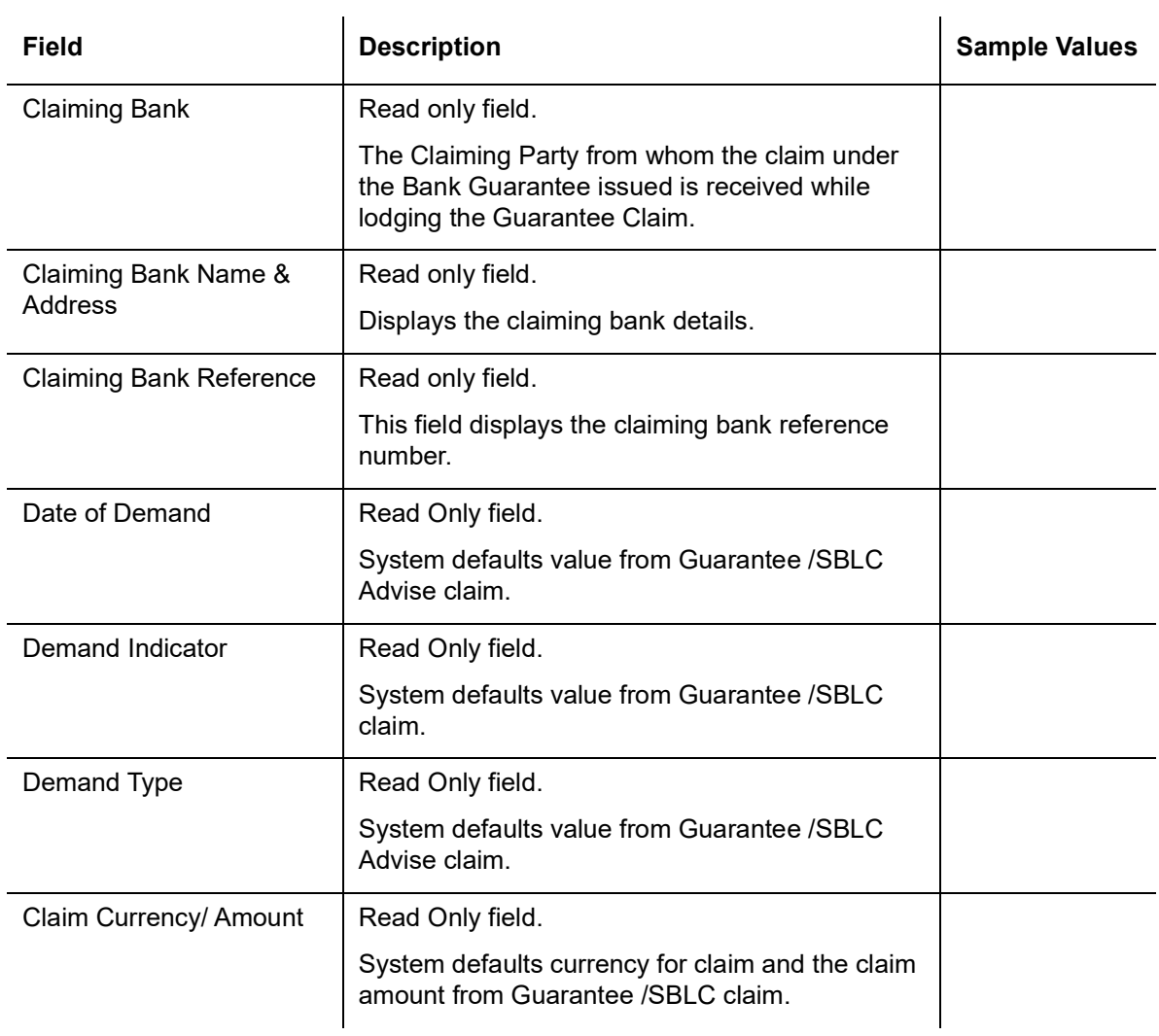

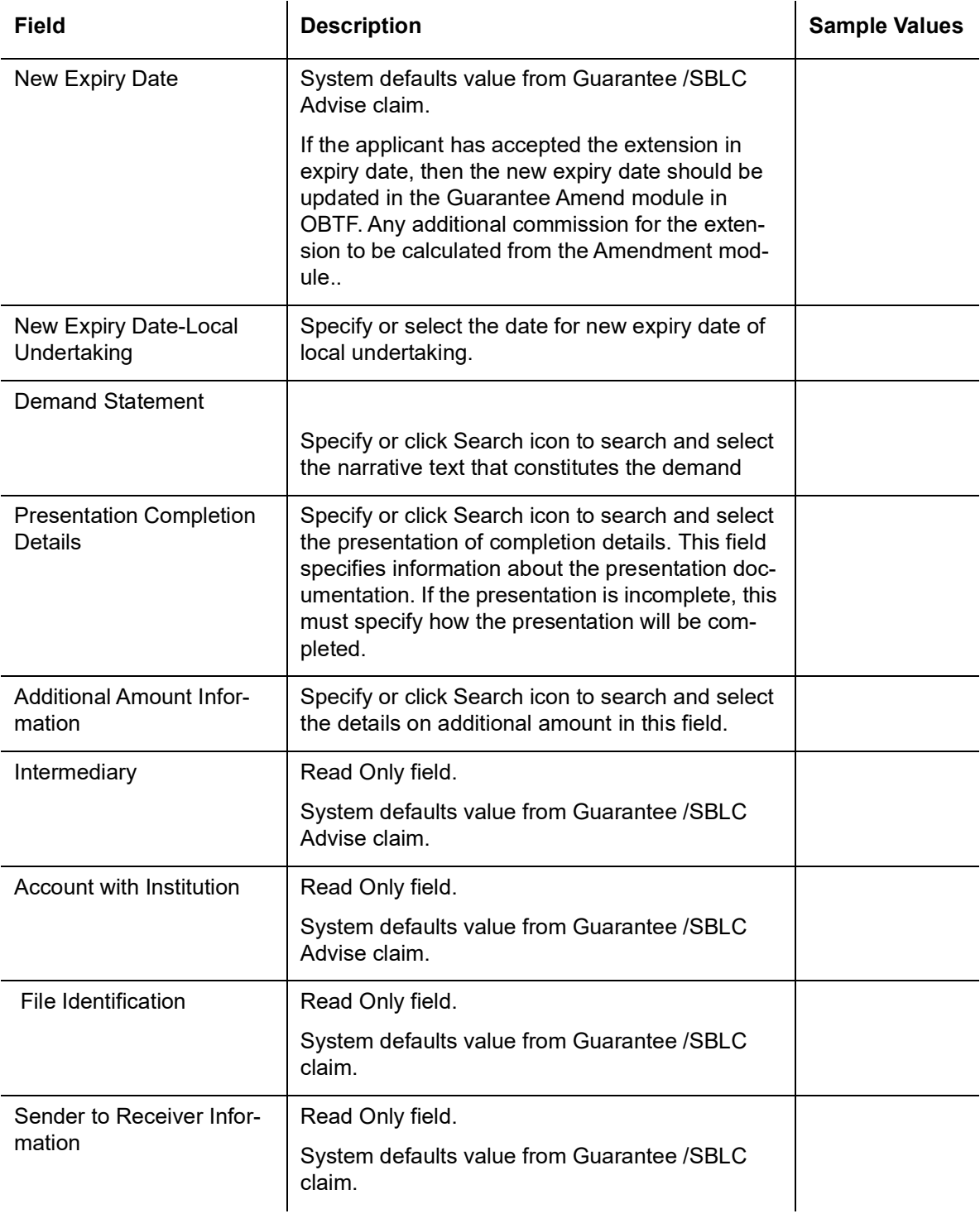

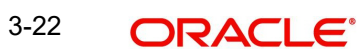

### **3.3.2.1 Claim Update Details**

<span id="page-28-0"></span>Provide the Claim Update details based on the description in the following table:

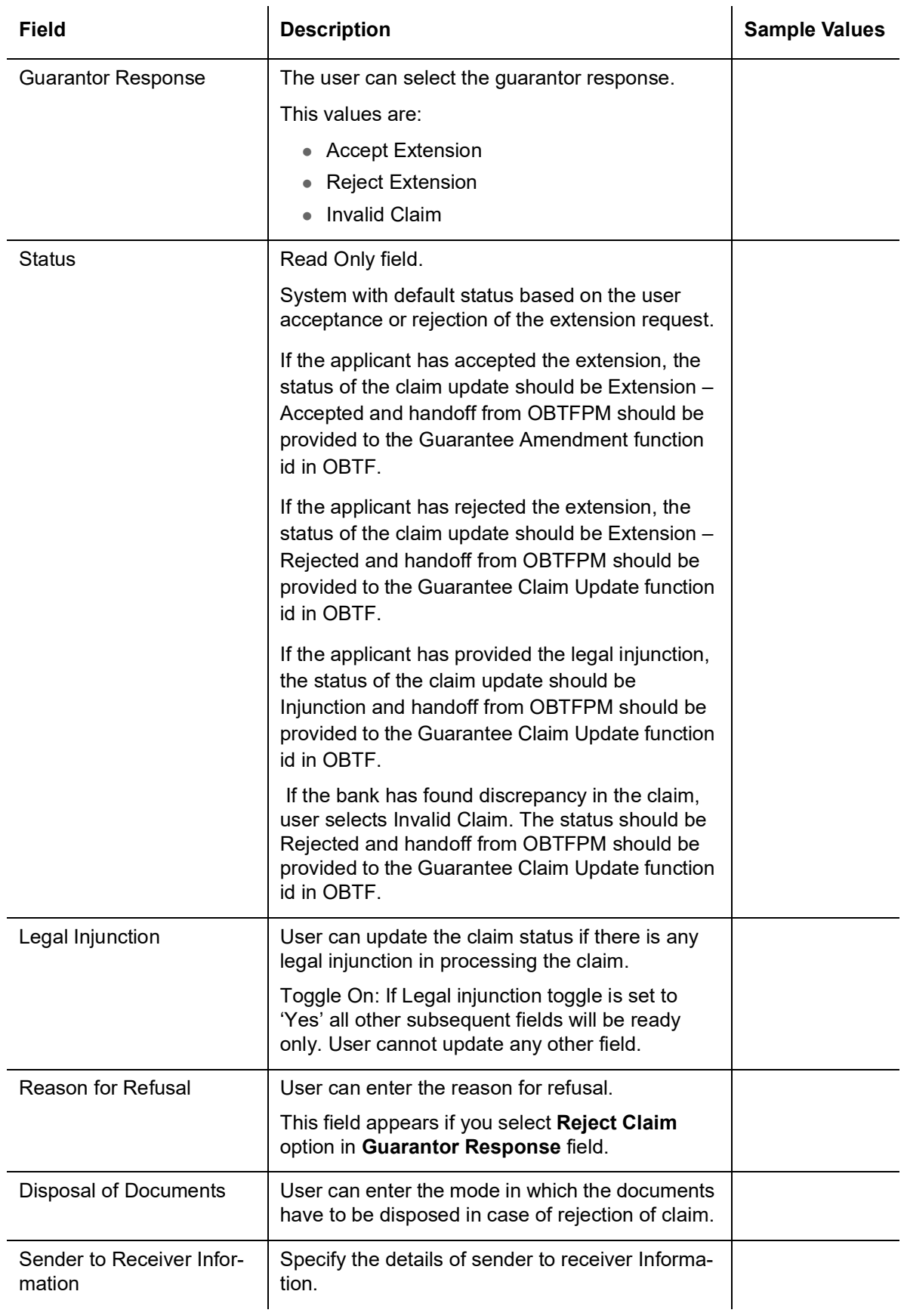

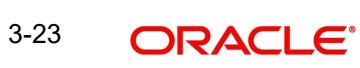

### **3.3.2.2 Action Buttons**

Use action buttons based on the description in the following table:

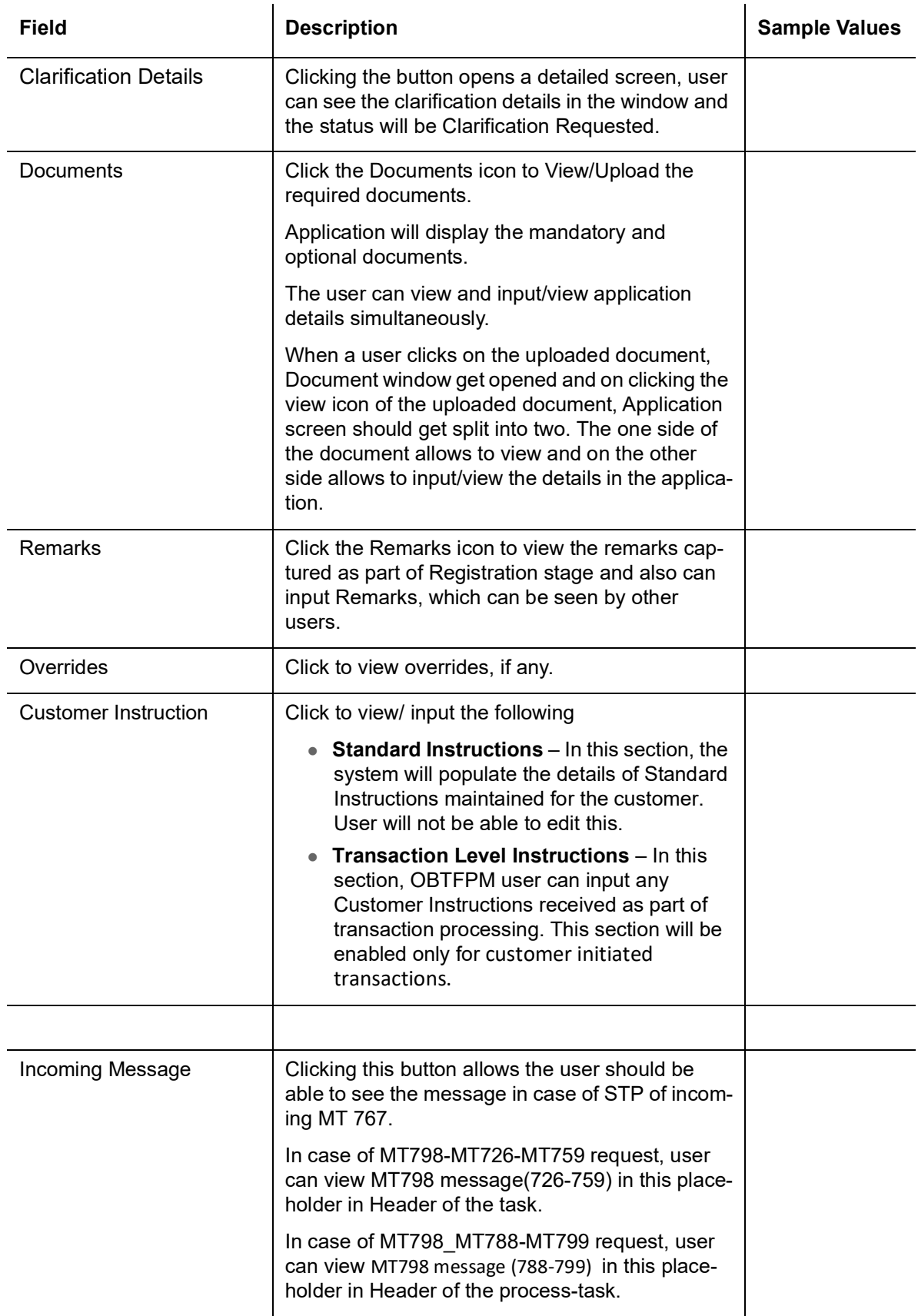

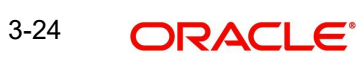

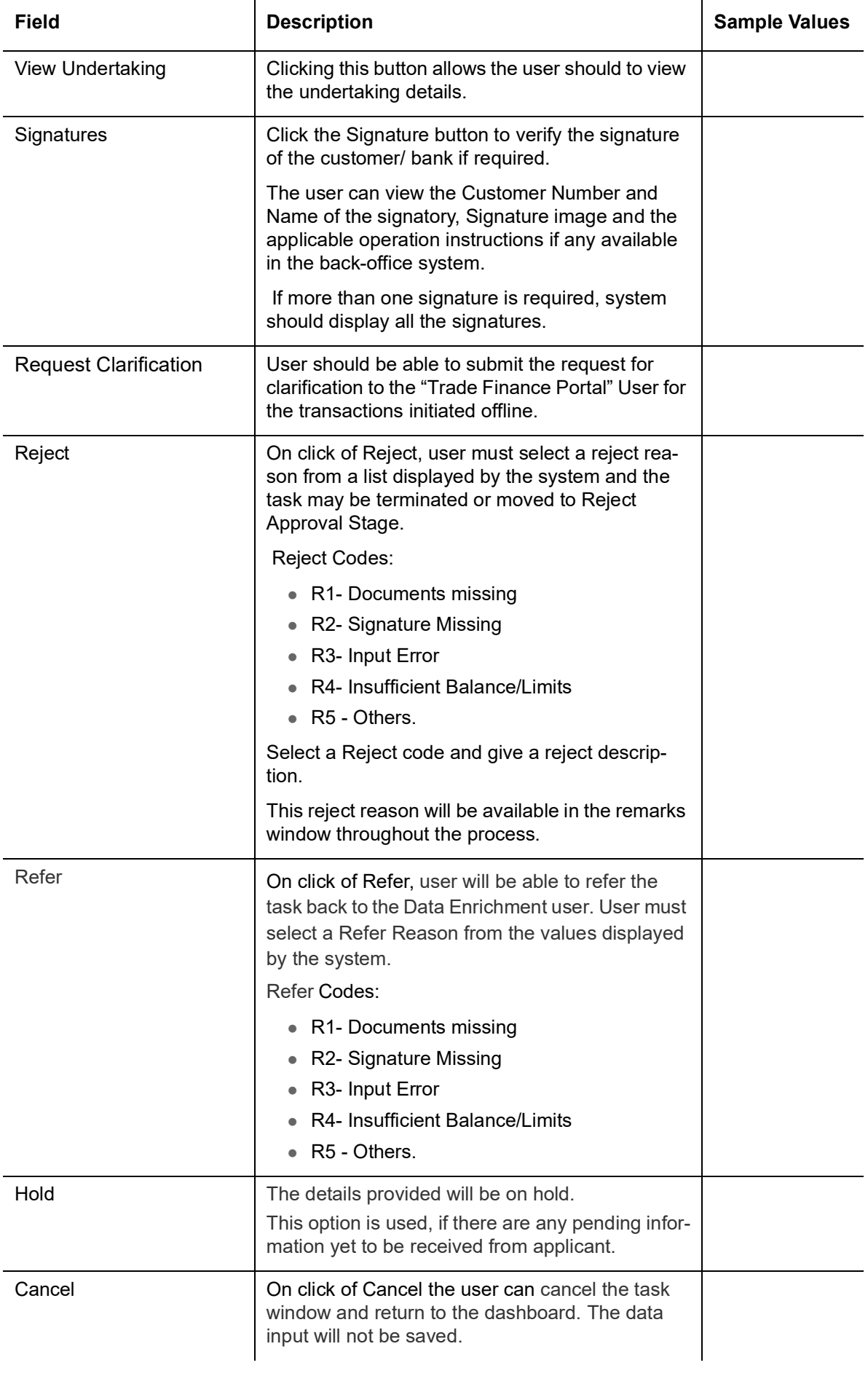

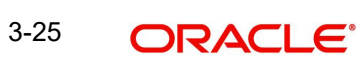

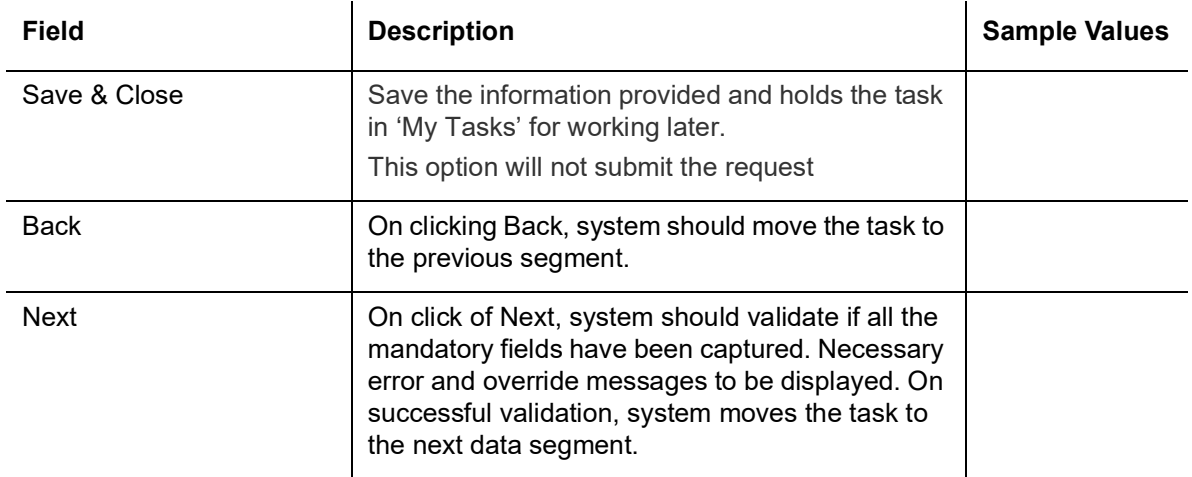

### <span id="page-31-0"></span>**3.3.3 Document Details**

<span id="page-31-1"></span>In Document Details, the user can to view the Documents required for a claim and verify if the Claim Documents are submitted as per documents required. The user, can scrutinize the claim request and input data as required.

The user can capture documents as part of claim under Guarantee/SBLC Advised - DE Stage.

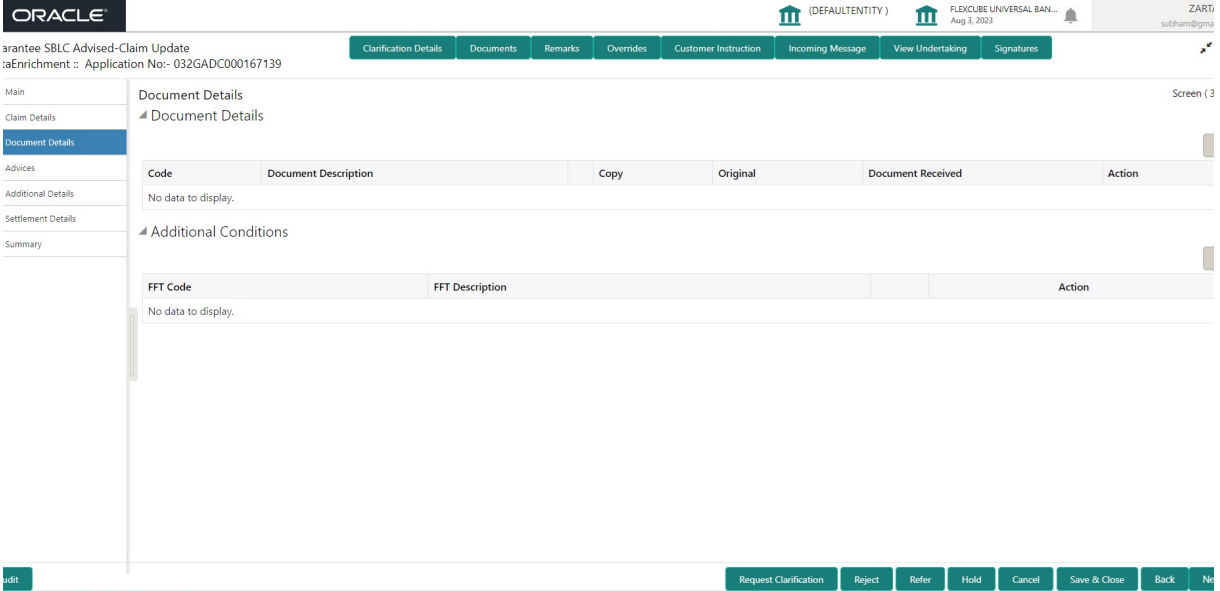

If documents to be submitted were provided in the Guarantee Advised they will be defaulted, else the user can capture the documents submitted under the claim in this section.

Provide the Document details based on the description in the following table:

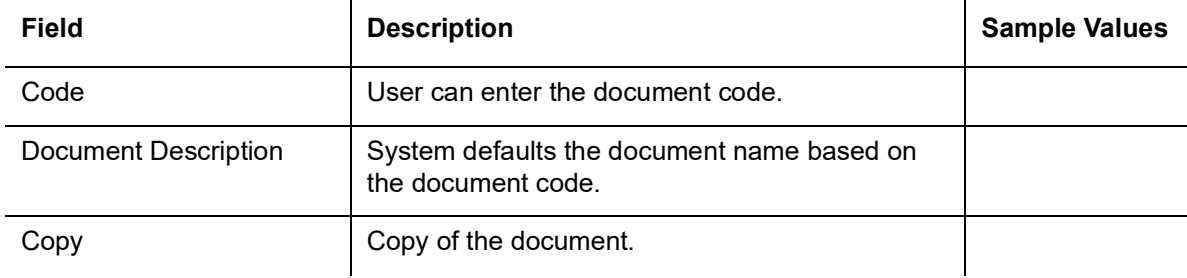

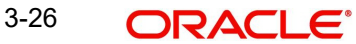

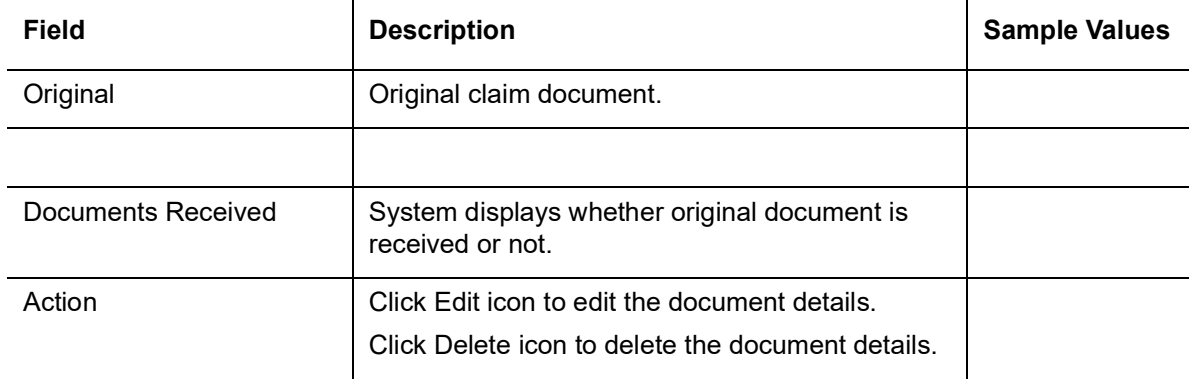

### **3.3.3.1 Additional Conditions**

<span id="page-32-0"></span>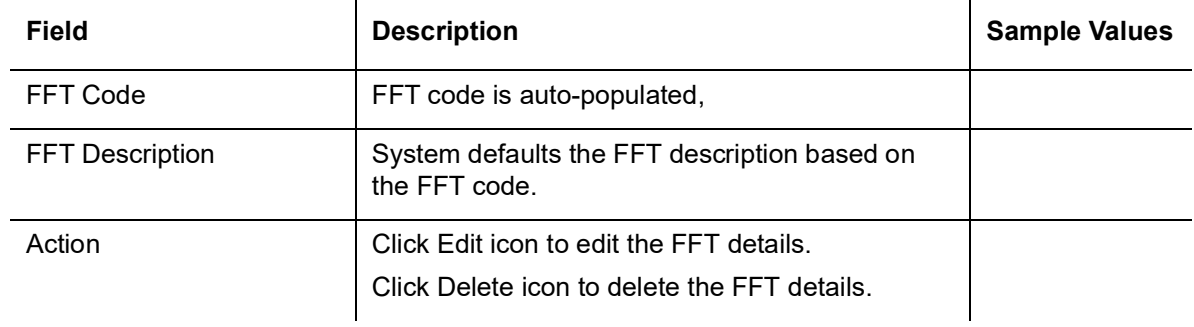

## **3.3.3.2 Action Buttons**

Use action buttons based on the description in the following table:

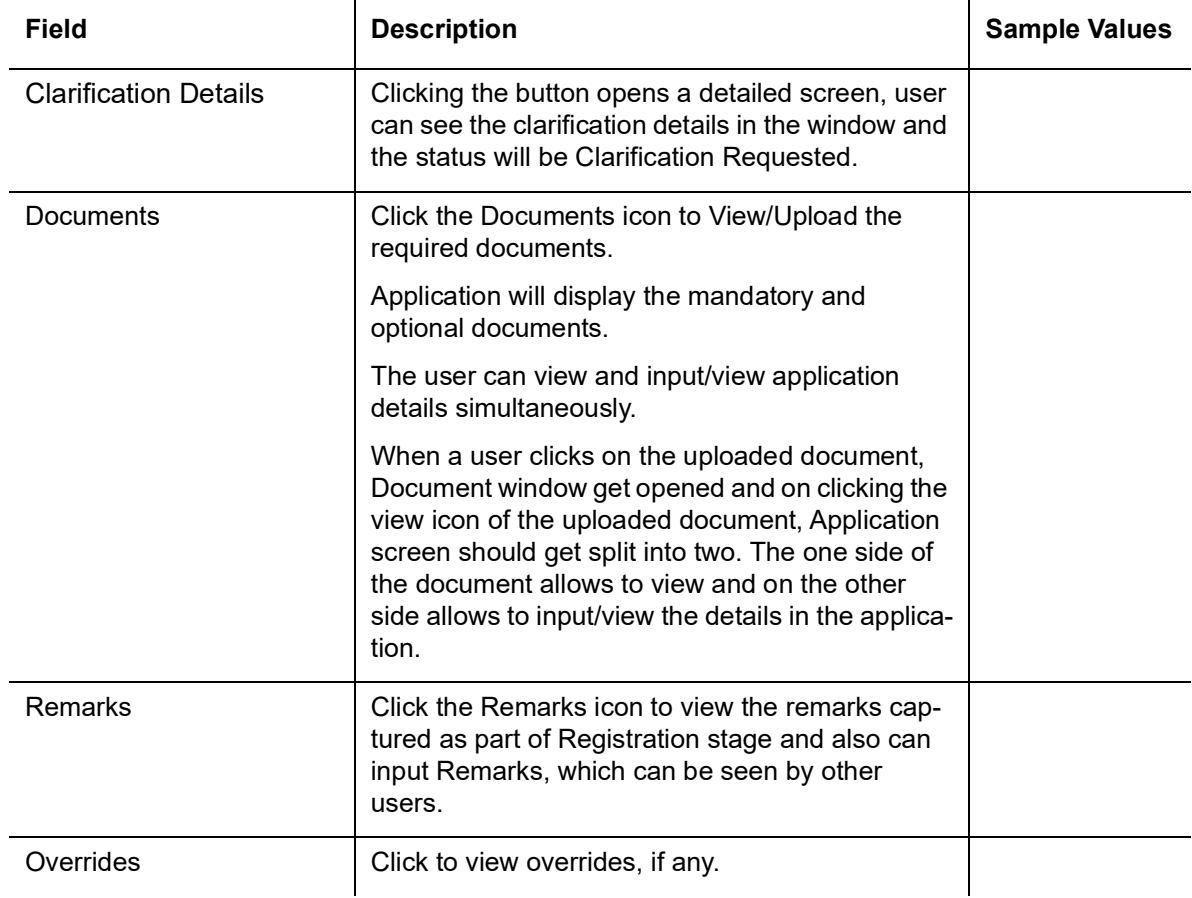

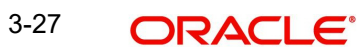

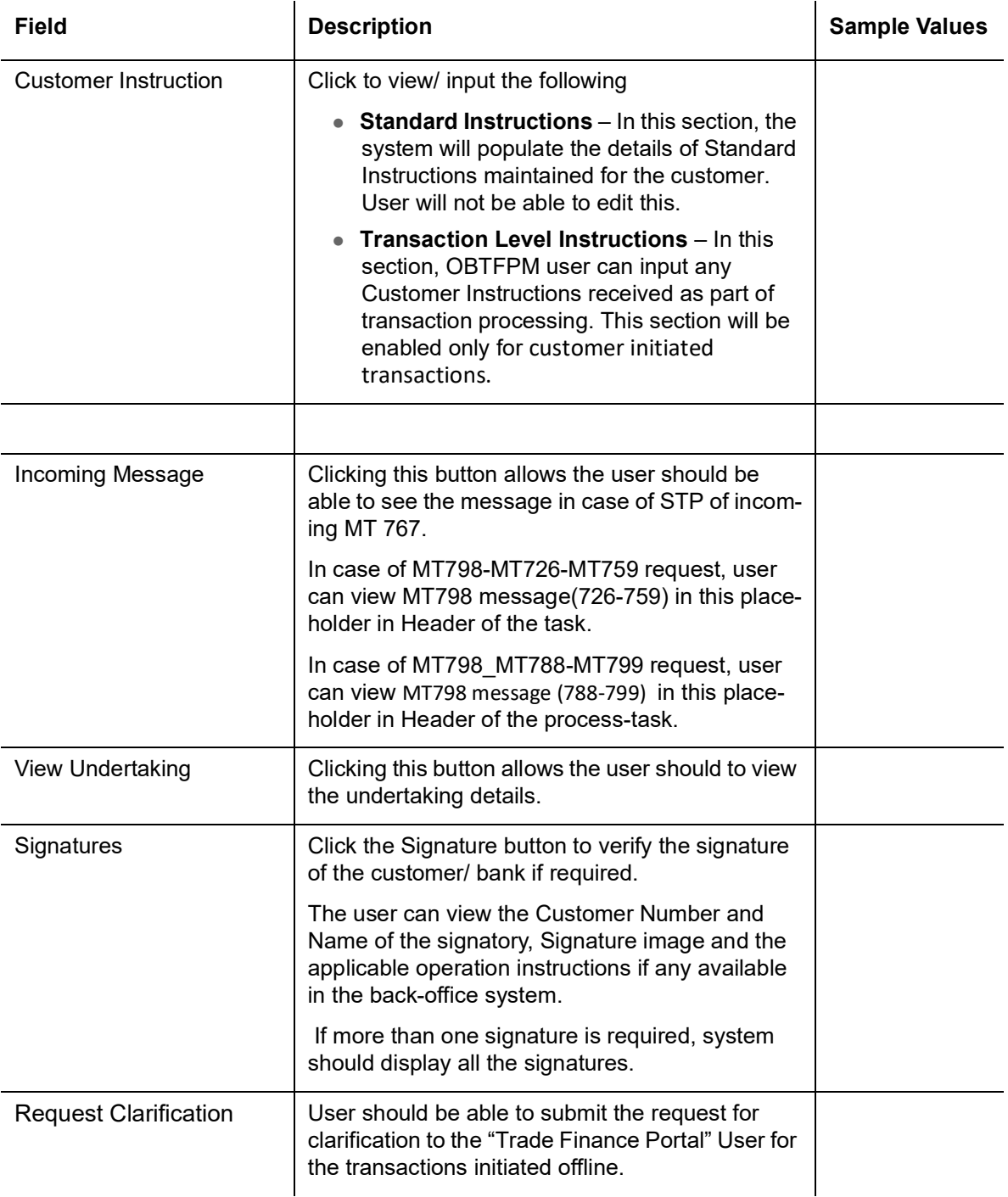

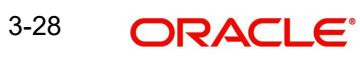

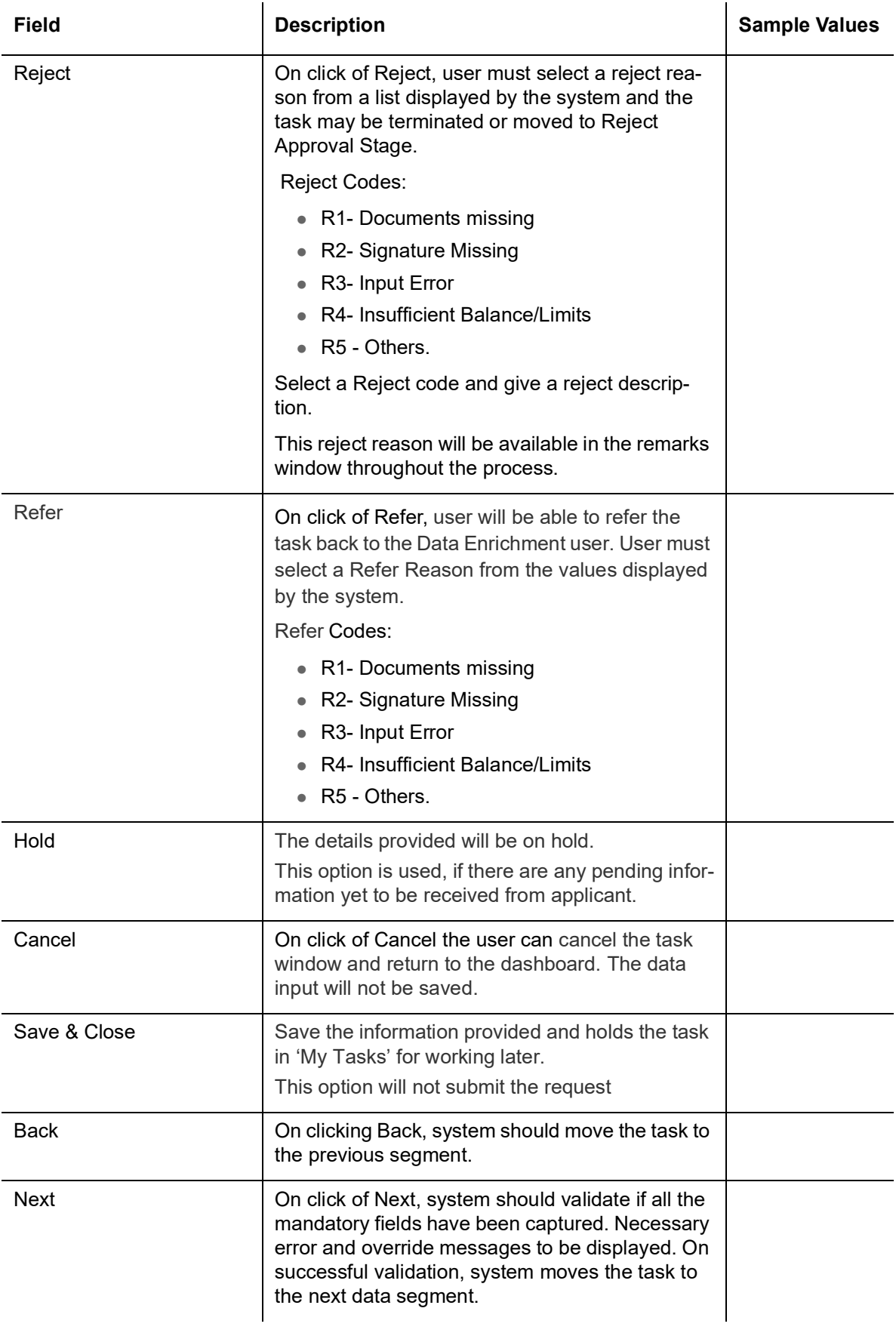

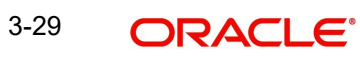

### <span id="page-35-1"></span><span id="page-35-0"></span>**3.3.4 Additional Fields**

#### **3.3.4.1** This stage displays the additional fields based on the User defined fields maintained in the system.

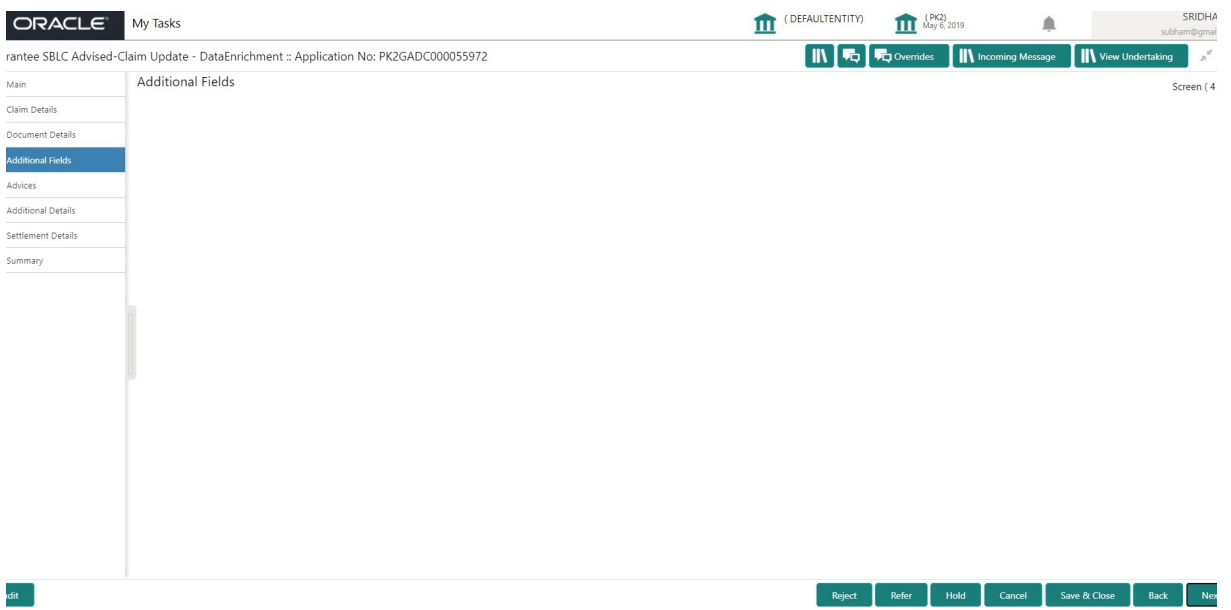

### **3.3.4.2 Action Buttons**

<span id="page-35-2"></span>Use action buttons based on the description in the following table:

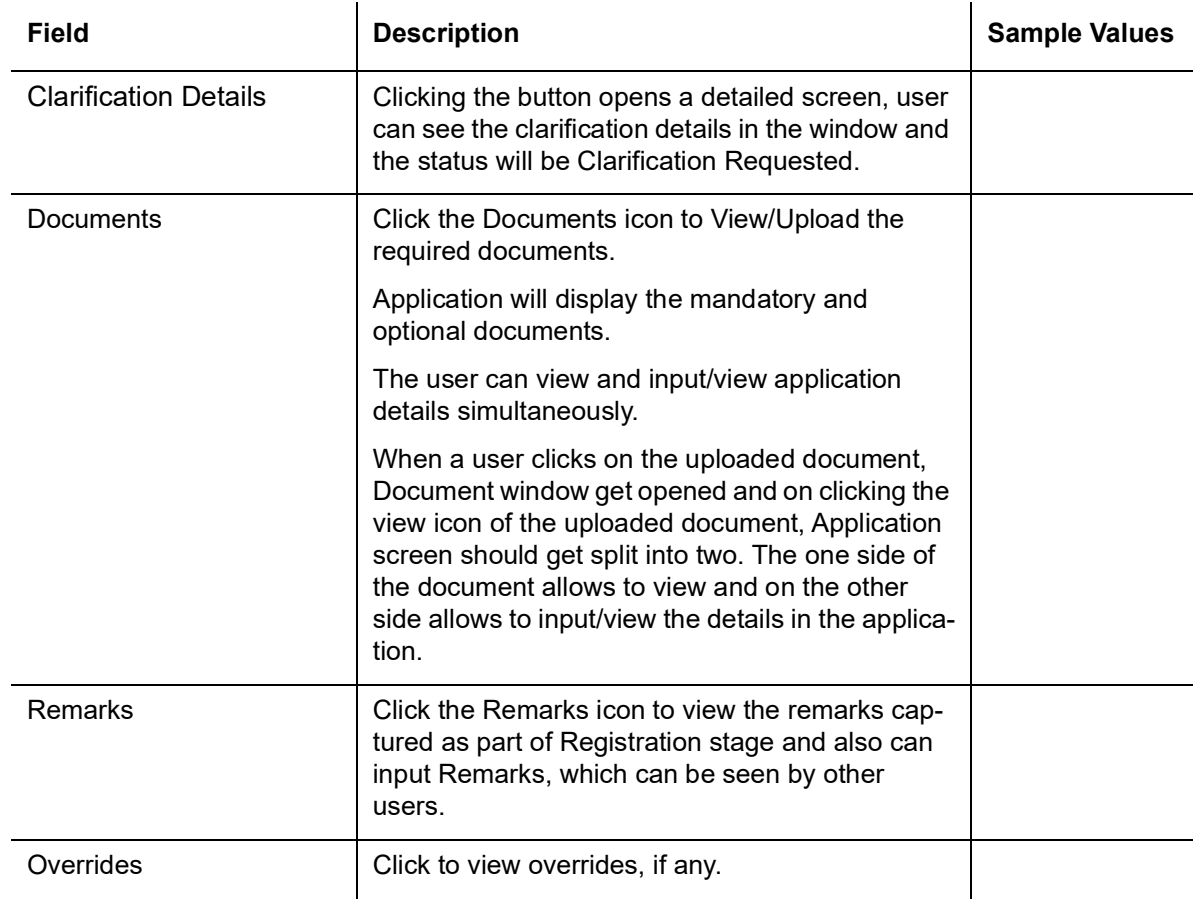

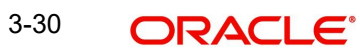

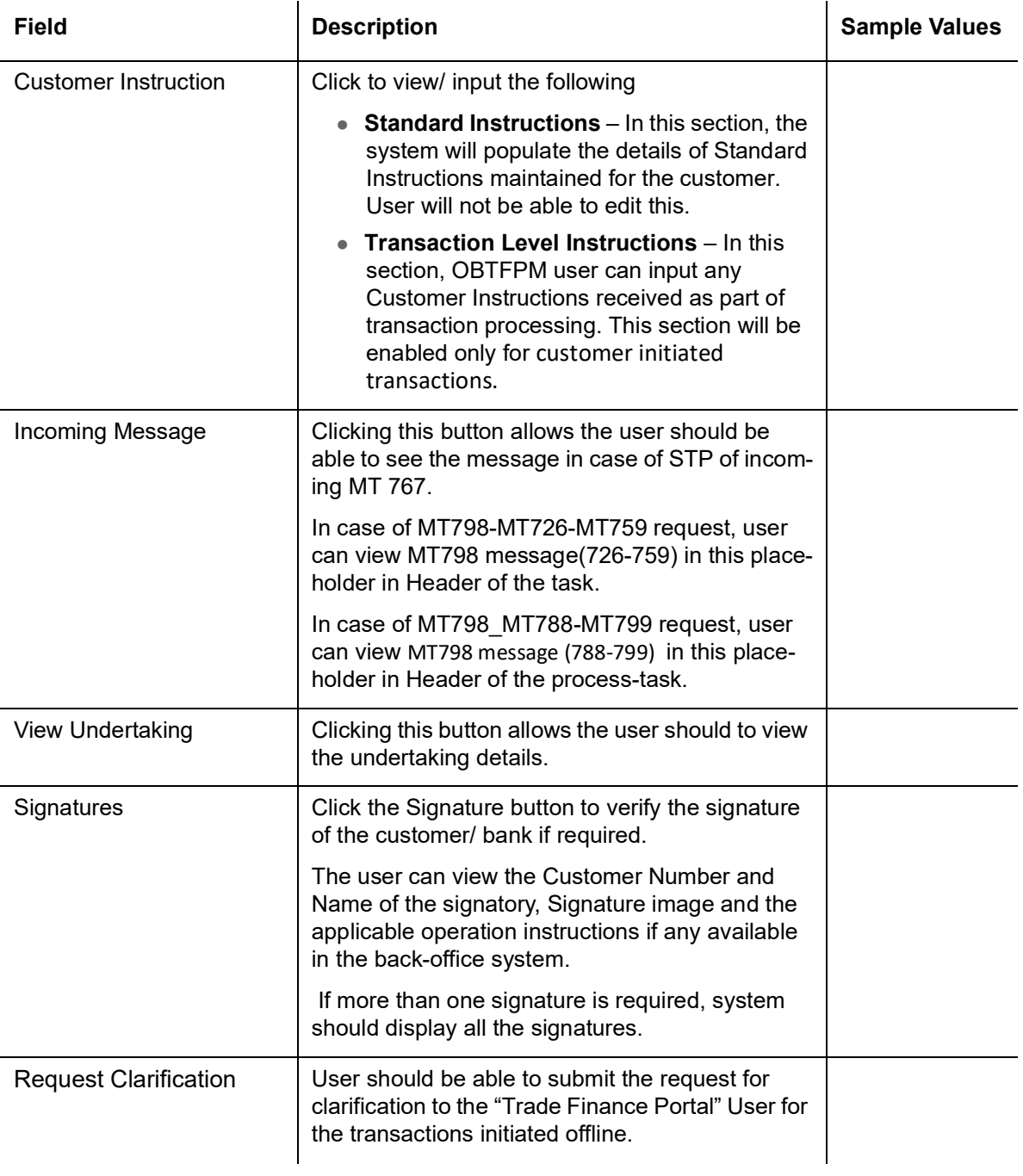

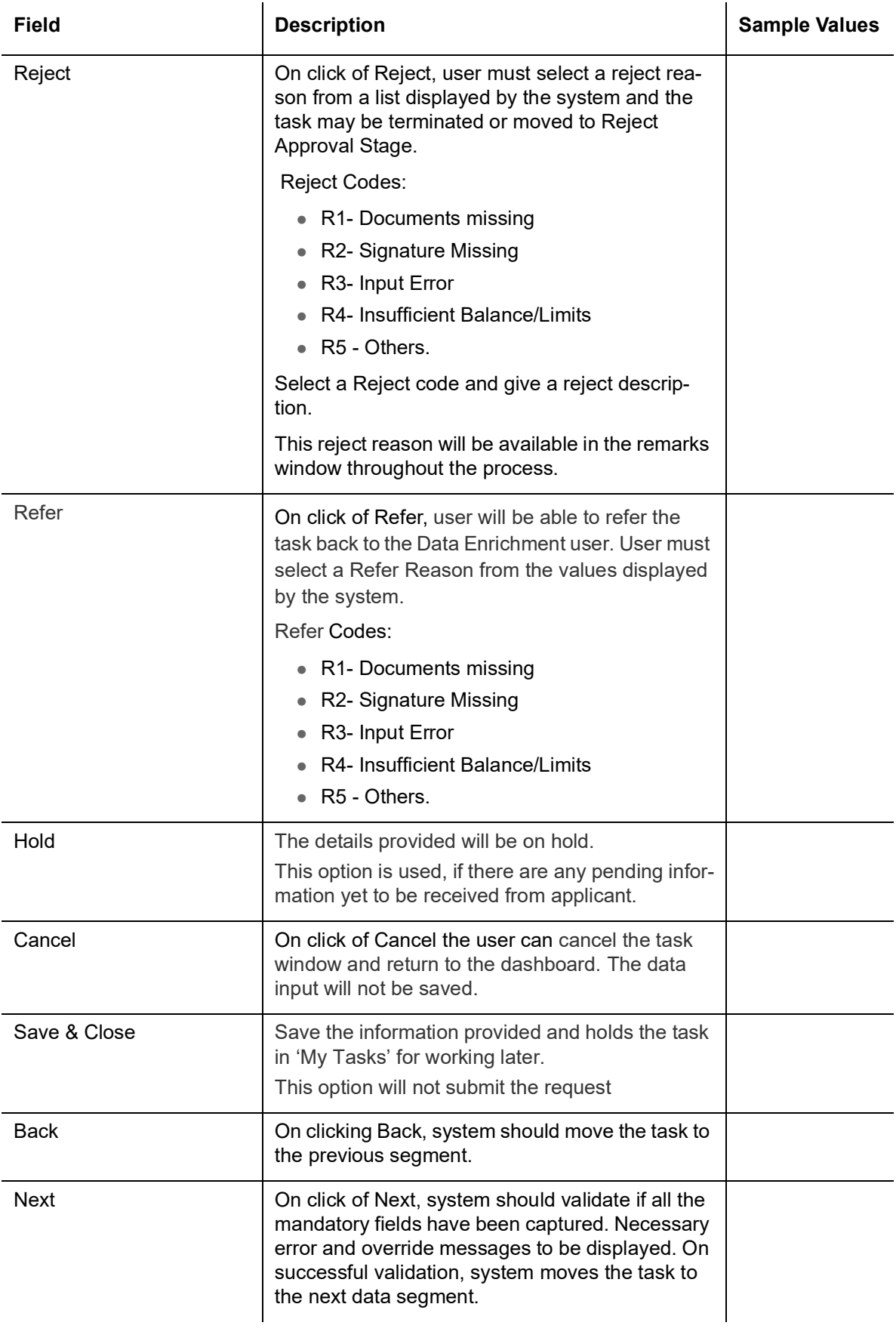

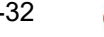

### <span id="page-38-0"></span>**3.3.5 Advices**

<span id="page-38-1"></span>This section defaults the advices maintained for the product based on the advices maintained at the Product level.

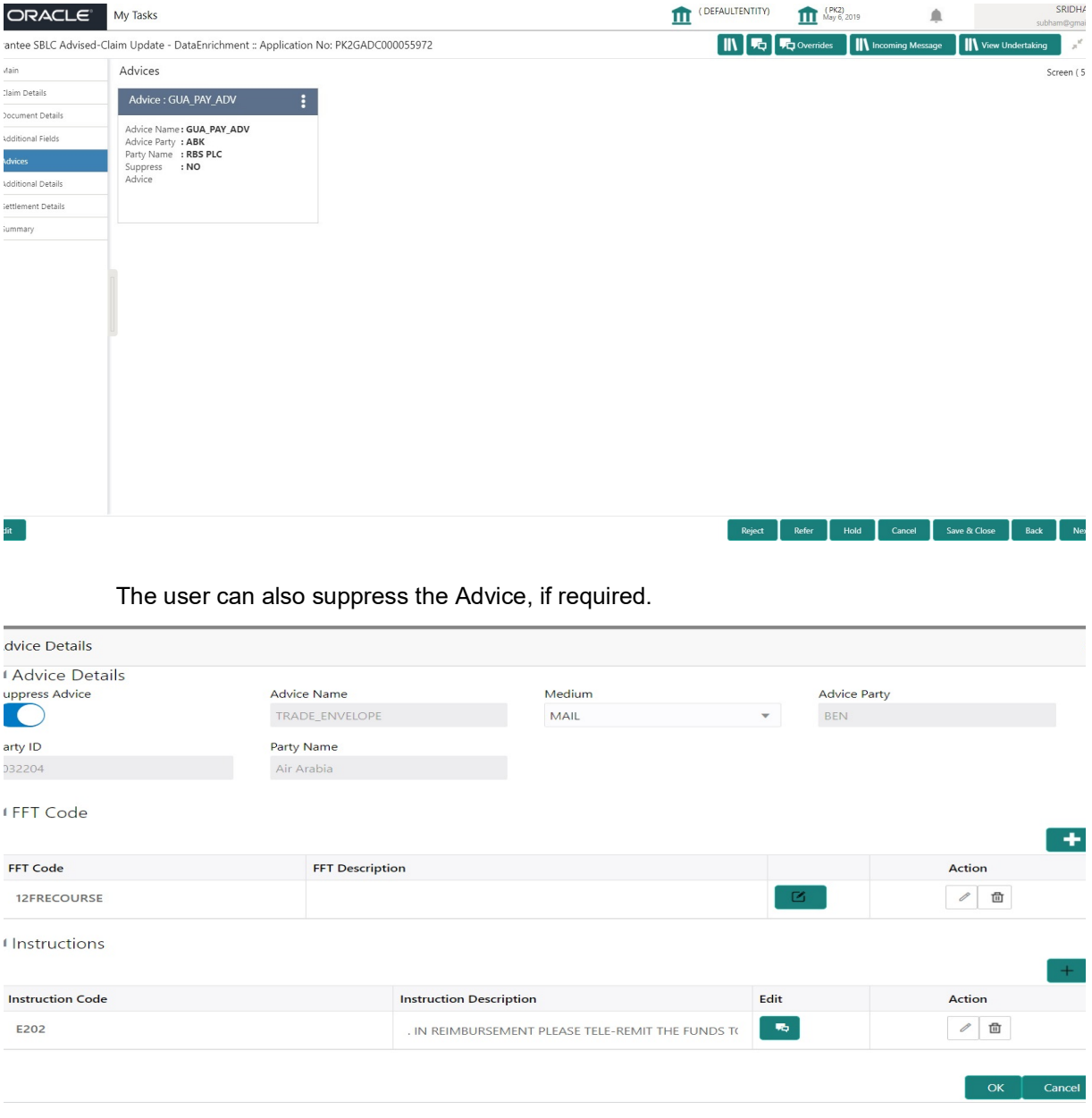

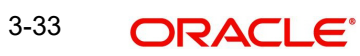

### **3.3.5.1**

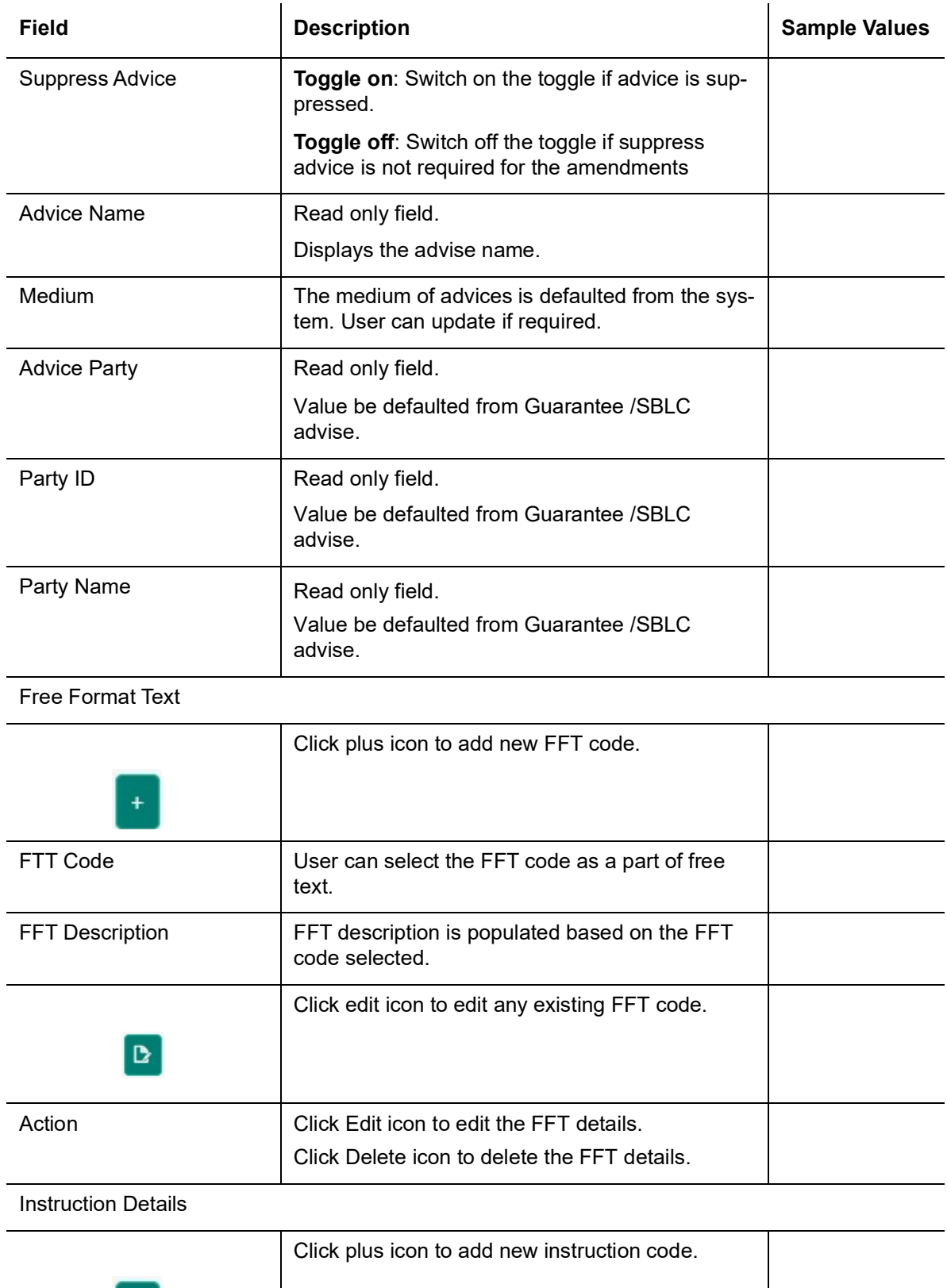

Instruction Code **User can select the instruction code as a part of** free text.

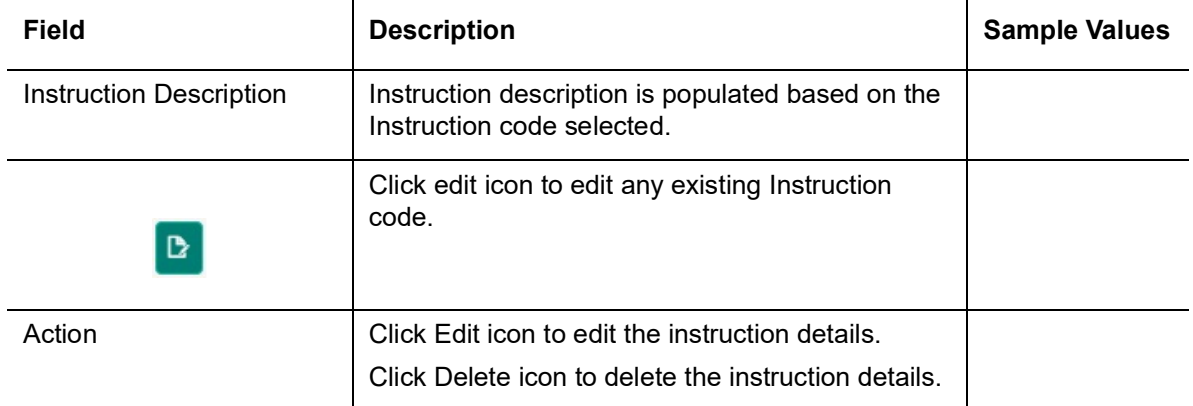

### **3.3.5.2 Action Buttons**

Use action buttons based on the description in the following table:

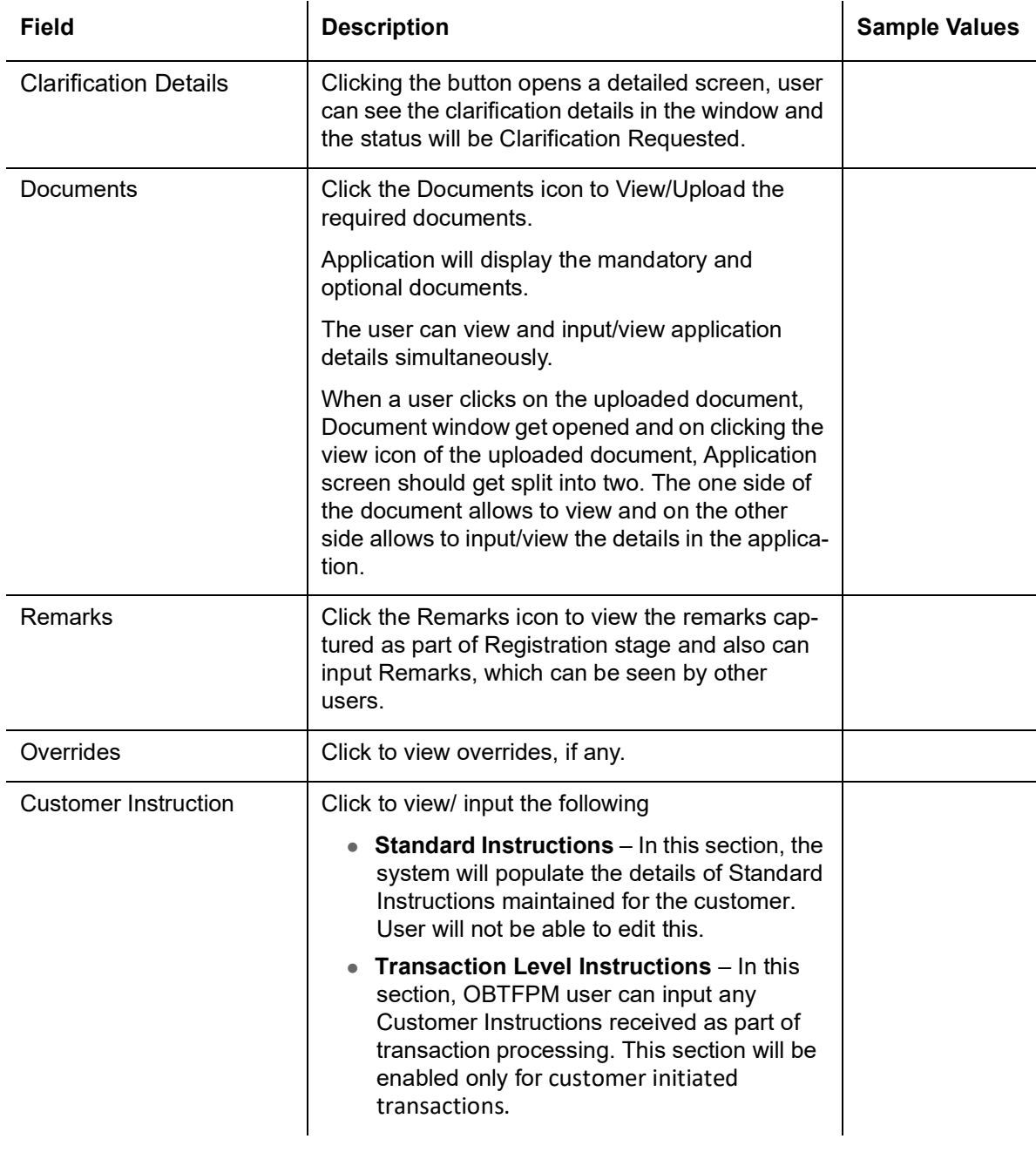

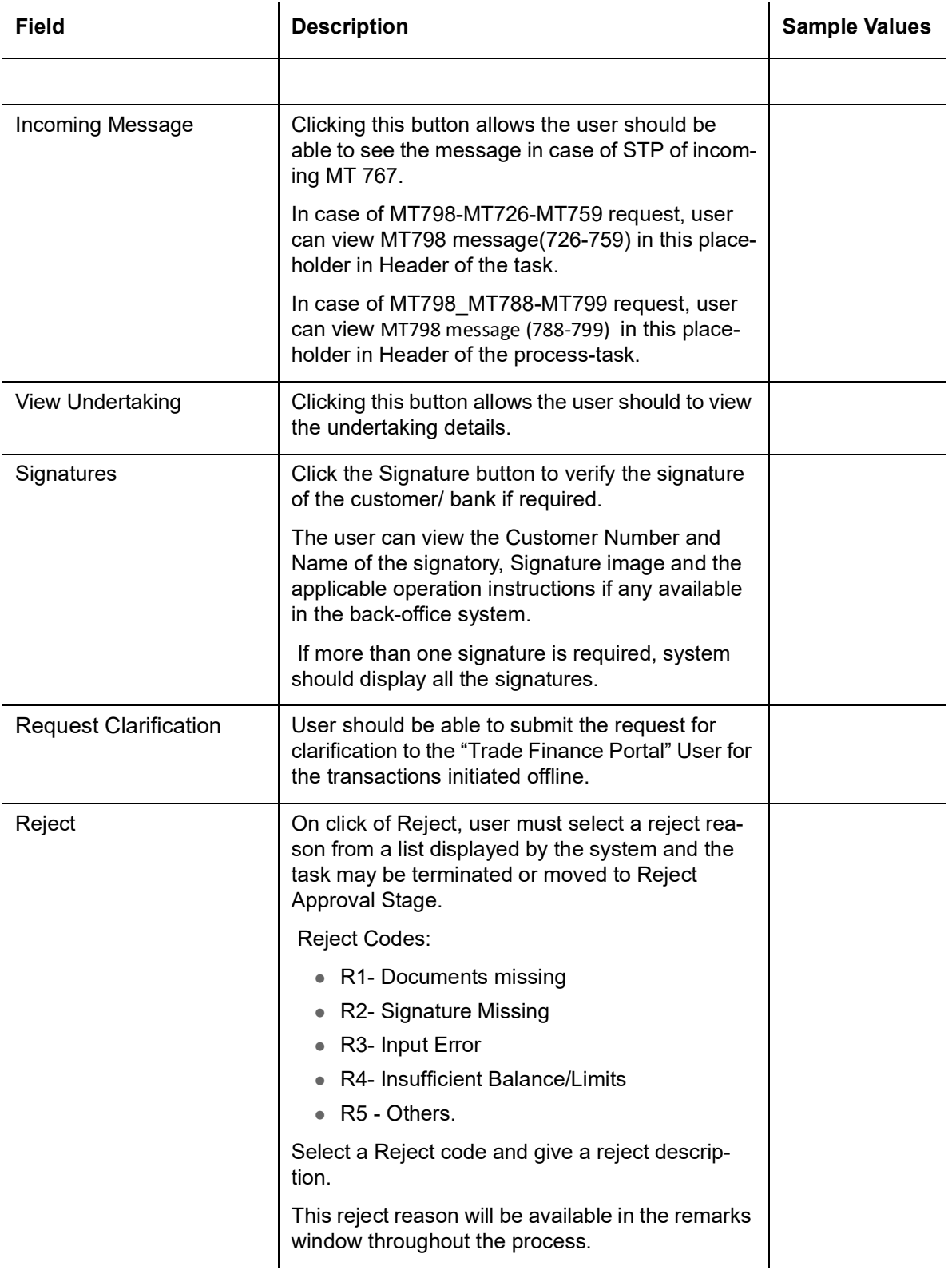

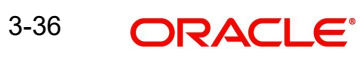

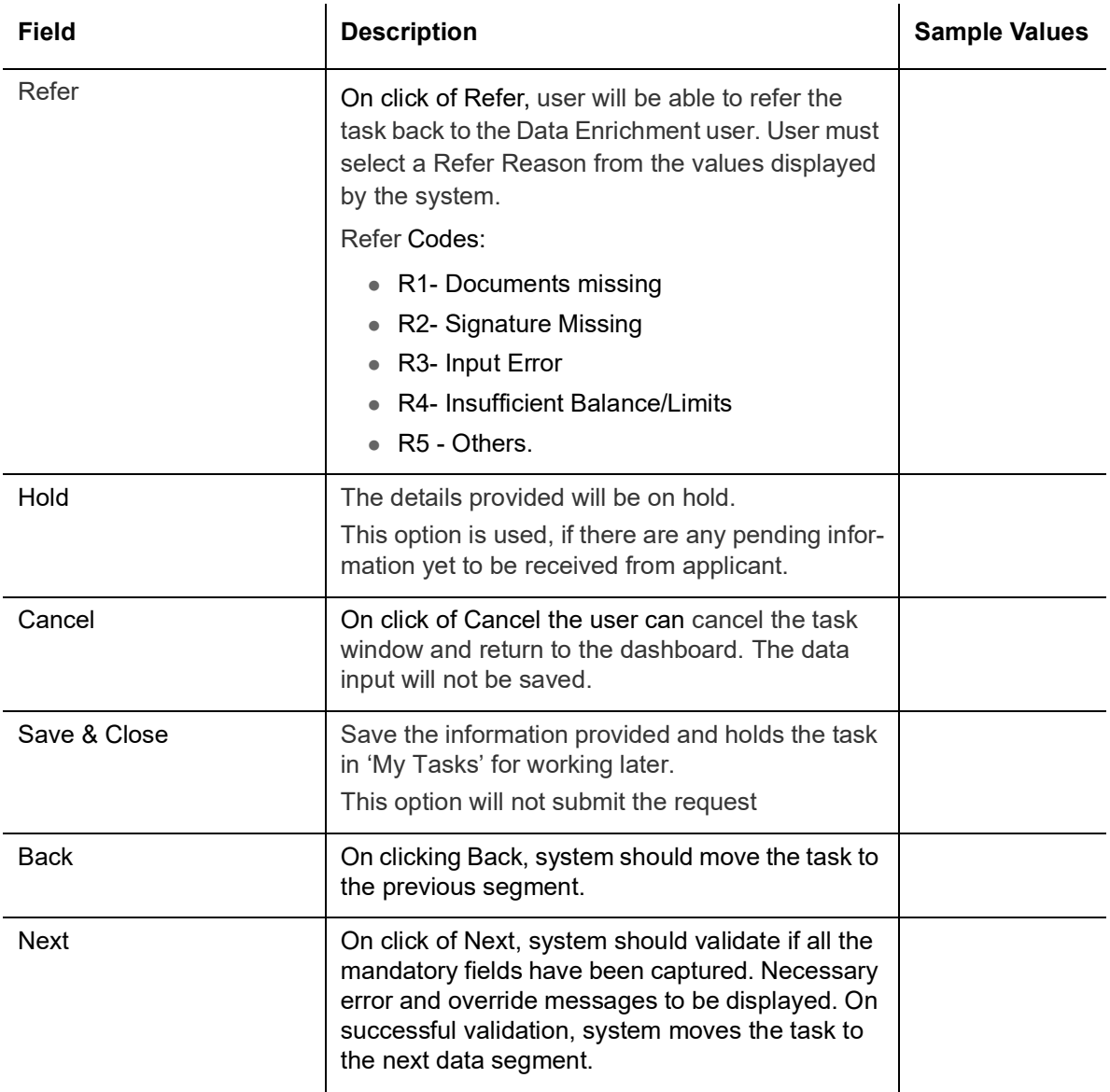

### <span id="page-42-0"></span>**3.3.6 Additional Details**

<span id="page-42-1"></span>As a part of Additional details section, Guarantee /Standby claim may have impact on Charges.

If any of the fields in the financial section of the pop up screen is checked then the limits and collaterals screen will be enabled.

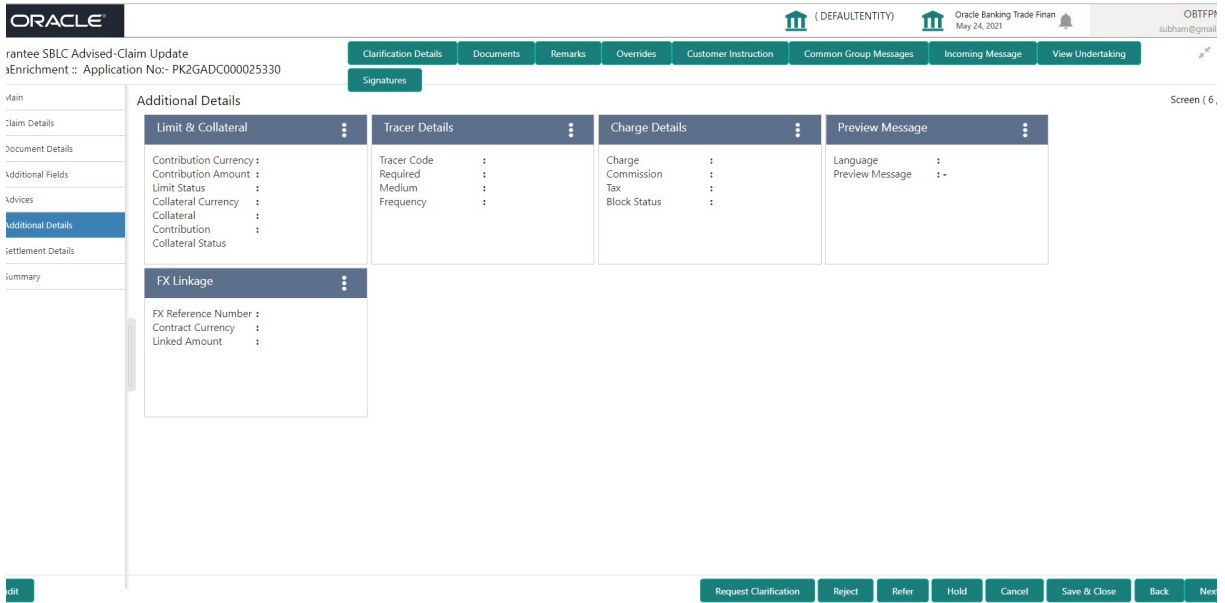

#### **3.3.6.1 Commission, Charges and Taxes Details**

Click on **Default Charges** button to the default commission, charges and tax if any, will get populated.

If default charges are available under the product, they should be defaulted here with values. If customer or customer group specific charges are maintained, then the same will be defaulted from back end system.

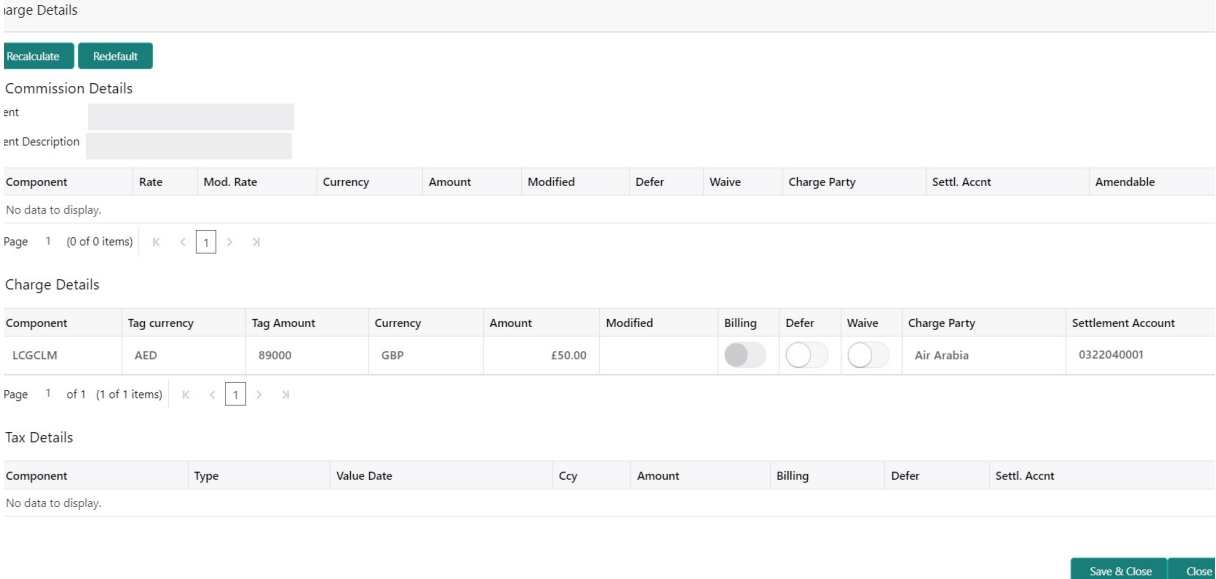

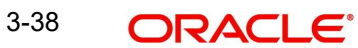

### **3.3.6.2 Commission Details**

Provide the Commission Details based on the description provided in the following table:

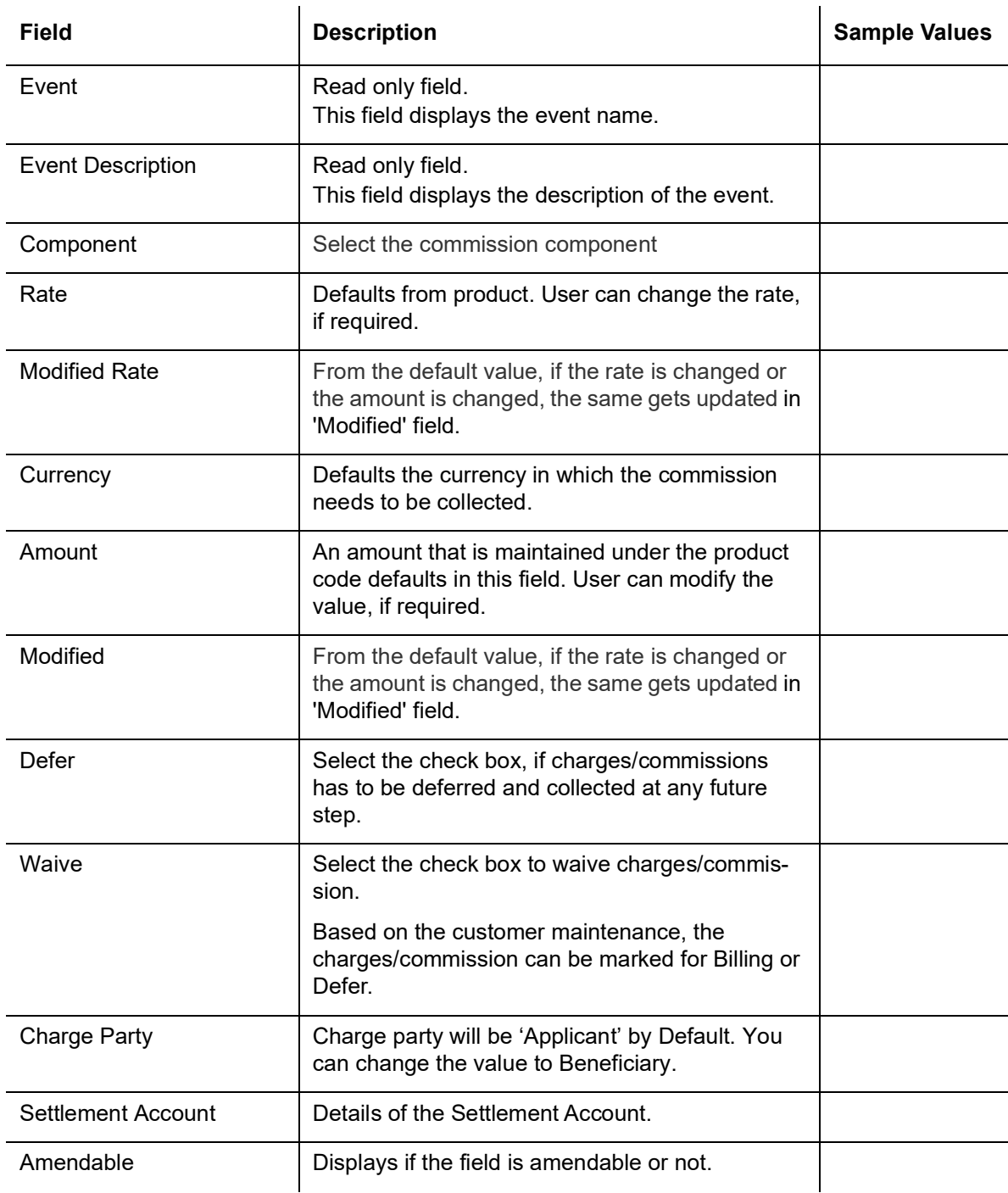

### **3.3.6.3 Charge Details**

Provide the Charge Details based on the description provided in the following table:

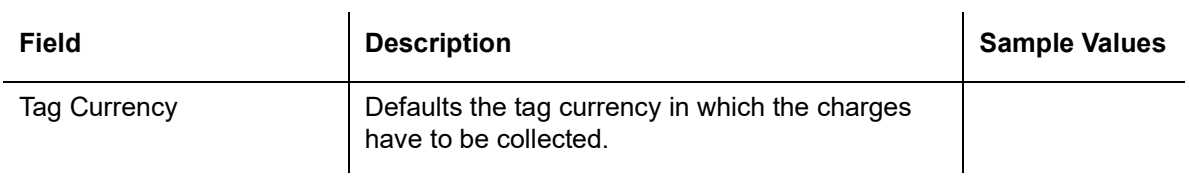

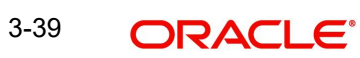

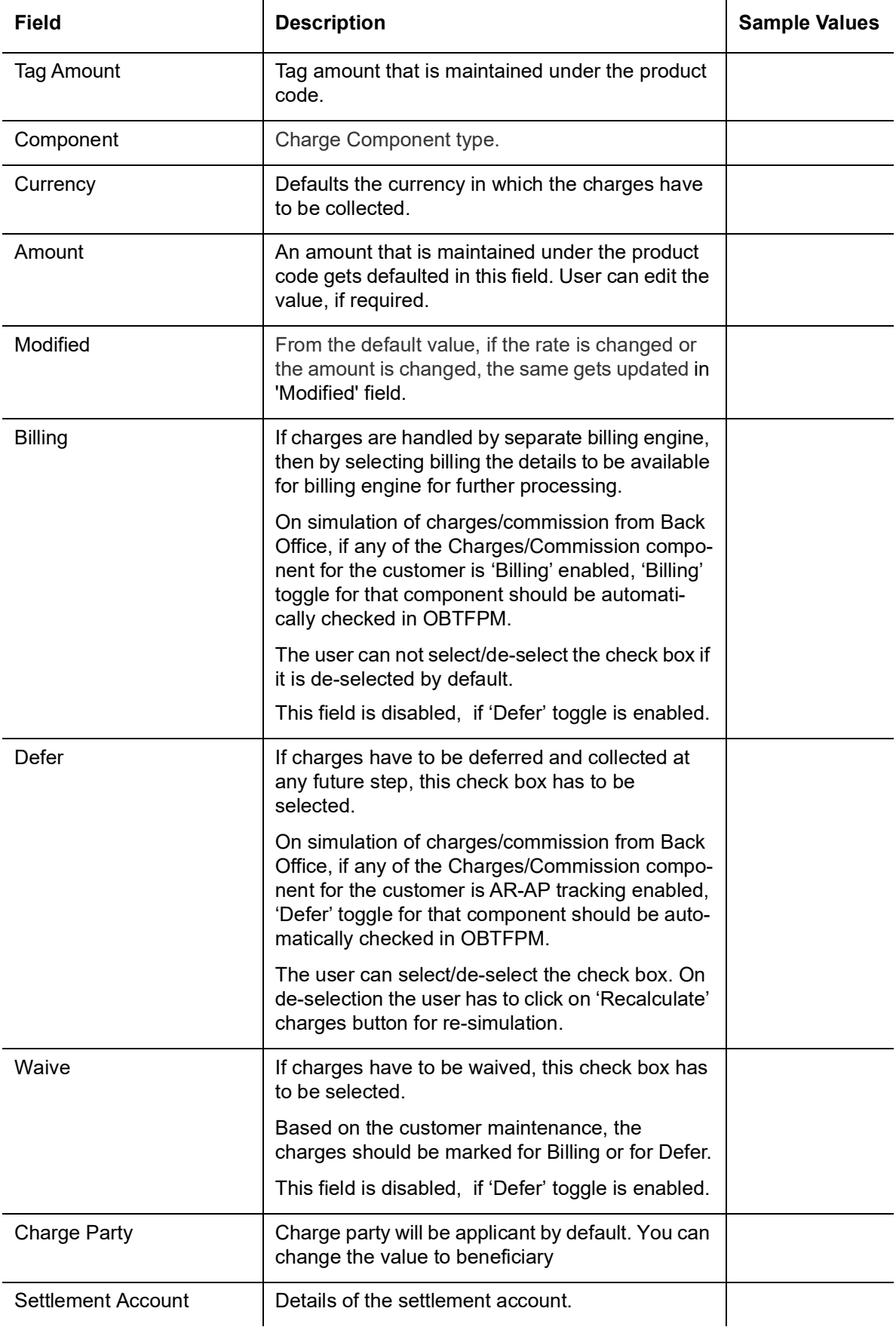

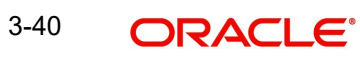

### **3.3.6.4 Tax Details**

The tax component defaults if maintained in the product level. Tax detail cannot be updated by you and any change in Tax amount on account of modification of charges/ commission will be available on click of Re-Calculate button or on hand off to back-end system.

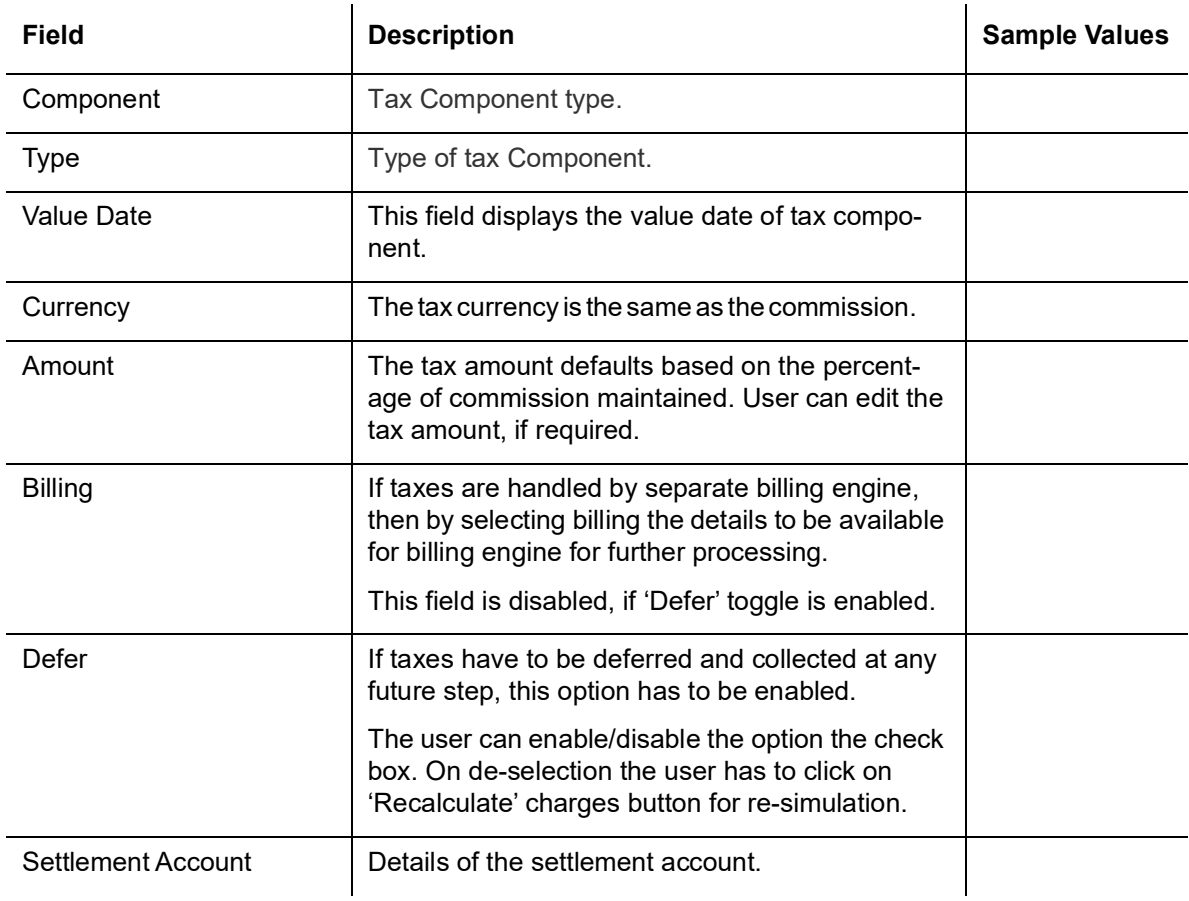

Following Tax Details will be displayed:

### **3.3.6.5 Tracers Details**

The bank users can capture these tracer details for Claim Lodgment in Guarantee and should send the tracers to the customer till its Settled / Extended / Rejected / Injunction.

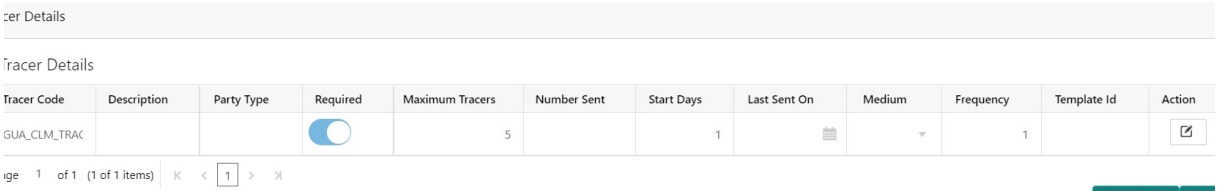

Save & Close Close

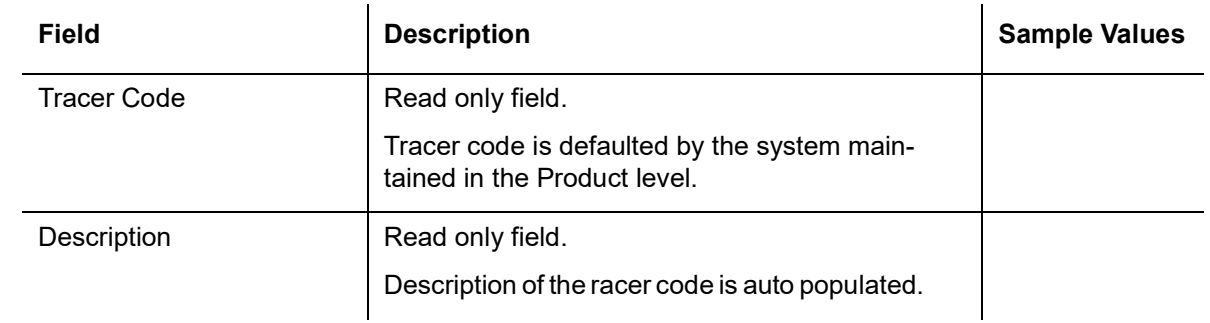

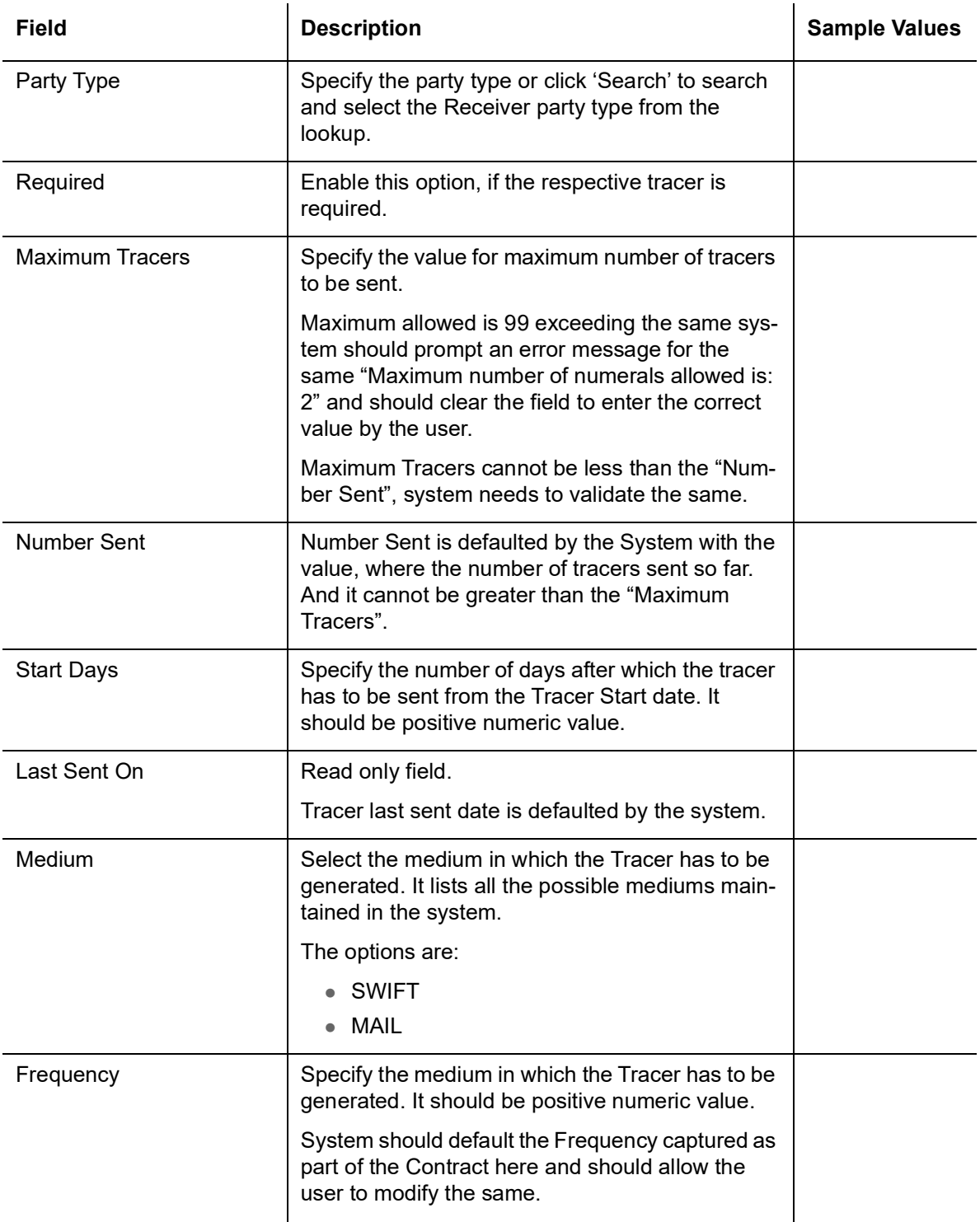

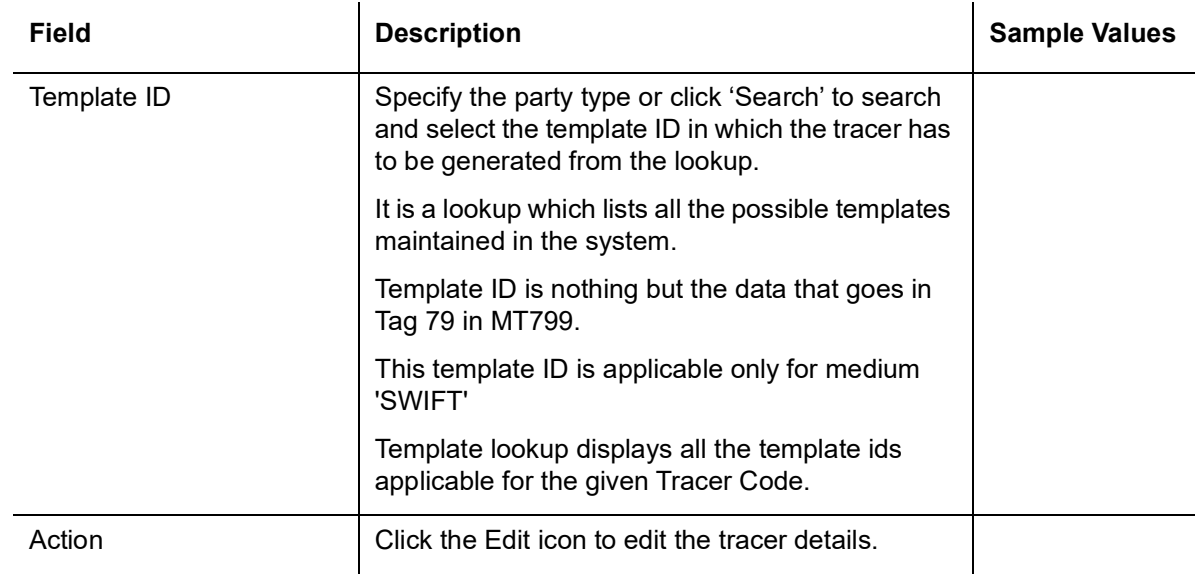

#### **3.3.6.6 Preview Message**

<span id="page-48-0"></span>The bank user can view a preview of the message and advice simulated from back office which is based on the guarantee Claim captured in the previous screen.

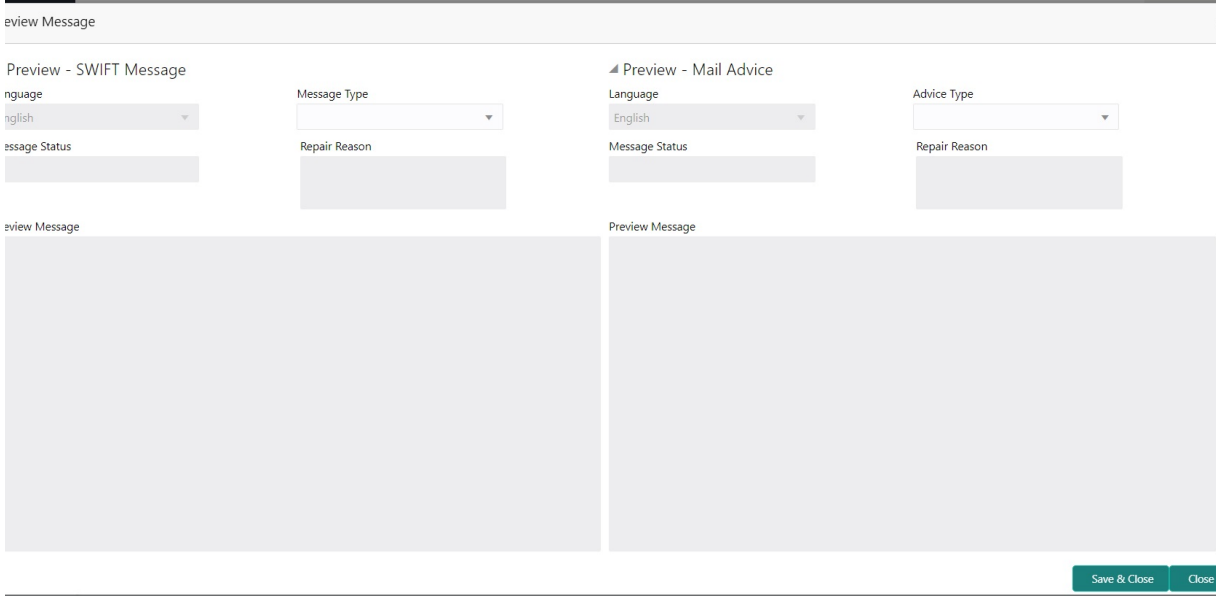

The Preview section consists of following.

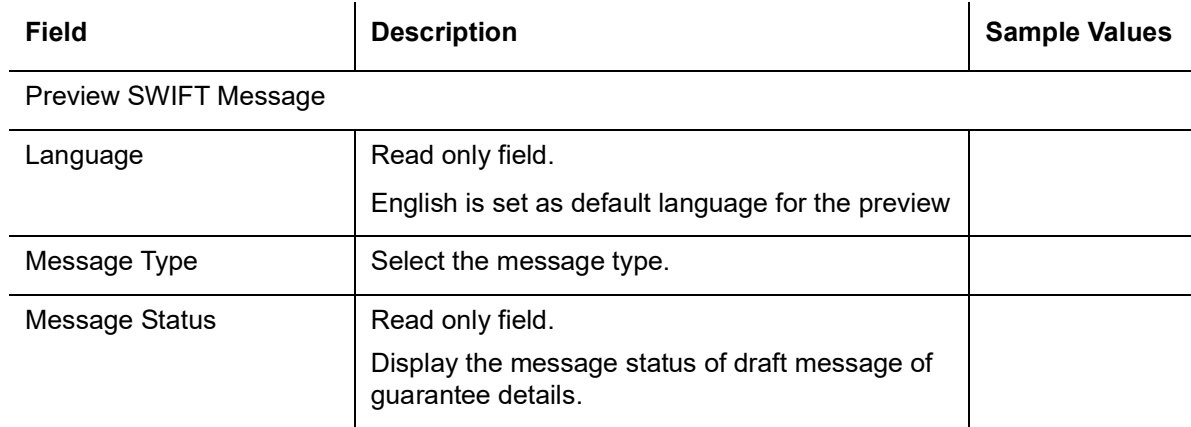

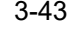

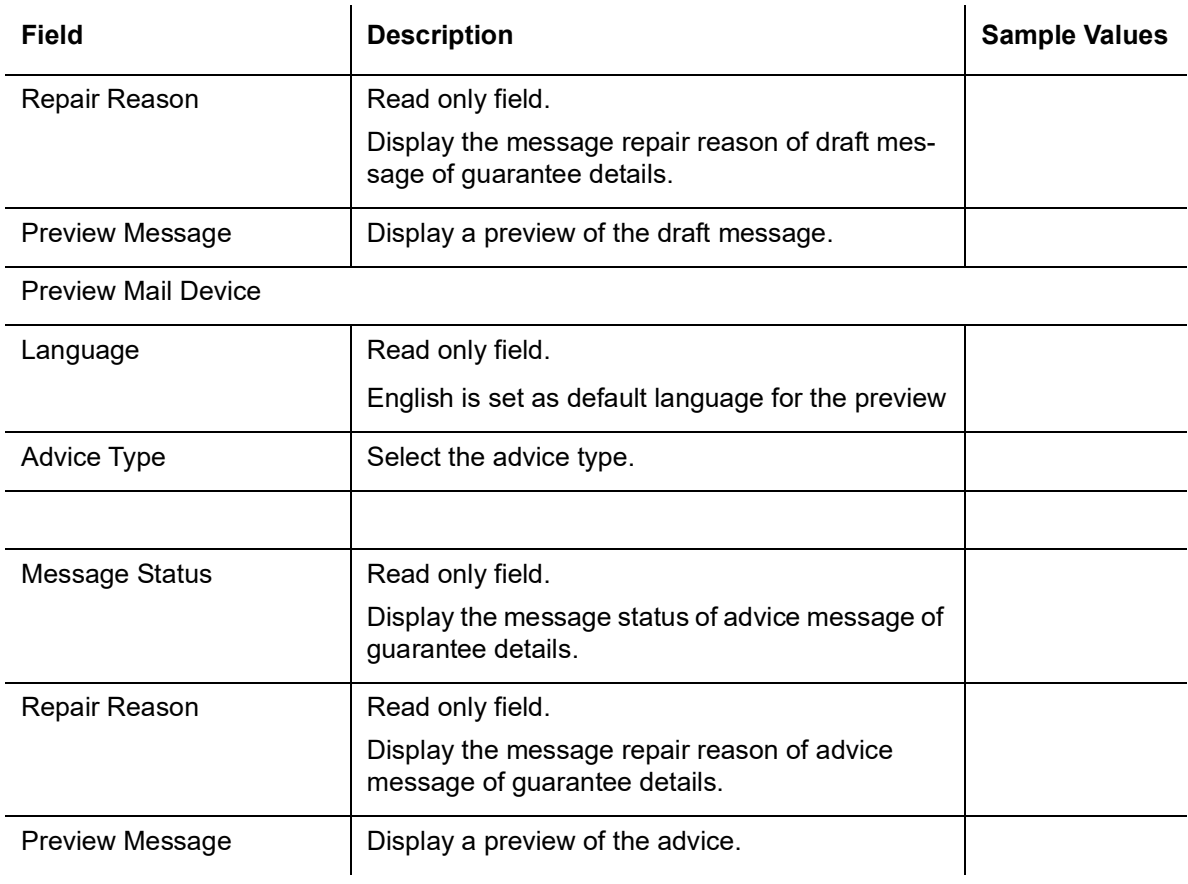

### **3.3.6.7 FX Linkage**

<span id="page-49-0"></span>This section enables the user to link the existing FX contract(s) to the Guarantee/SBLC Claim Settlement. FX Linkage call should be triggered on DE-submit.

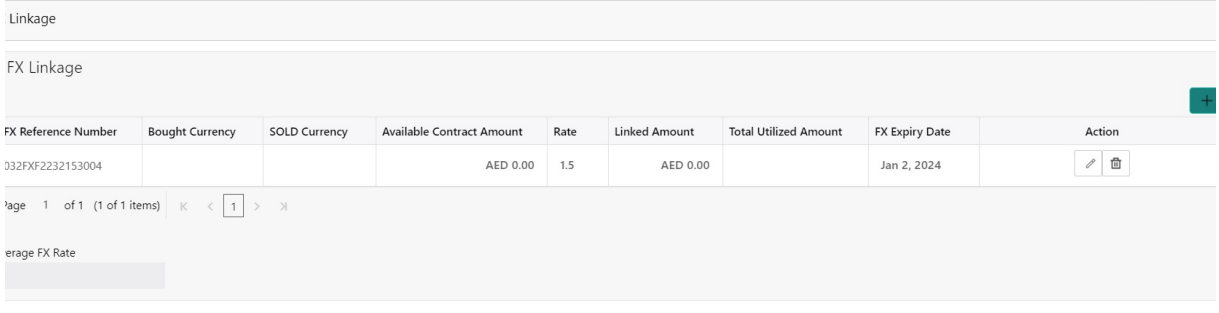

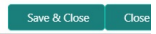

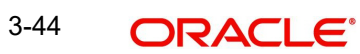

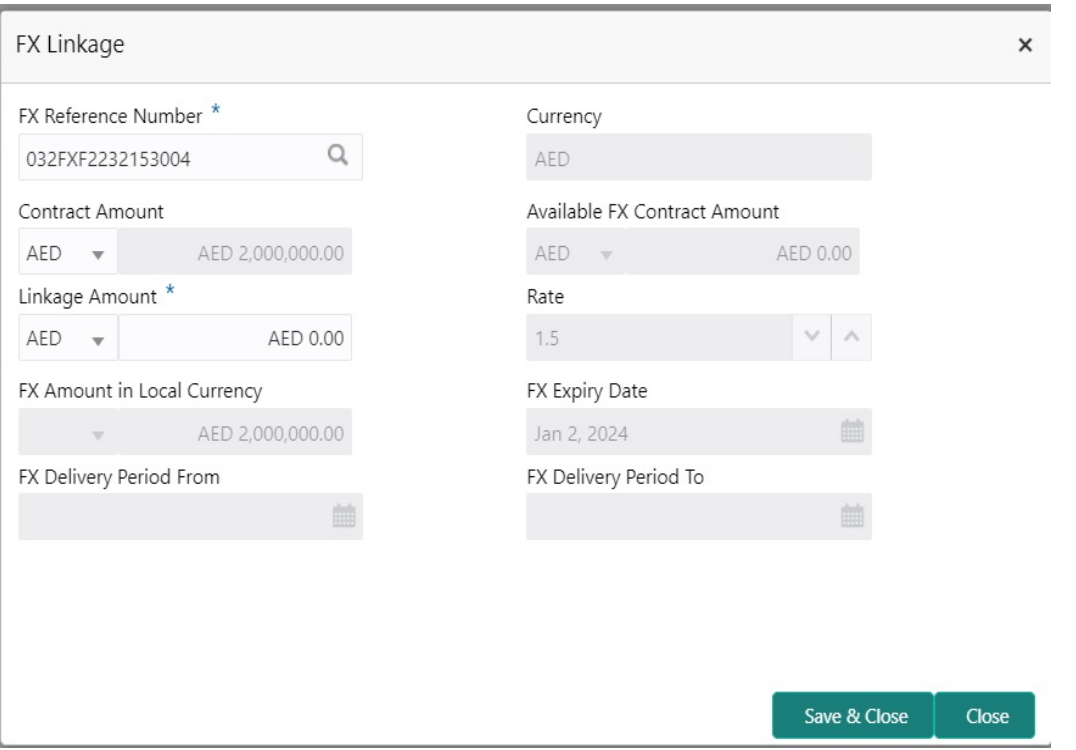

Provide the FX linkage detail based on the description in the following table:

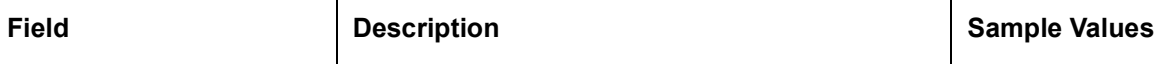

Click + plus icon to add new FX linkage details.

Below fields are displayed on the FX linkage pop-up screen, if the user clicks plus icon.

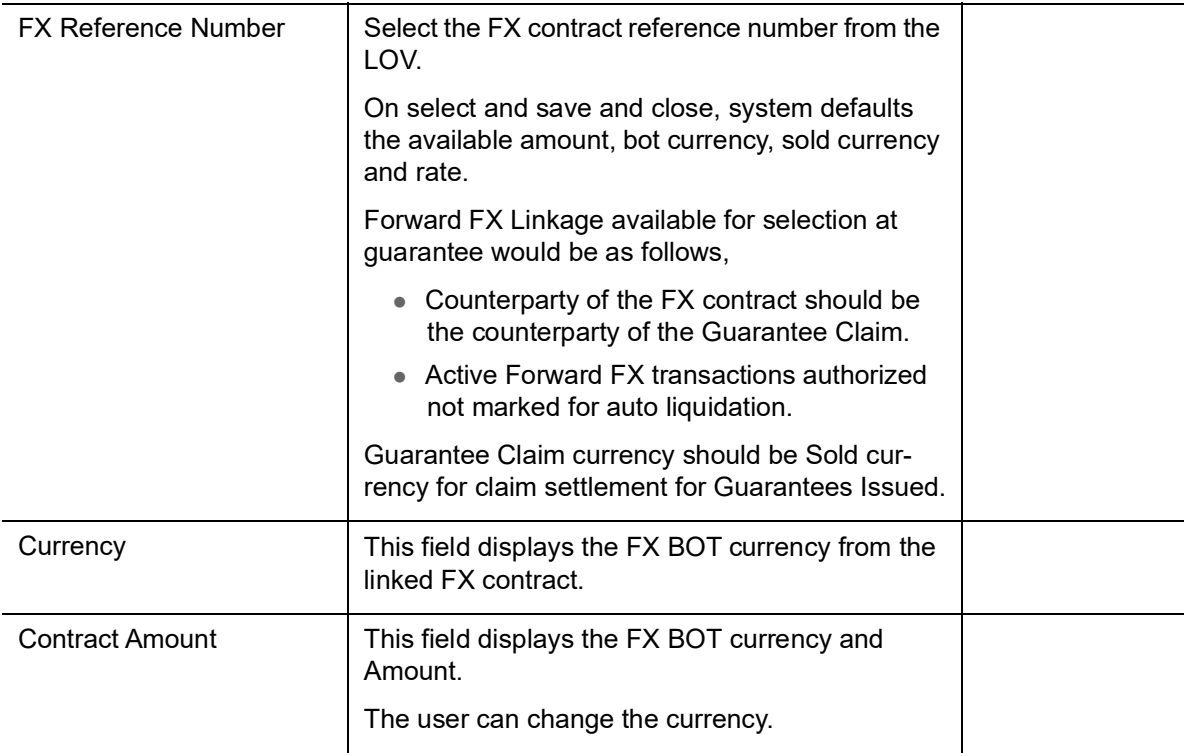

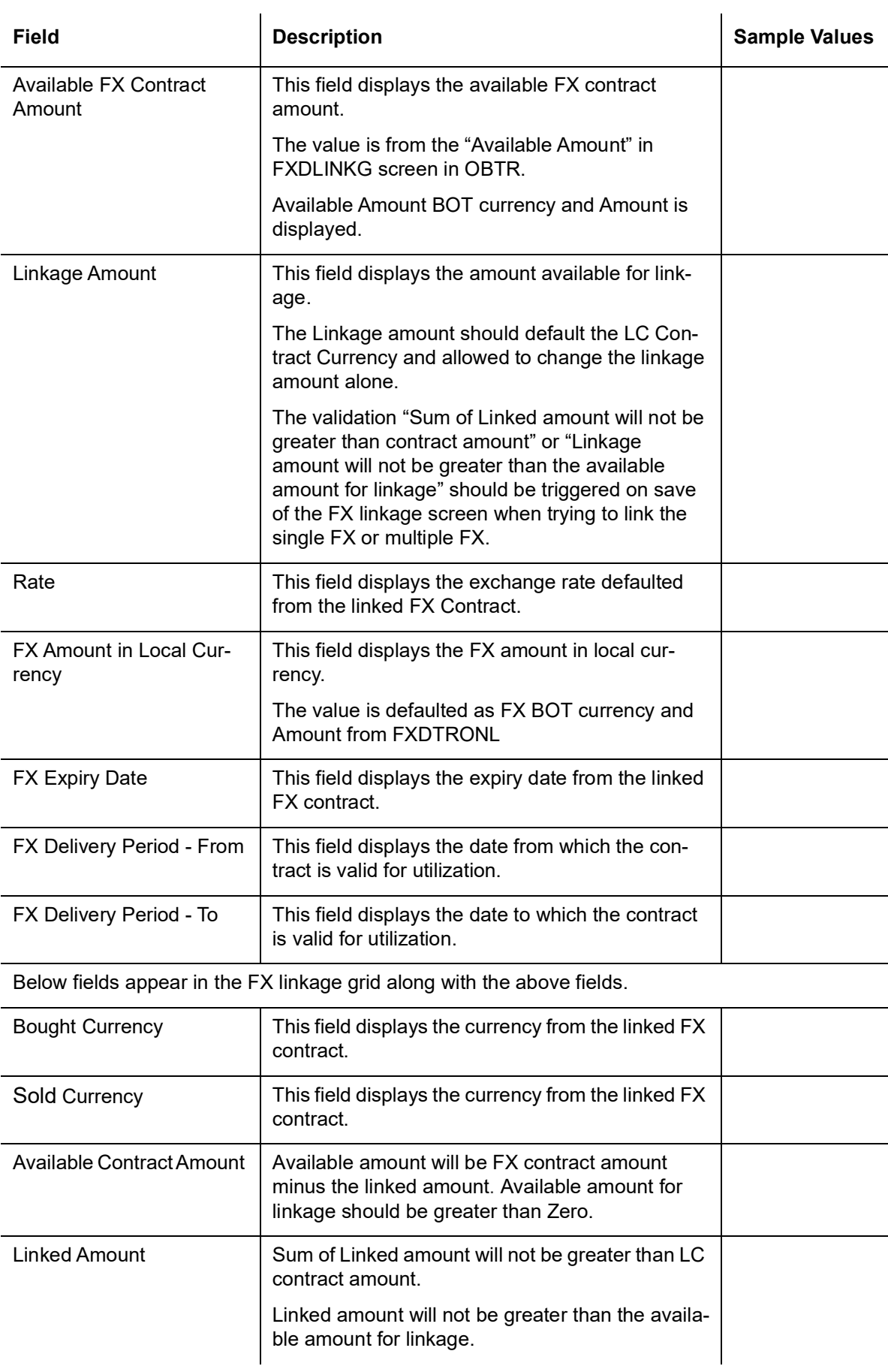

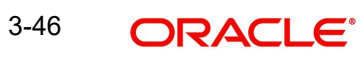

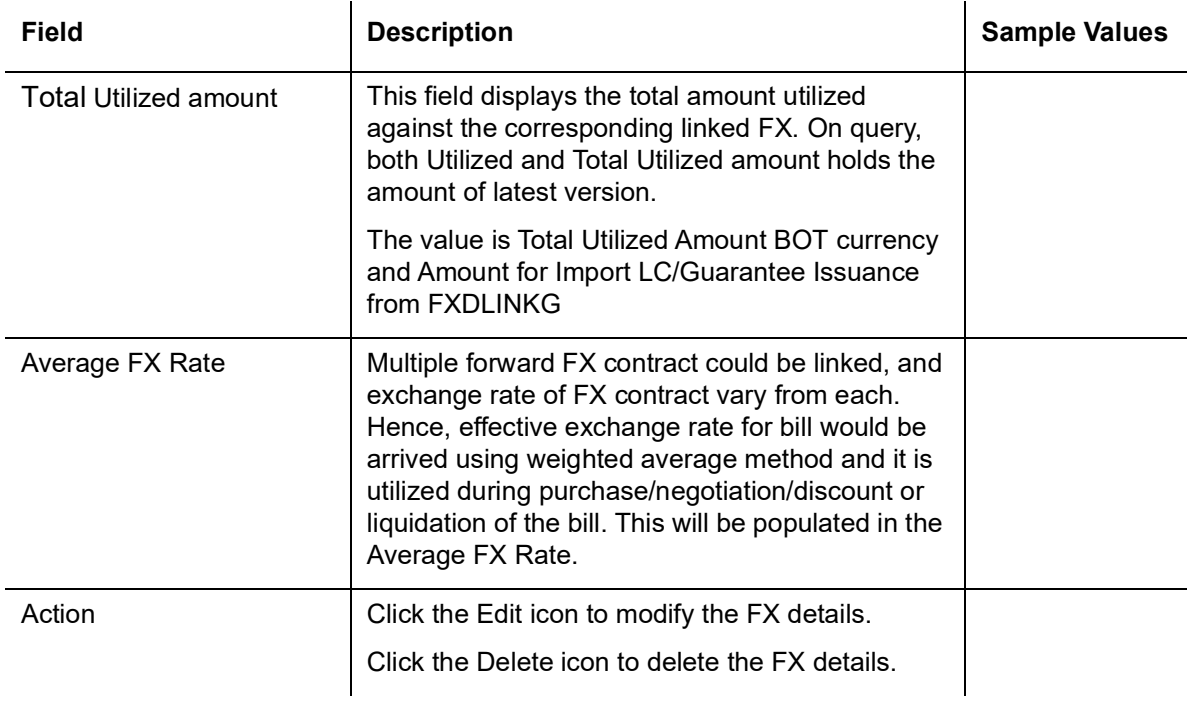

## **3.3.6.8 Action Buttons**

Use action buttons based on the description in the following table:

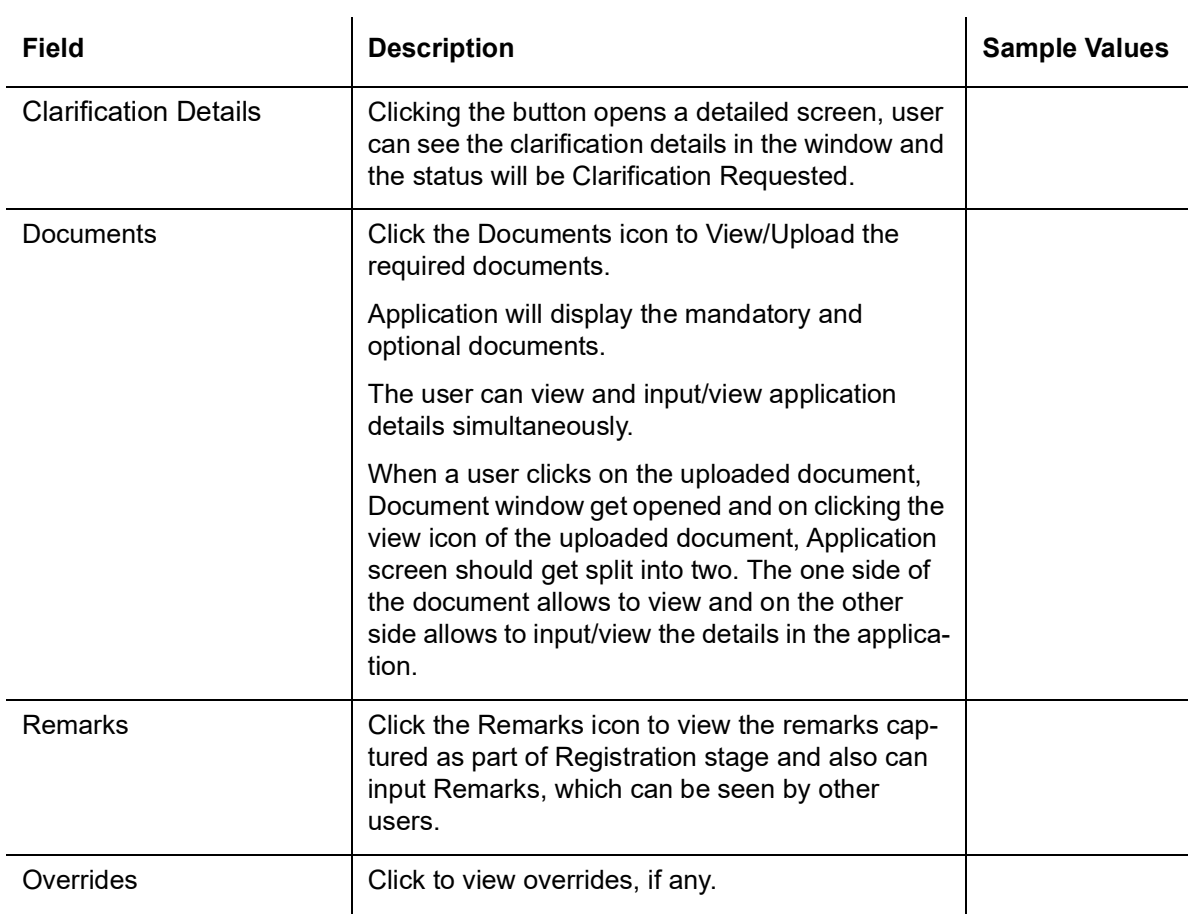

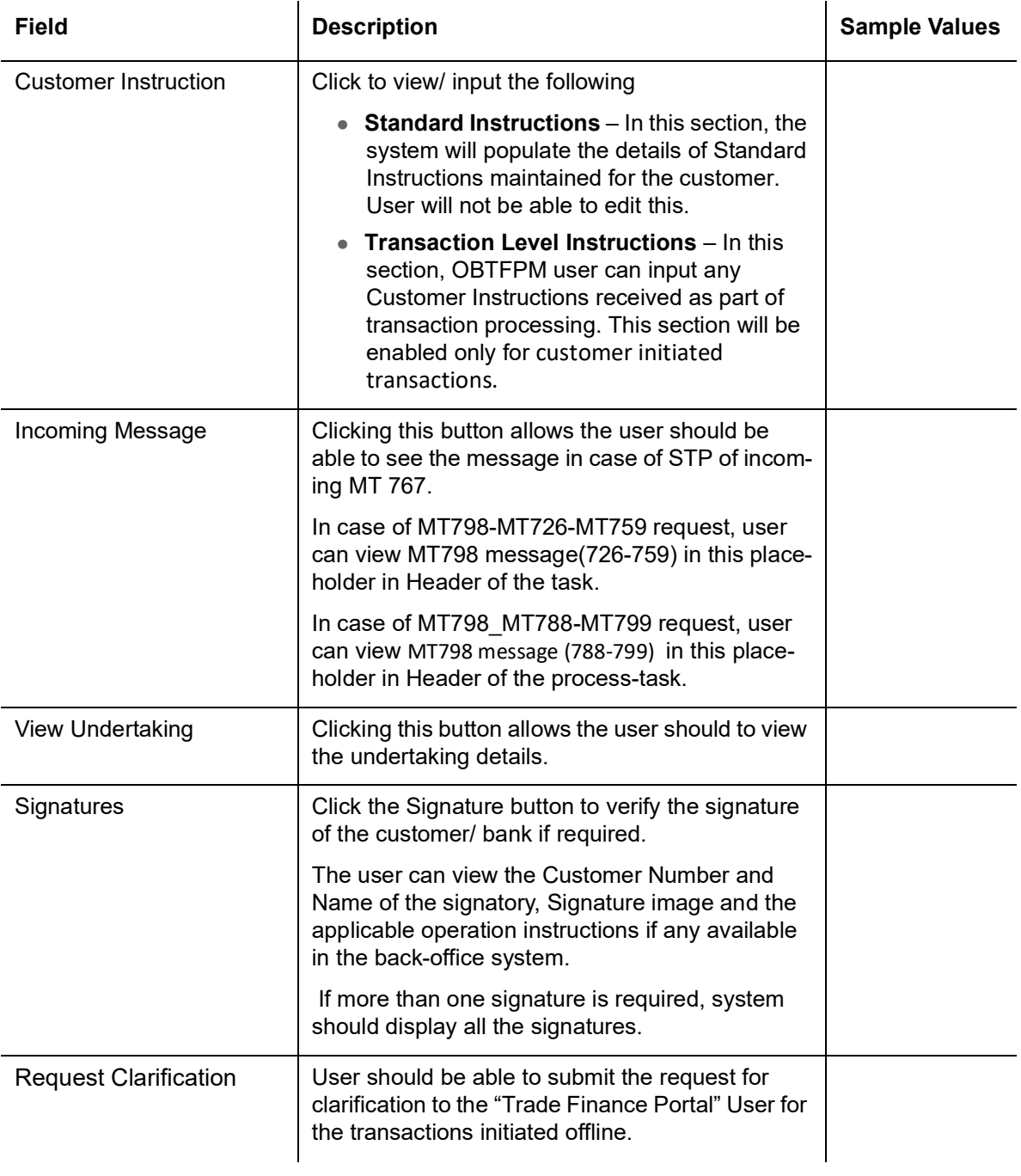

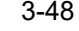

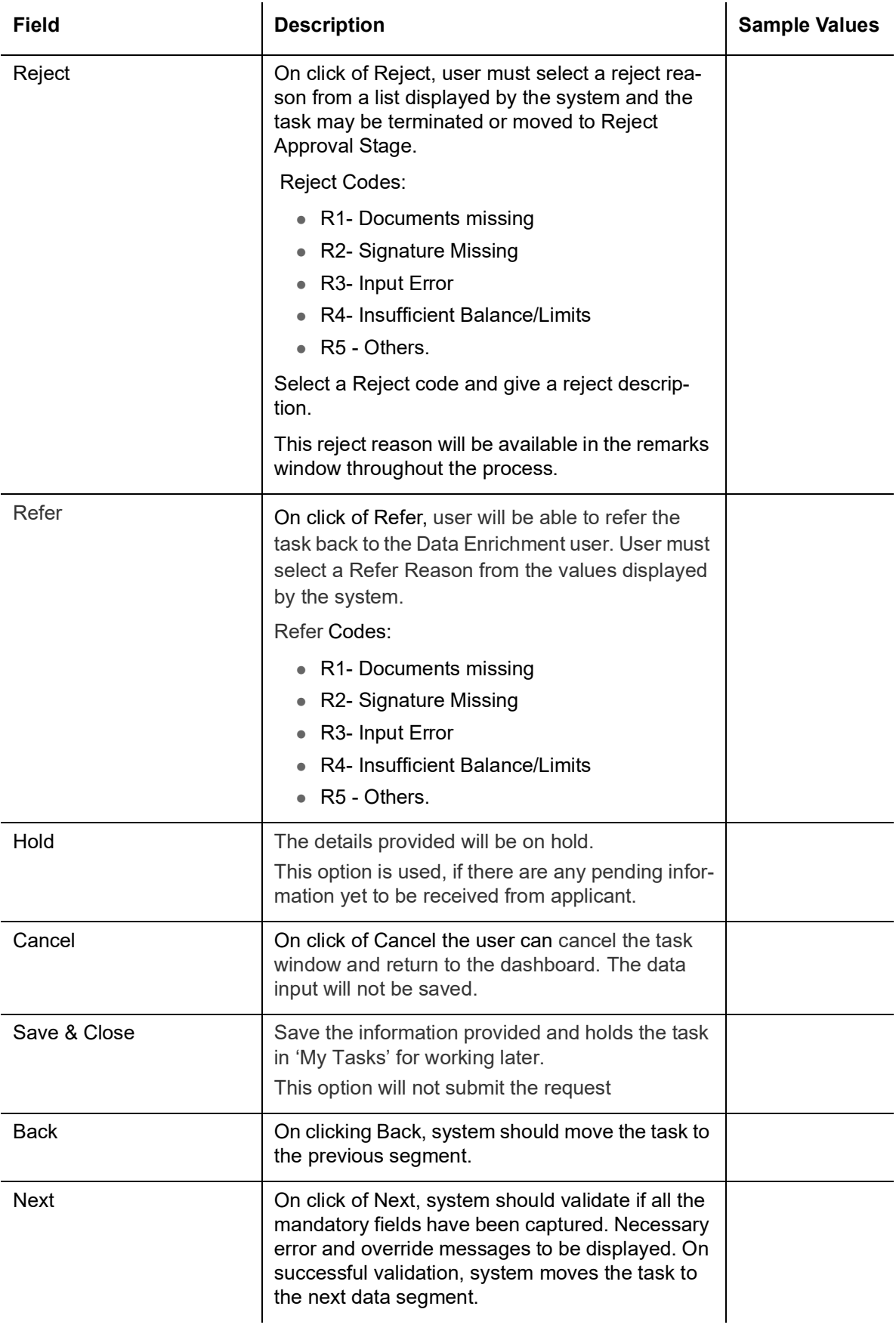

### <span id="page-55-0"></span>**3.3.7 Settlement Details**

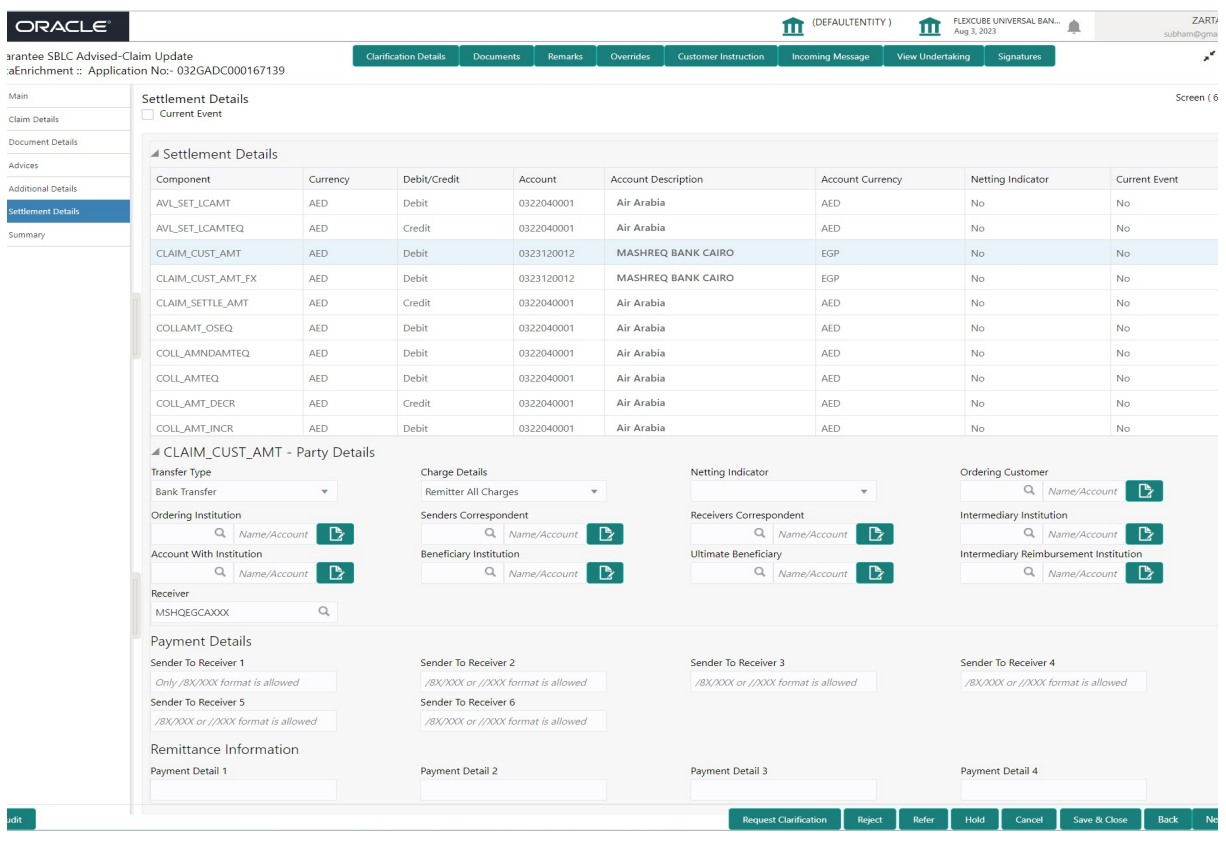

### Provide the settlement details based on the description in the following table:

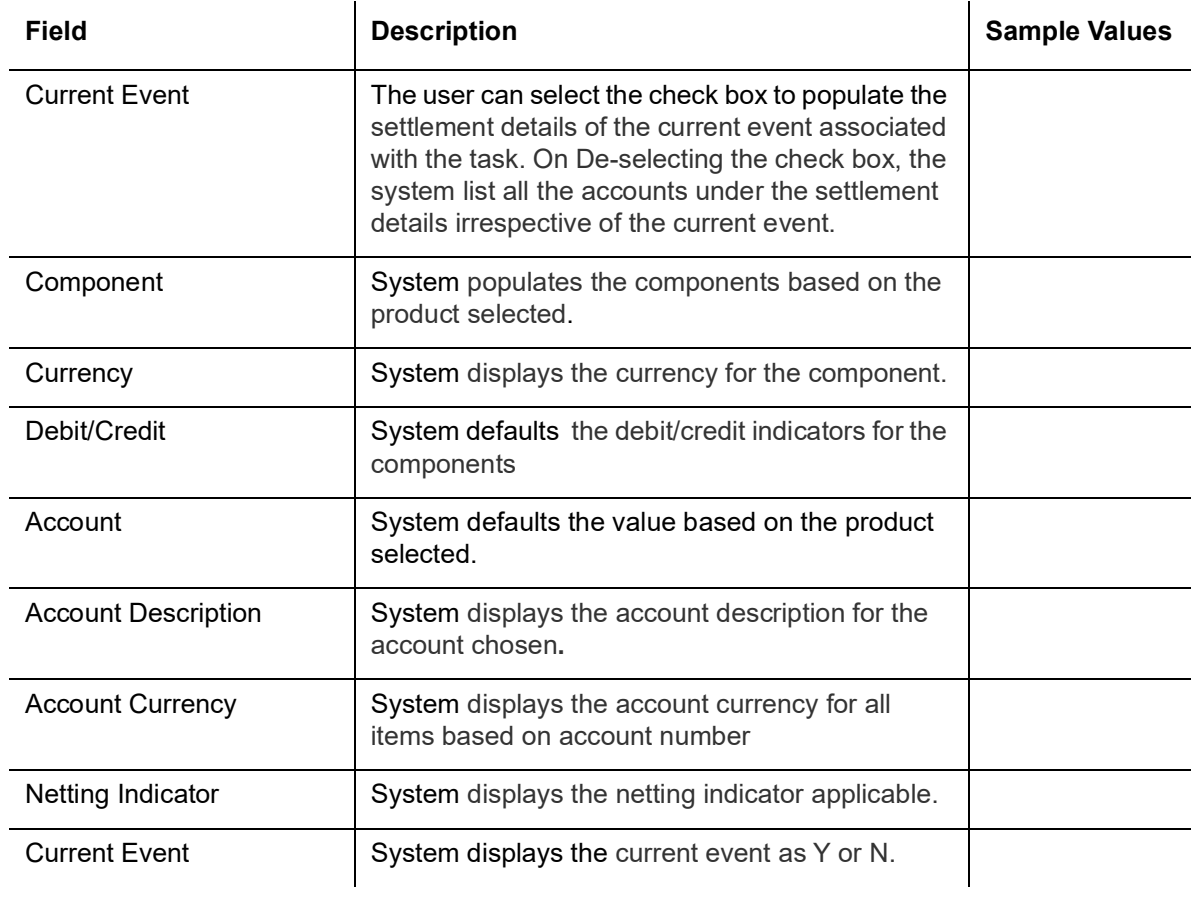

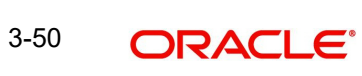

On click of any component in the grid, the application displays Party Details, Payment Details and Remittance Information.

### **3.3.7.1 Party Details**

Provide the party details based on the description in the following table:

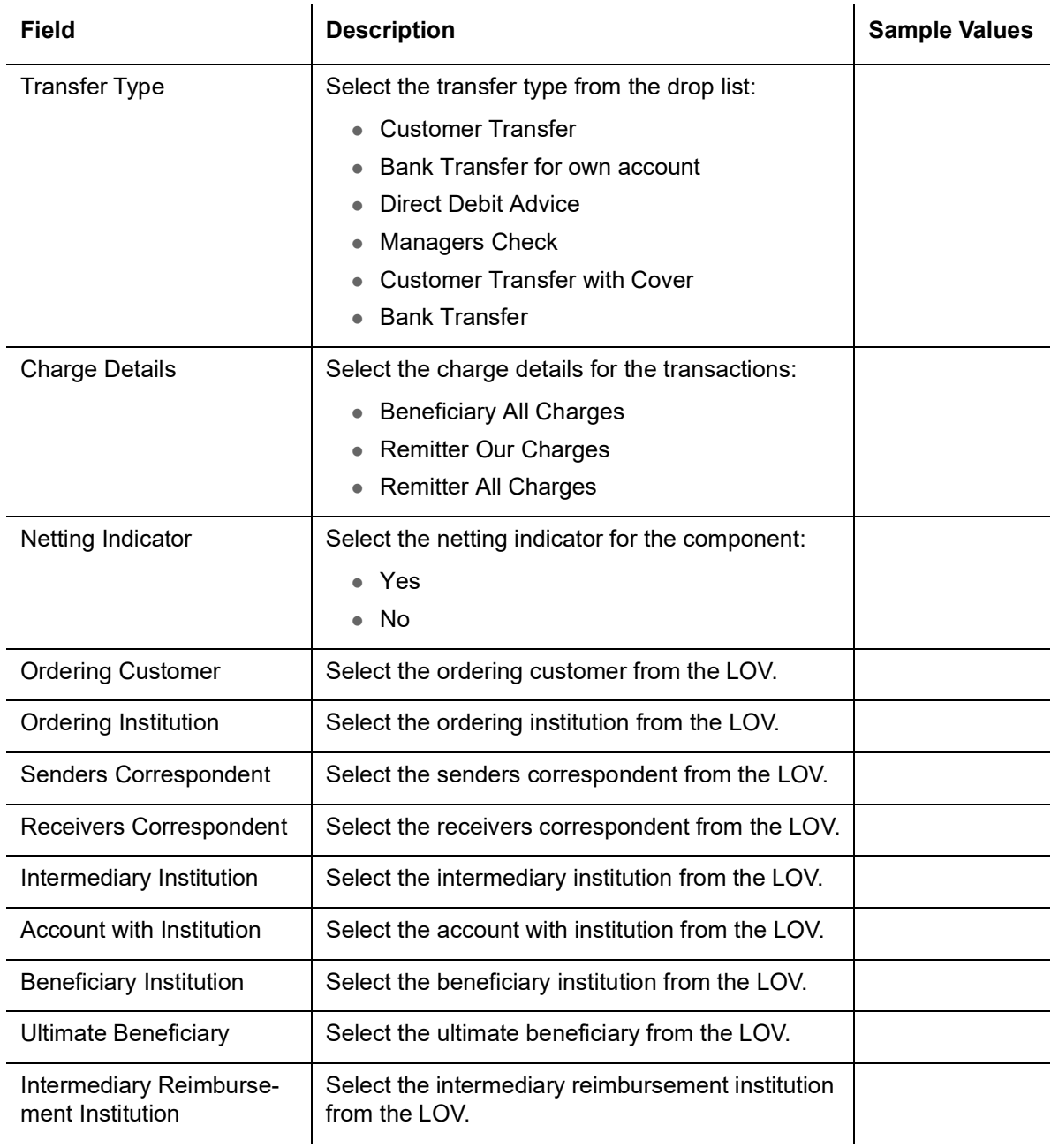

### **3.3.7.2 Payment Details**

Provide the Payment Details based on the description in the following table:

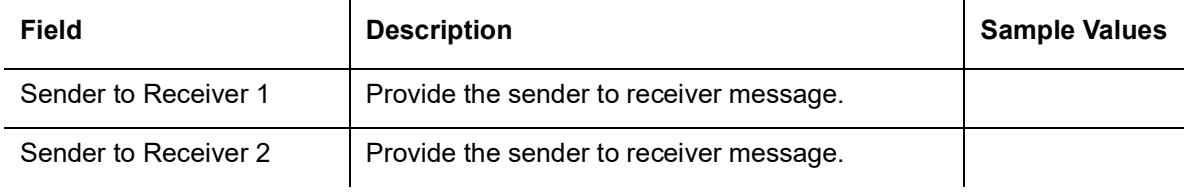

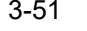

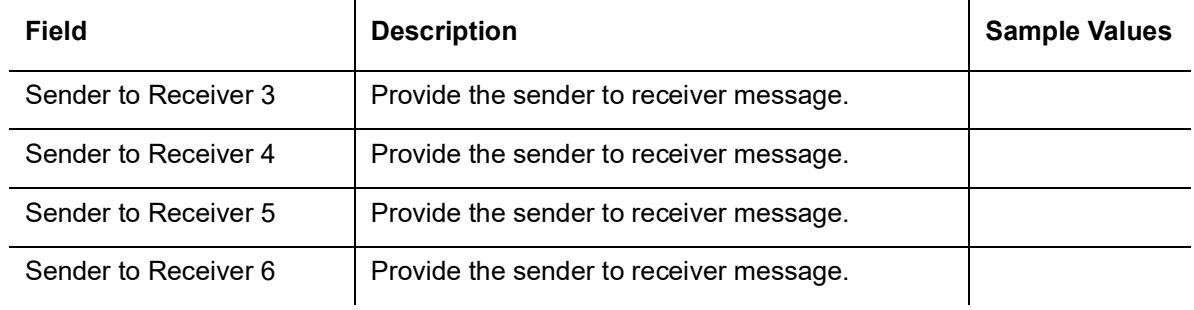

### **3.3.7.3 Remittance Information**

Provide the Payment Details based on the description in the following table:

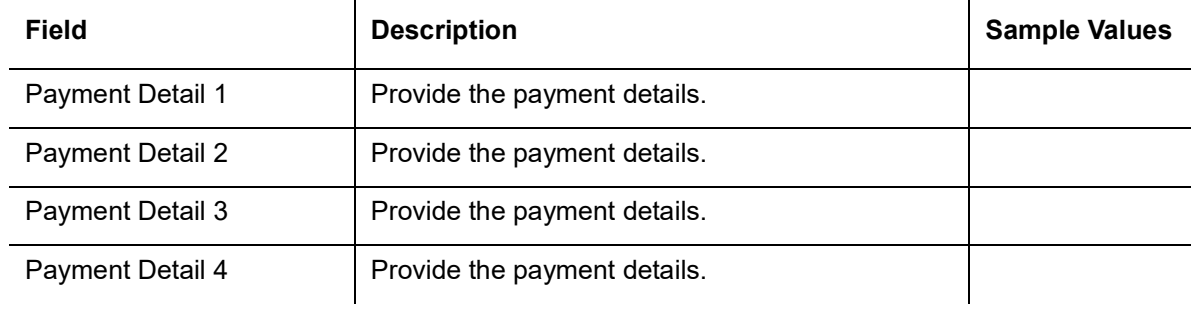

### **3.3.7.4 Action Buttons**

Use action buttons based on the description in the following table:

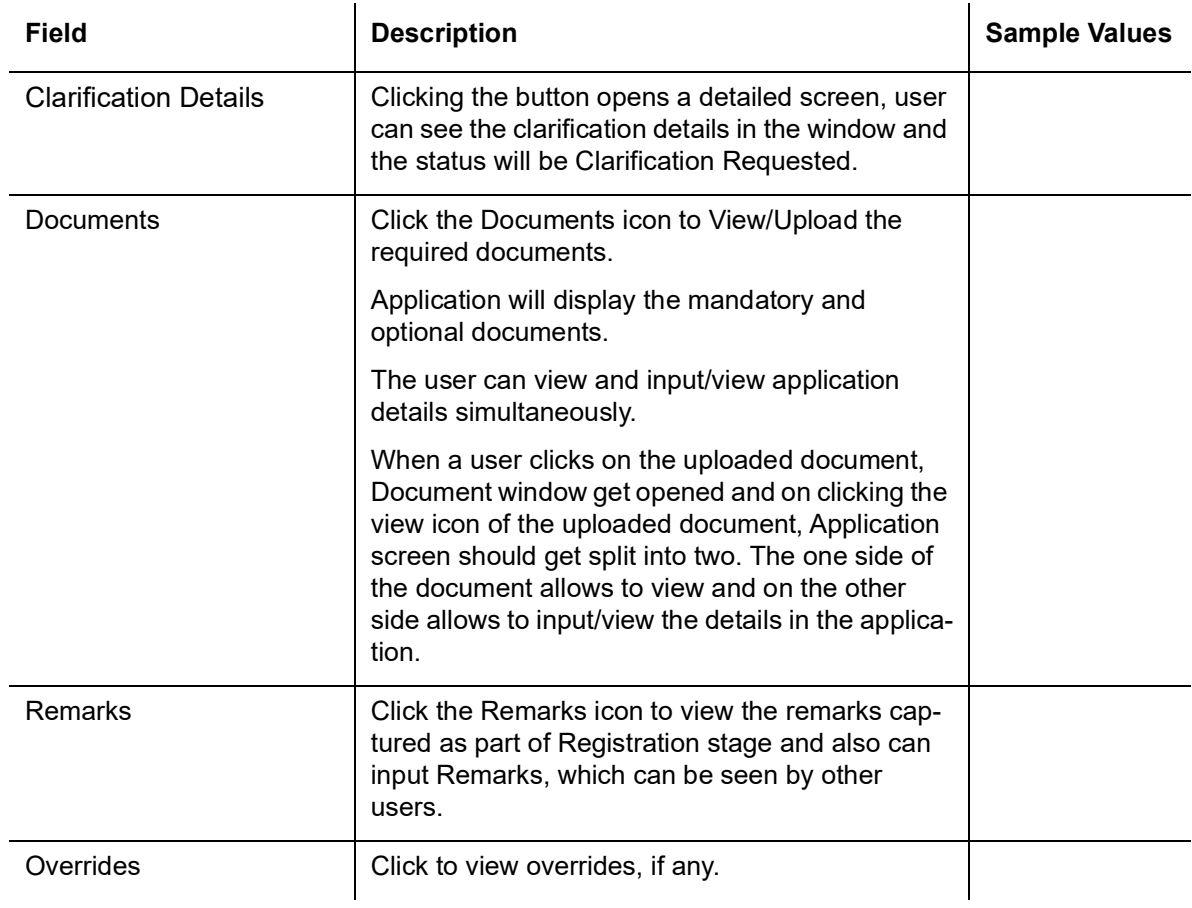

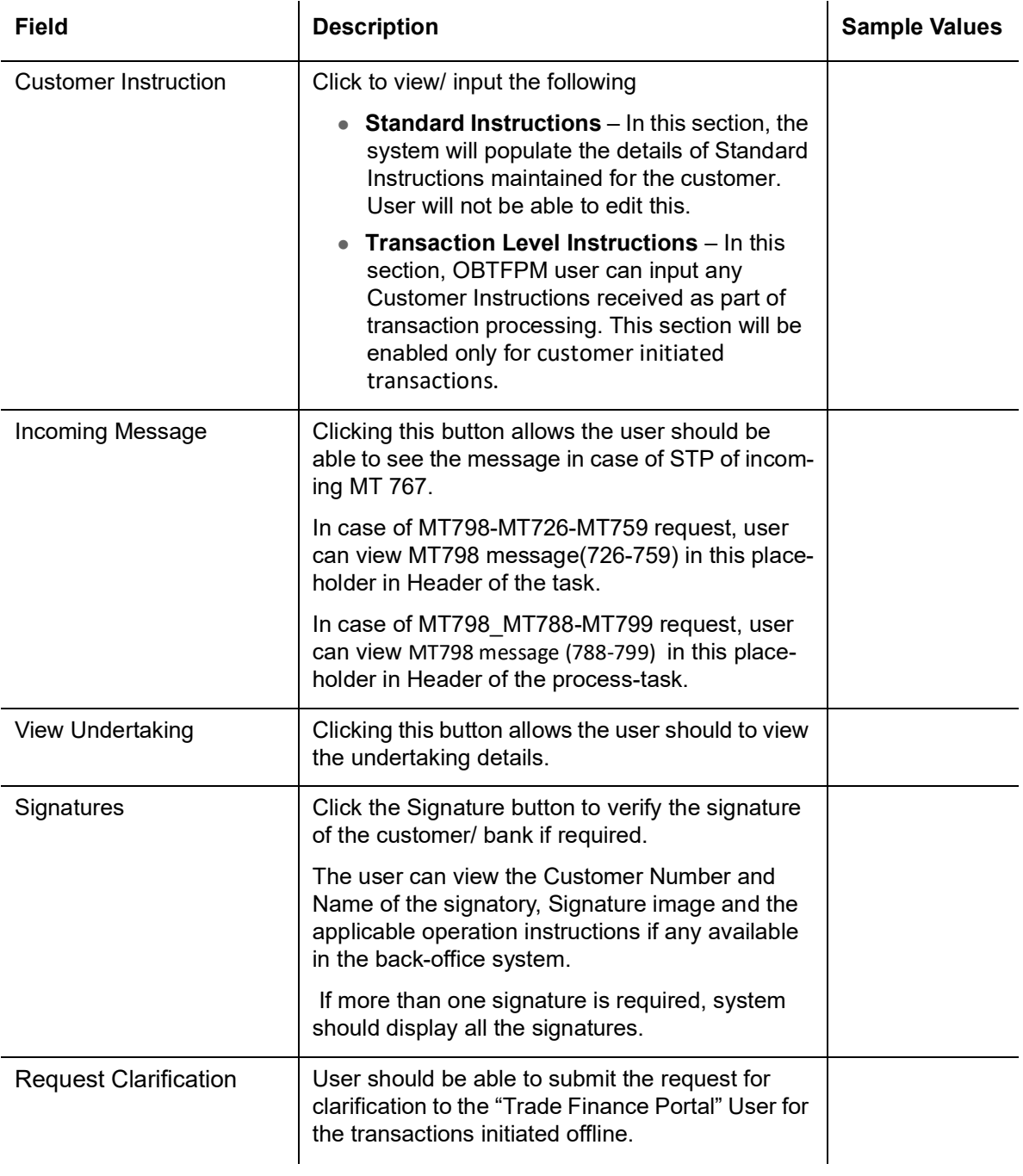

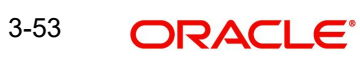

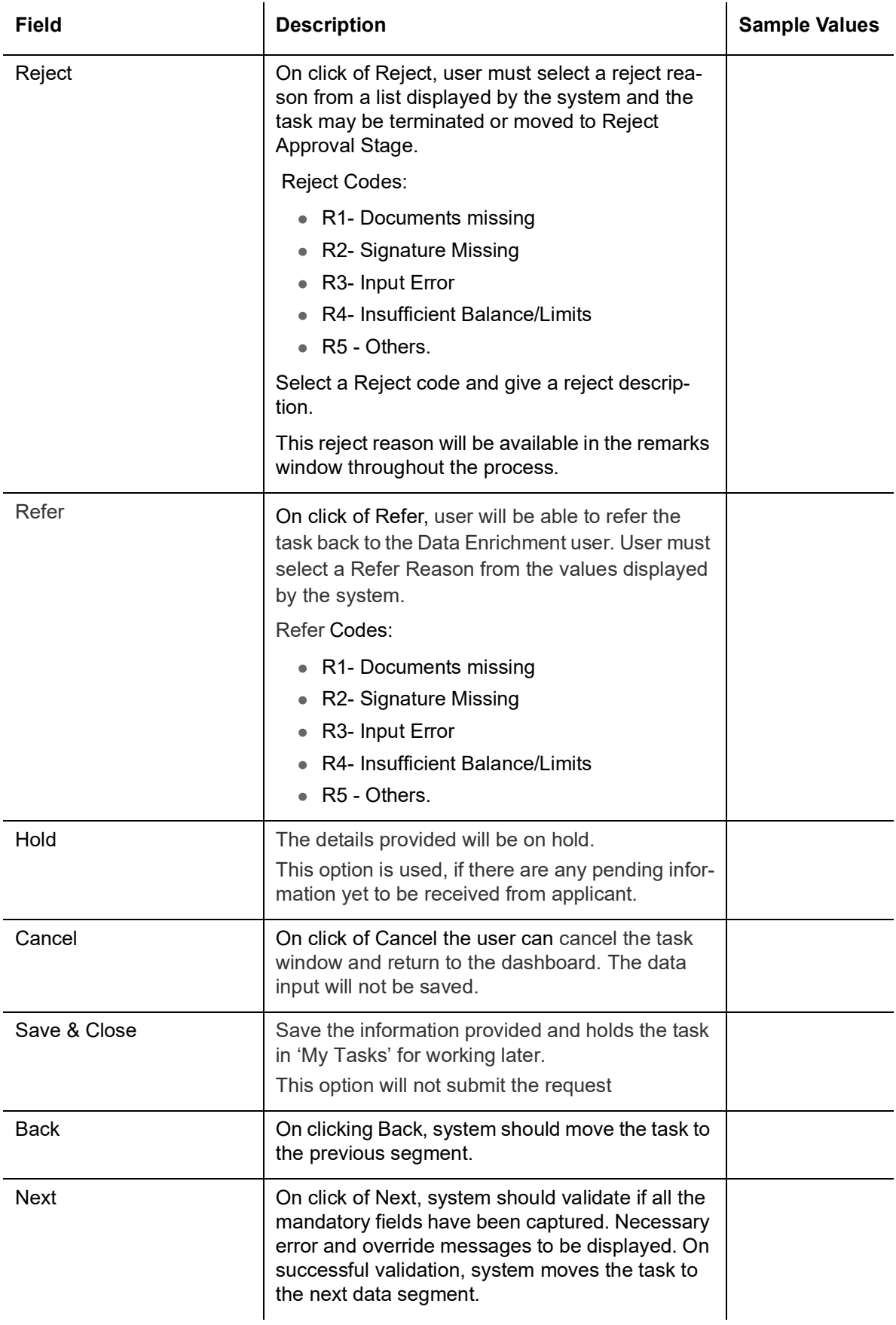

### <span id="page-59-0"></span>**3.3.8 Summary**

User can review the summary screen for Guarantee SBLC Advised Claim update request.

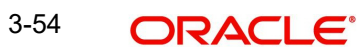

In this section the user can see the summary tiles. The tiles must display a list of important fields with values. The tiles where fields have been amended is highlighted in different color, User must be also able to drill down from summary tiles into respective data segments.

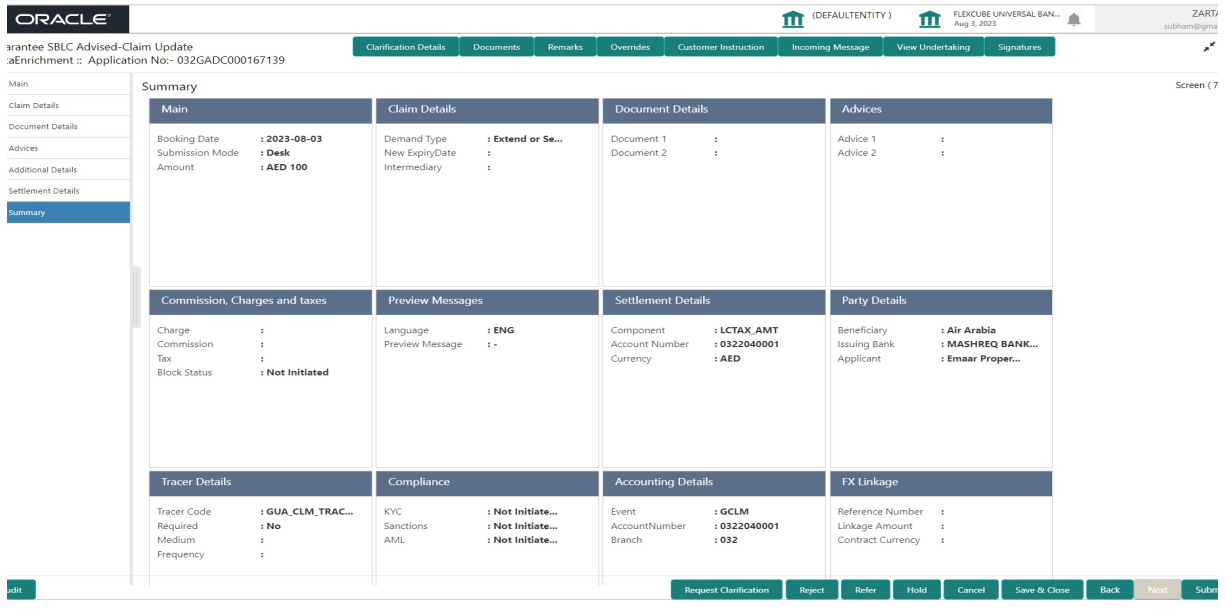

#### **Tiles Displayed in Summary**

- Main Details User can view the application details and Guarantee/ Standby details. User can modify the details if required.
- Claim Details User can view the claim details.
- Documents Details User can view the Document details.
- Advices User can view the advices details.
- Commission, Charges and taxes User can view the details provided for charges. User can modify the details if required.
- Preview Message User can drill down to view the message preview, legal verification and customer draft confirmation details. The message preview screen has the Legal Verification details.
- Settlement Details User should be able to view the settlement details.
- Party Details User can view the party details like beneficiary, advising bank etc.
- **Tracer Details User can view the tracer details.**
- Compliance The compliance tile has the KYC, Sanctions and AML
- Accounting Details User can see the accounting details.

#### **Note**

When the Value Date is different from the Transaction Date for one or more accounting entries, system displays an Alert Message "Value Date is different from Transaction Date for one or more Accounting entries.

**FX Linkage - User can view theFX Linkage details.** 

### **3.3.8.1 Action Buttons**

Use action buttons based on the description in the following table:

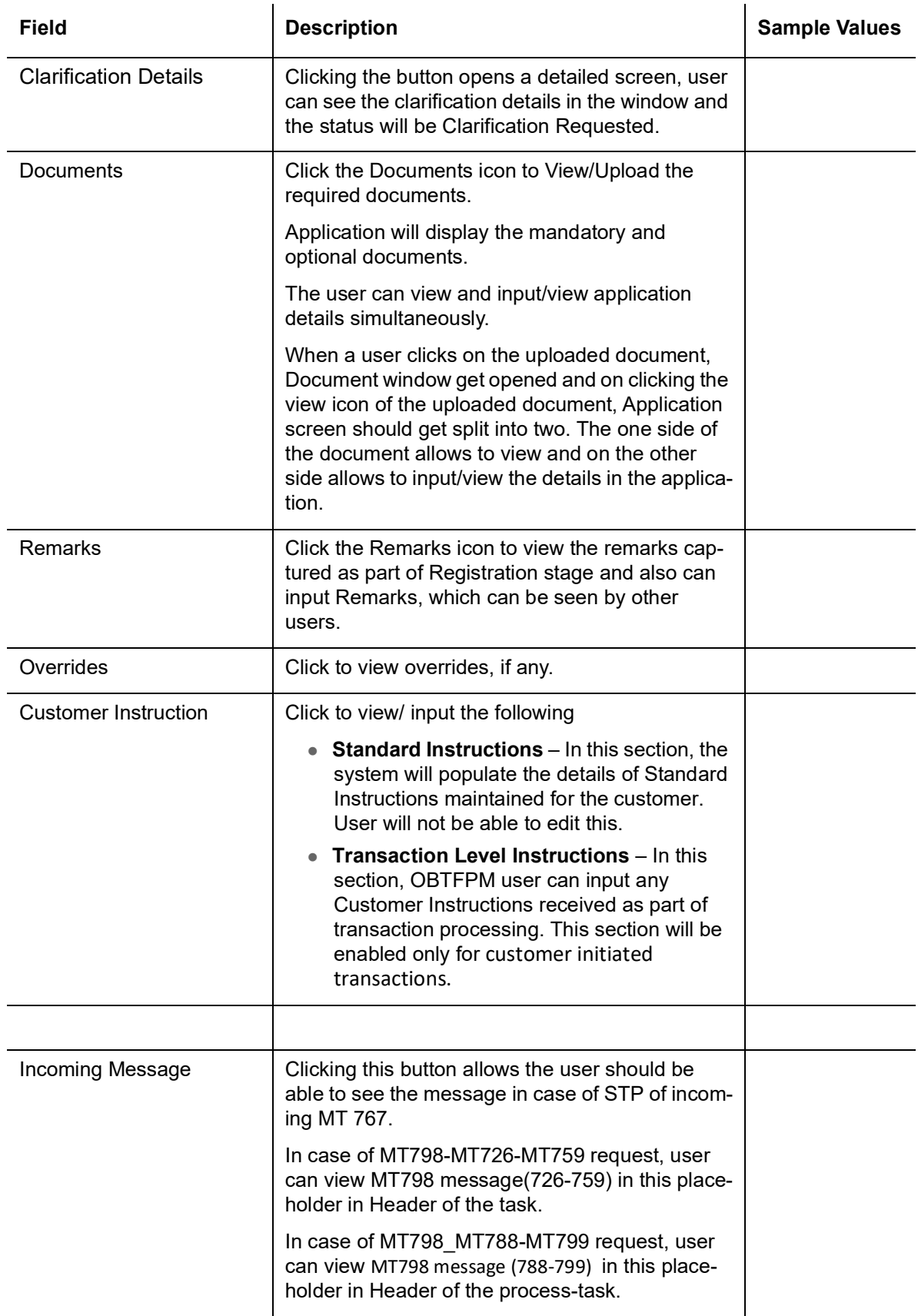

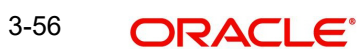

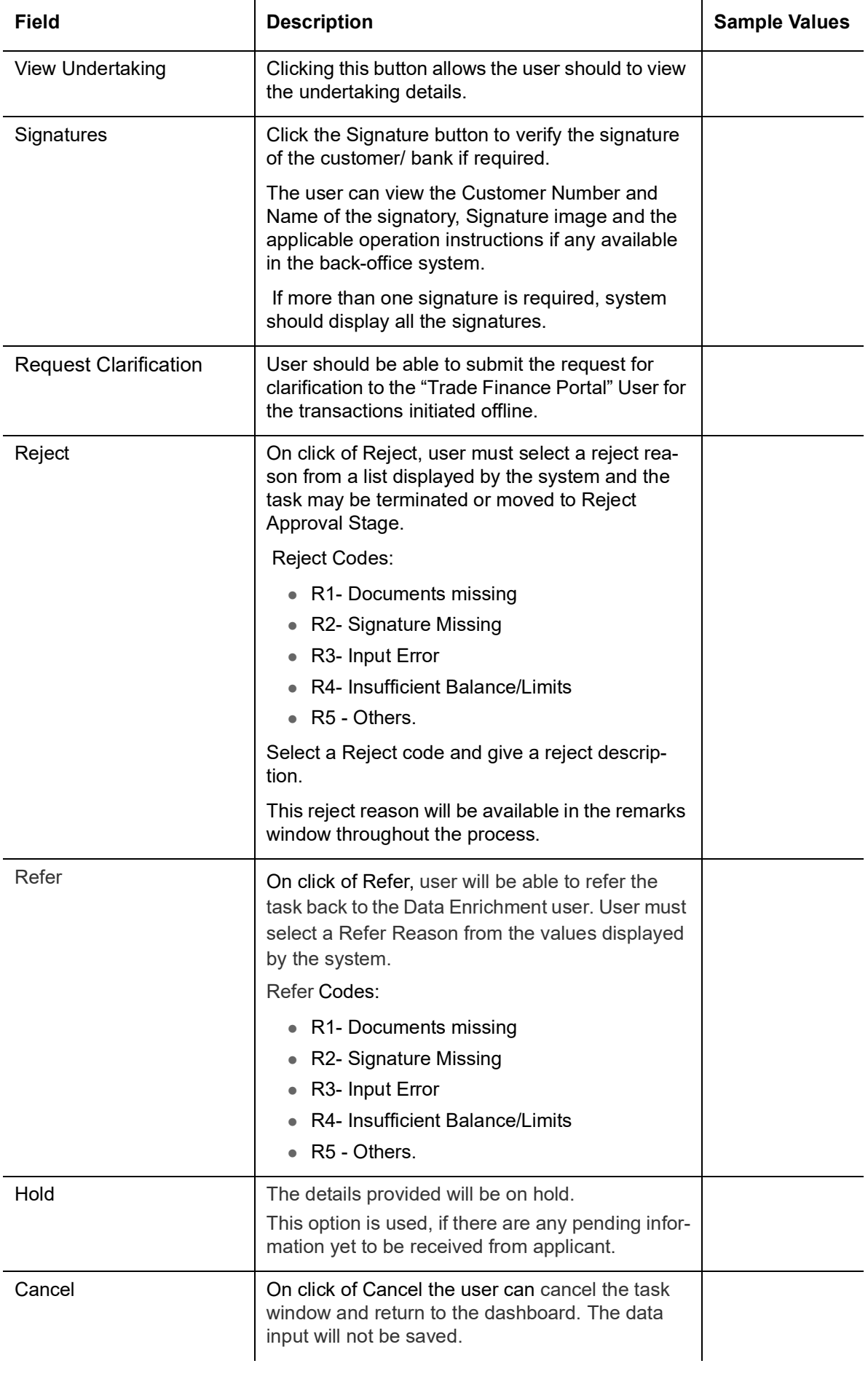

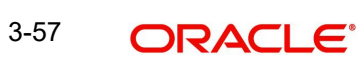

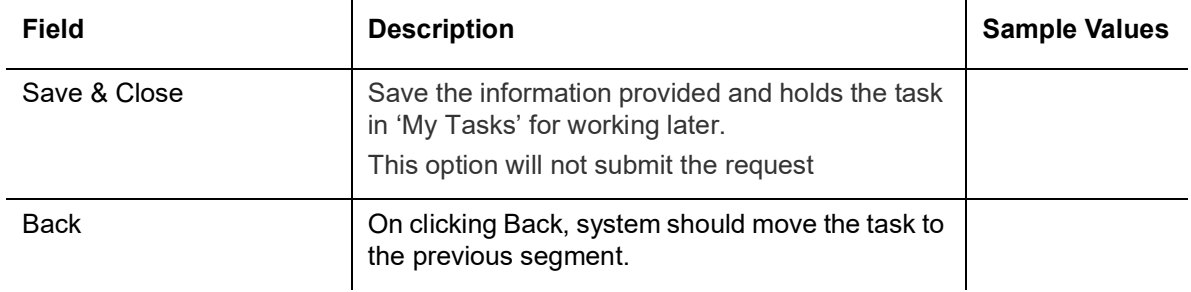

# <span id="page-63-0"></span>**3.4 Multi Level Approval**

<span id="page-63-2"></span>This stage allows the approver user to approve a Guarantee SBLC Advised - Claim Update transaction.

Log in into OBTFPM application and open the task to see the summary tiles. The tiles should display a list of important fields with values. User must be able to drill down from summary Tiles into respective data segments to verify the details of all fields under the data segment.

#### **Note**

<span id="page-63-3"></span>The user can simulate/recalculate charge details and during calling the handoff, if handoff is failed with error the OBTFM displays the Handoff failure error during the Approval of the task.

### <span id="page-63-1"></span>**3.4.1 Re-Key Authorization**

The application will request approver for few critical field values as an authorization step. If the values captured match with the values available in the screen, system will allow user to open the transaction screens for further verification. If the re-key values are different from the values captured, then application will display an error message.

Open the task and re-key some of the critical field values from the request in the Re-key screen. Some of the fields below will dynamically be available for re-key.:

- Claim Amount
- $\bullet$
- Currency
- $\blacksquare$

Re-key is applicable to the first approver in case of multiple approvers. All approvers will however be able see the summary tiles and the details in the screen by drill down from tiles.

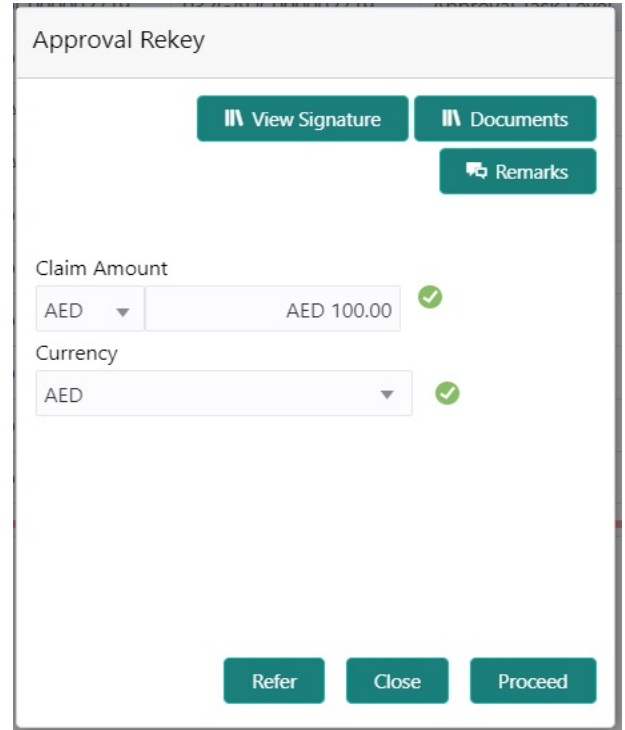

<span id="page-64-0"></span>In Approval, the user can view a snapshot of the amendment made to this transaction. Corresponding to the field the current latest Guarantee value and the new amended value should be displayed.

<span id="page-64-1"></span>6. On clicking next, user can see the summary

### **3.4.1.1 Summary**

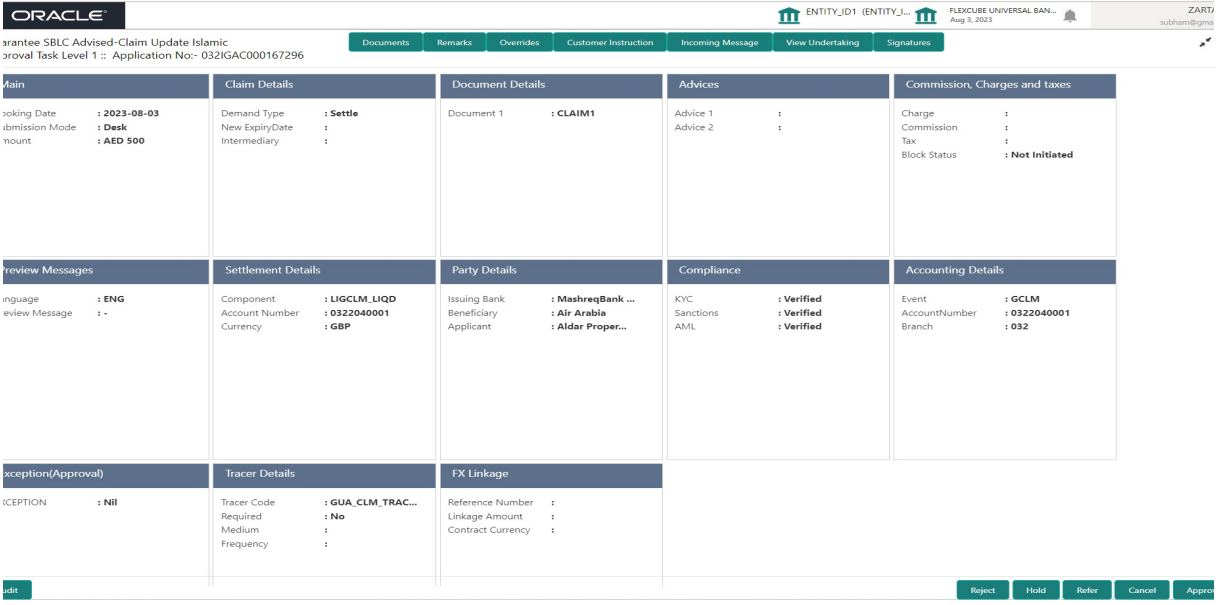

#### **Tiles Displayed in Summary**

- Main Details User can view the application details and Guarantee/ Standby details. User can modify the details if required.
- Claim Details User can view the party details like beneficiary, advising bank etc.
- Documents Details User can view the Document details.

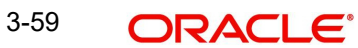

- Advices User can view the advices details
- Commission, Charges and taxes User can view the details provided for charges. User can modify the details if required.
- Preview Message User can drill down to view the message preview, legal verification and customer draft confirmation details. The message preview screen has the Legal Verification details.
- $\bullet$  Settlement Details User should be able to view the settlement details.
- Party Details User can view the party details like beneficiary, advising bank etc.
- Compliance The compliance tile has the KYC, Sanctions and AML
- Accounting Details User can see the accounting details.

#### **Note**

When the Value Date is different from the Transaction Date for one or more accounting entries, system displays an Alert Message "Value Date is different from Transaction Date for one or more Accounting entries.

- **Exception (Approval) User can view the Exception (Approval) details.**
- **Tracer Details User can view the tracer details.**
- <span id="page-65-0"></span>• FX Linkage - User can view the FX Linkage details.

#### **3.4.1.2 Action Buttons**

Use action buttons based on the description in the following table:

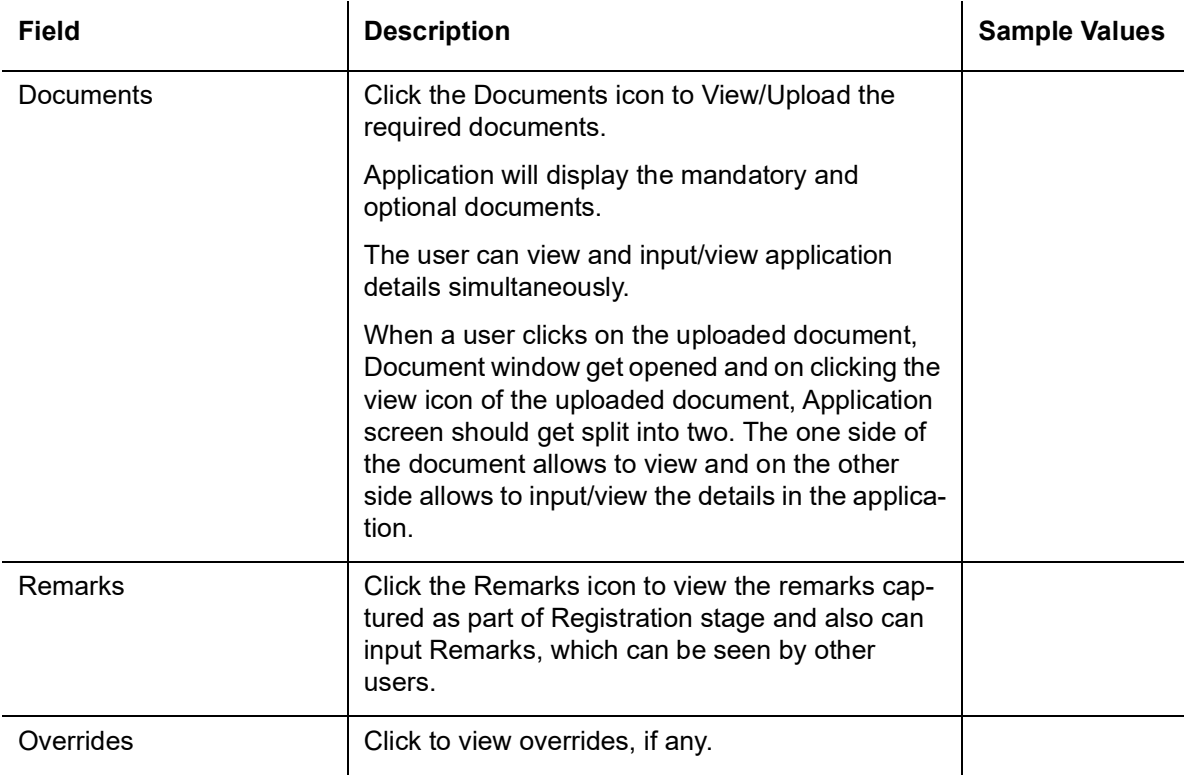

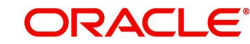

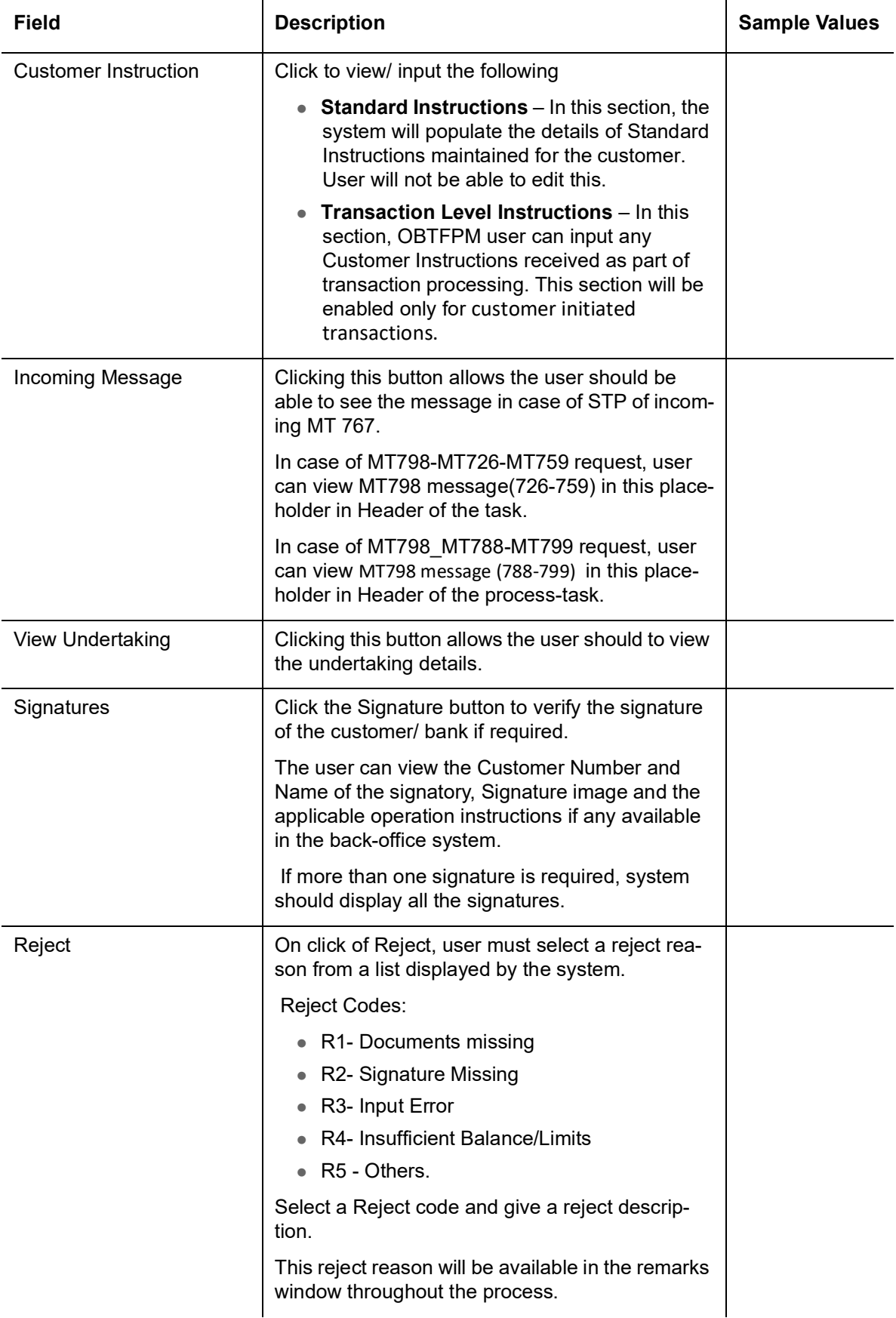

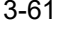

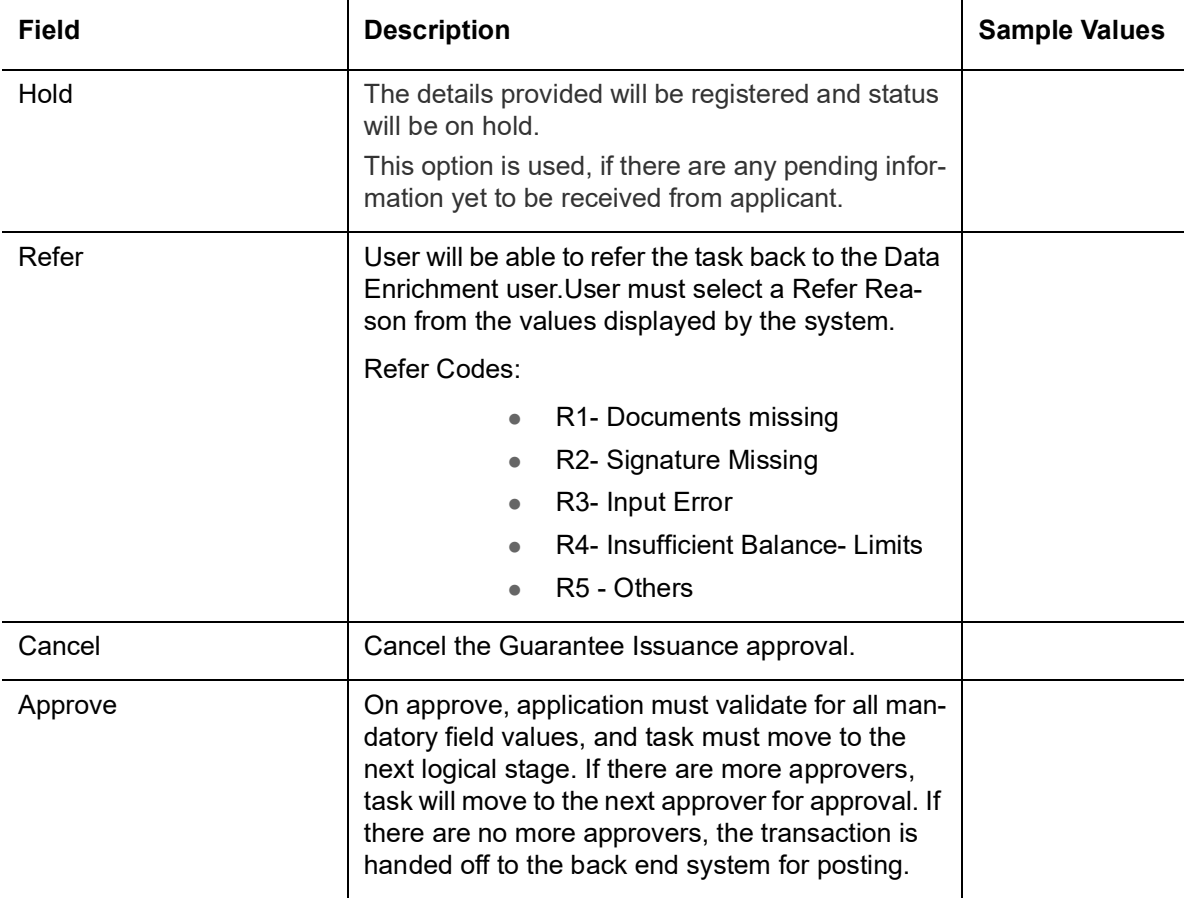

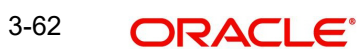

# Index

# $\mathbf{A}$

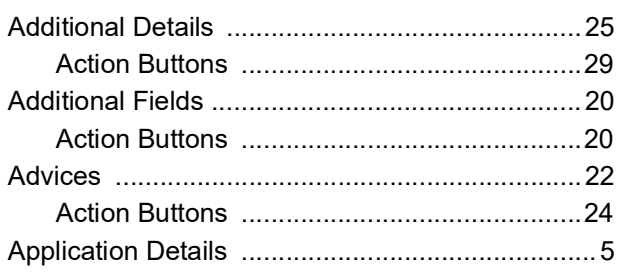

# $\overline{\mathbf{B}}$

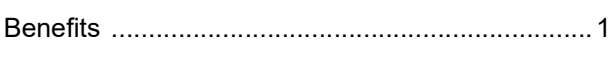

# $\mathbf{C}$

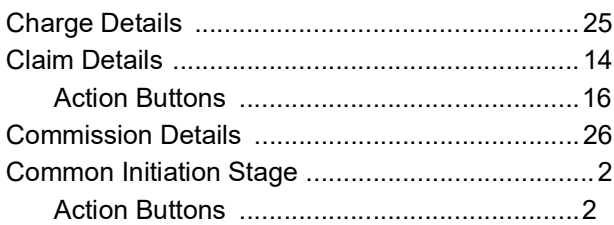

# D

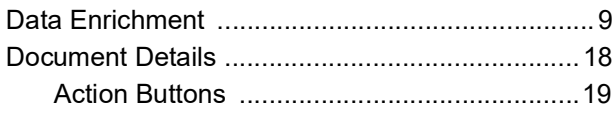

# $\overline{\mathsf{K}}$

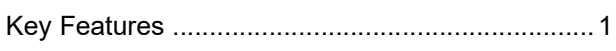

# $\mathbf M$

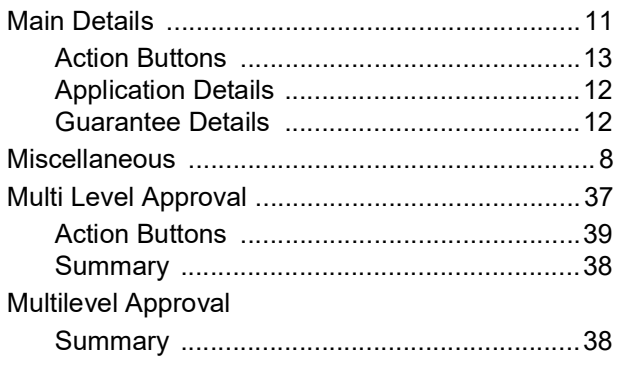

# $\mathbf{o}$

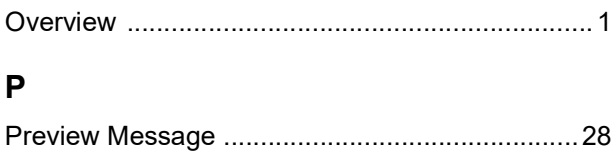

# $\overline{\mathsf{R}}$

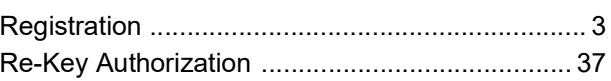

# $\mathbf T$

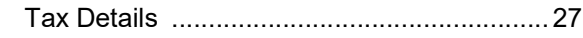

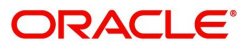